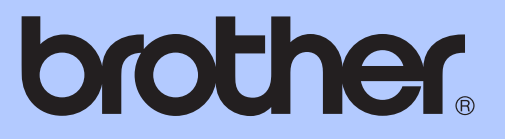

# BEKNOPTE GEBRUIKERSHANDLEIDING

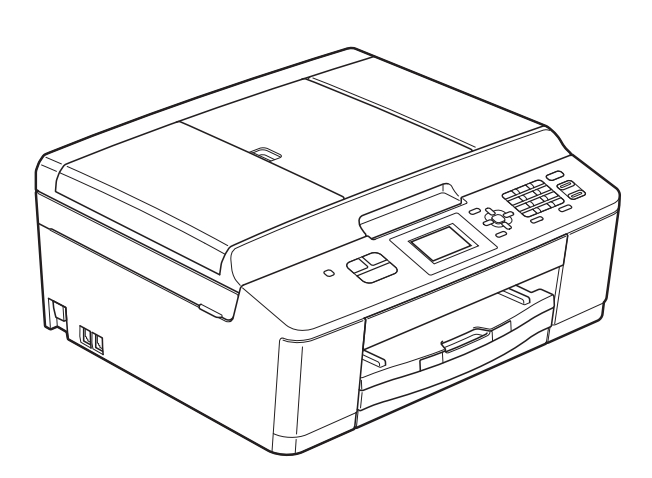

# MFC-J430W

Versie 0

<span id="page-1-0"></span>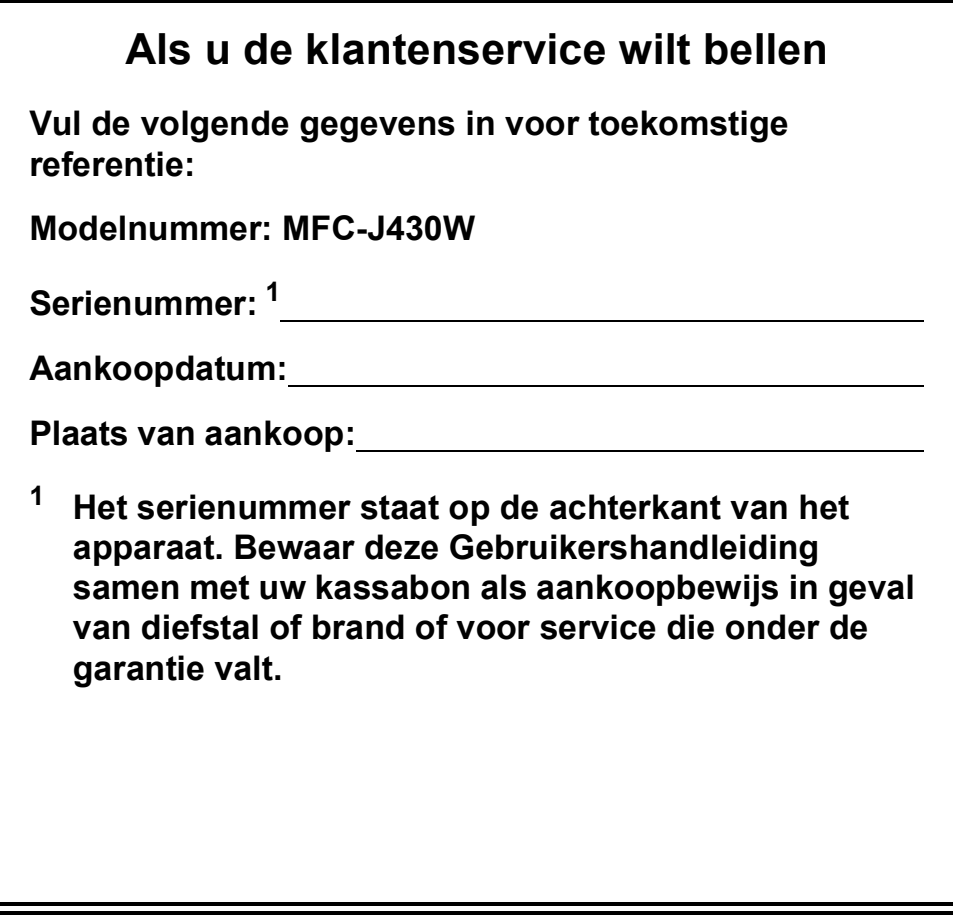

**Registreer uw product online op**

**<http://www.brother.com/registration/>**

© 2011 Brother Industries, Ltd.

## **Gebruikershandleidingen en waar ze te vinden zijn**

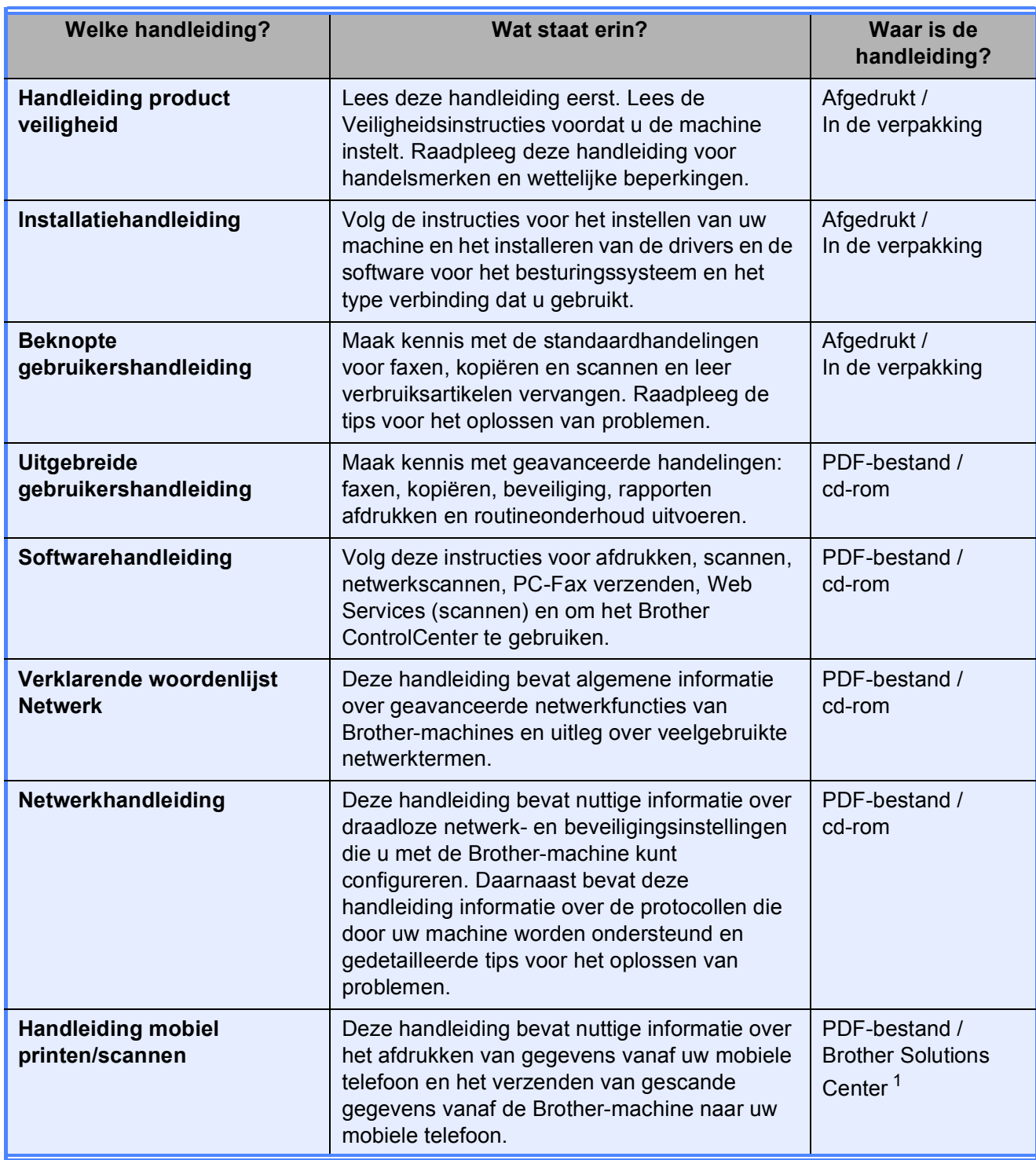

<span id="page-2-0"></span><sup>1</sup> Ga naar [http://solutions.brother.com/.](http://solutions.brother.com/)

## Inhoudsopgave (BEKNOPTE GEBRUIKERSHANDLEIDING)

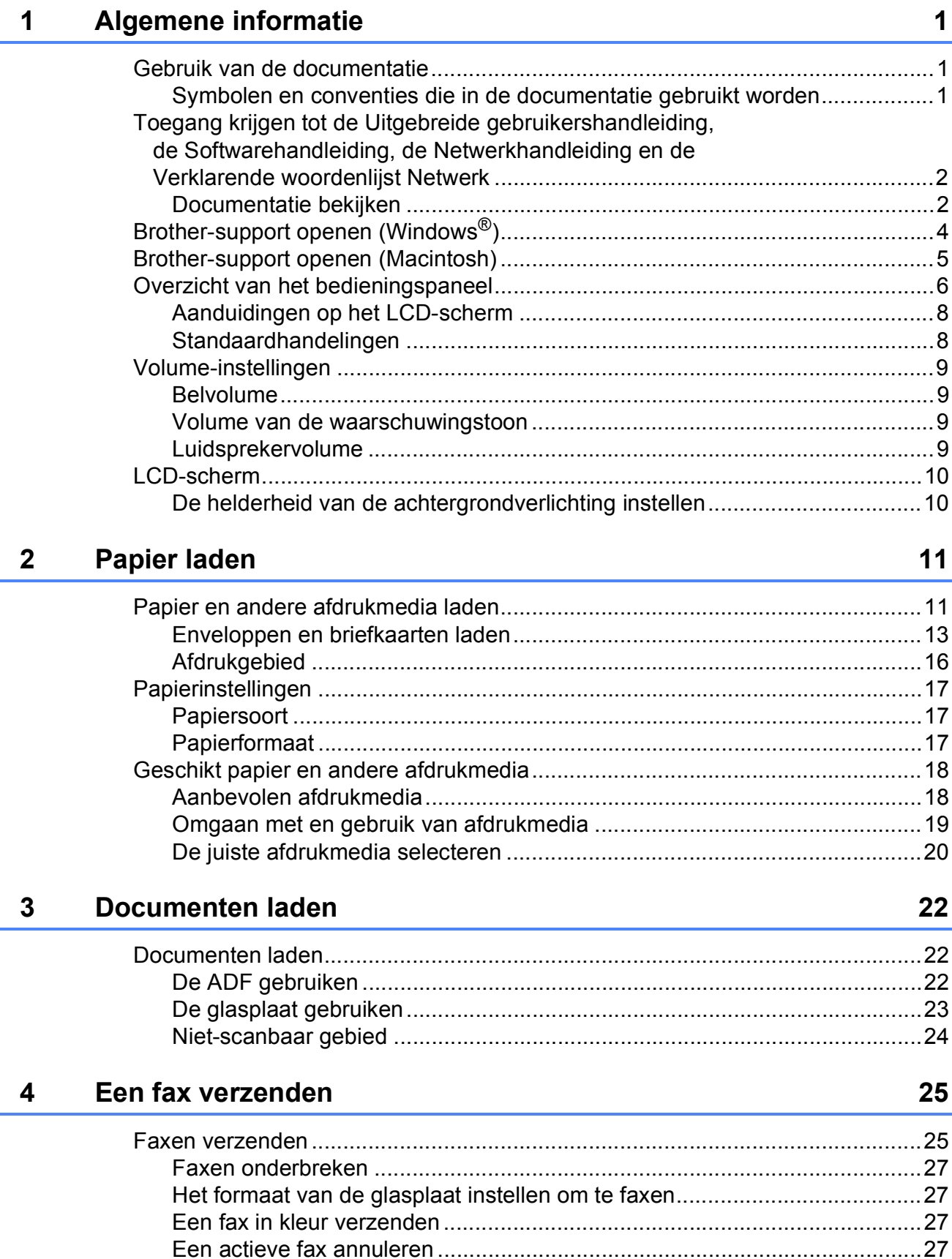

#### Faxberichten ontvangen  $5<sup>5</sup>$

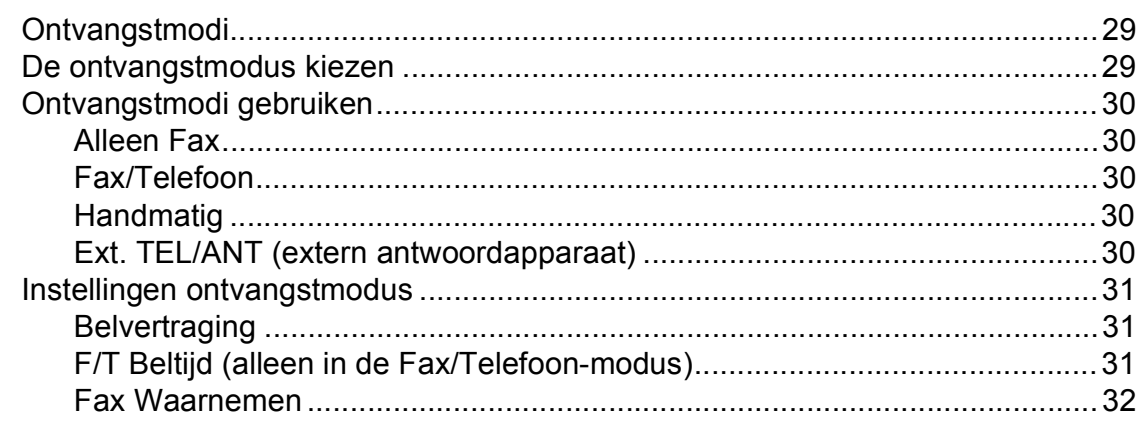

#### $6\phantom{a}$ Telefoontoestel en externe apparaten

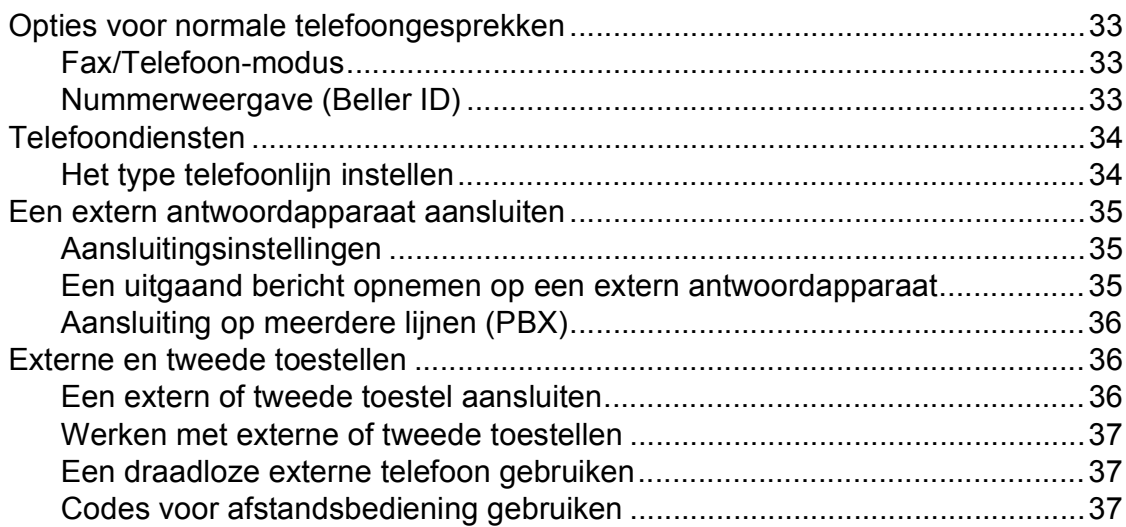

#### Nummers kiezen en opslaan  $\overline{7}$

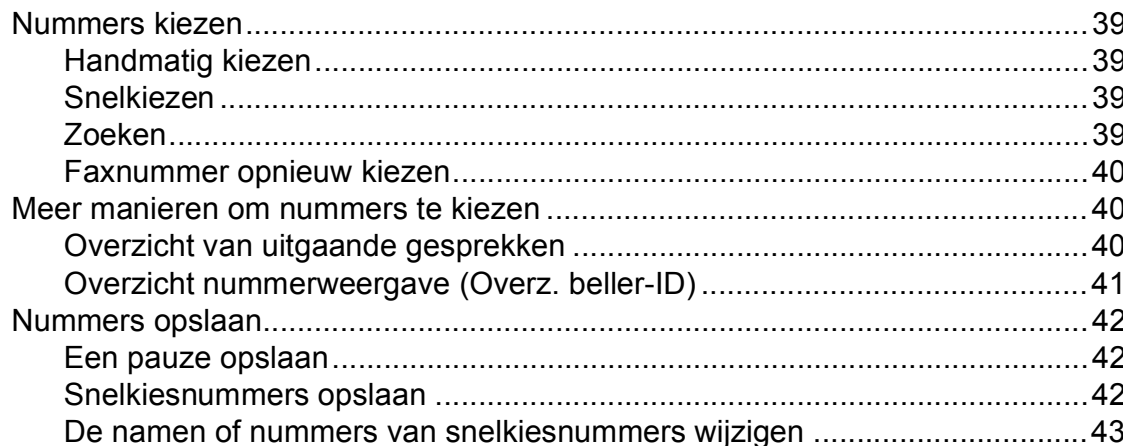

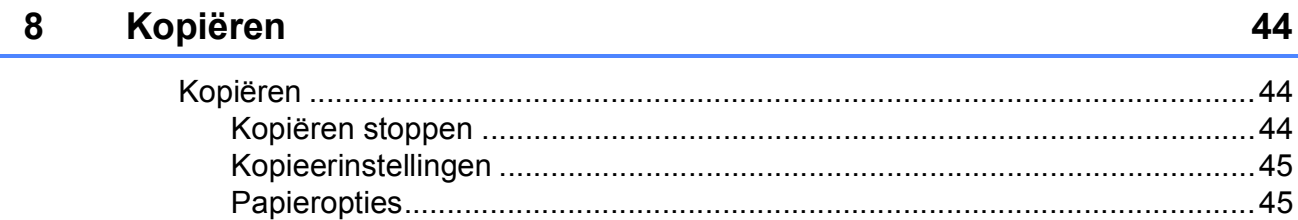

#### iii

29

33

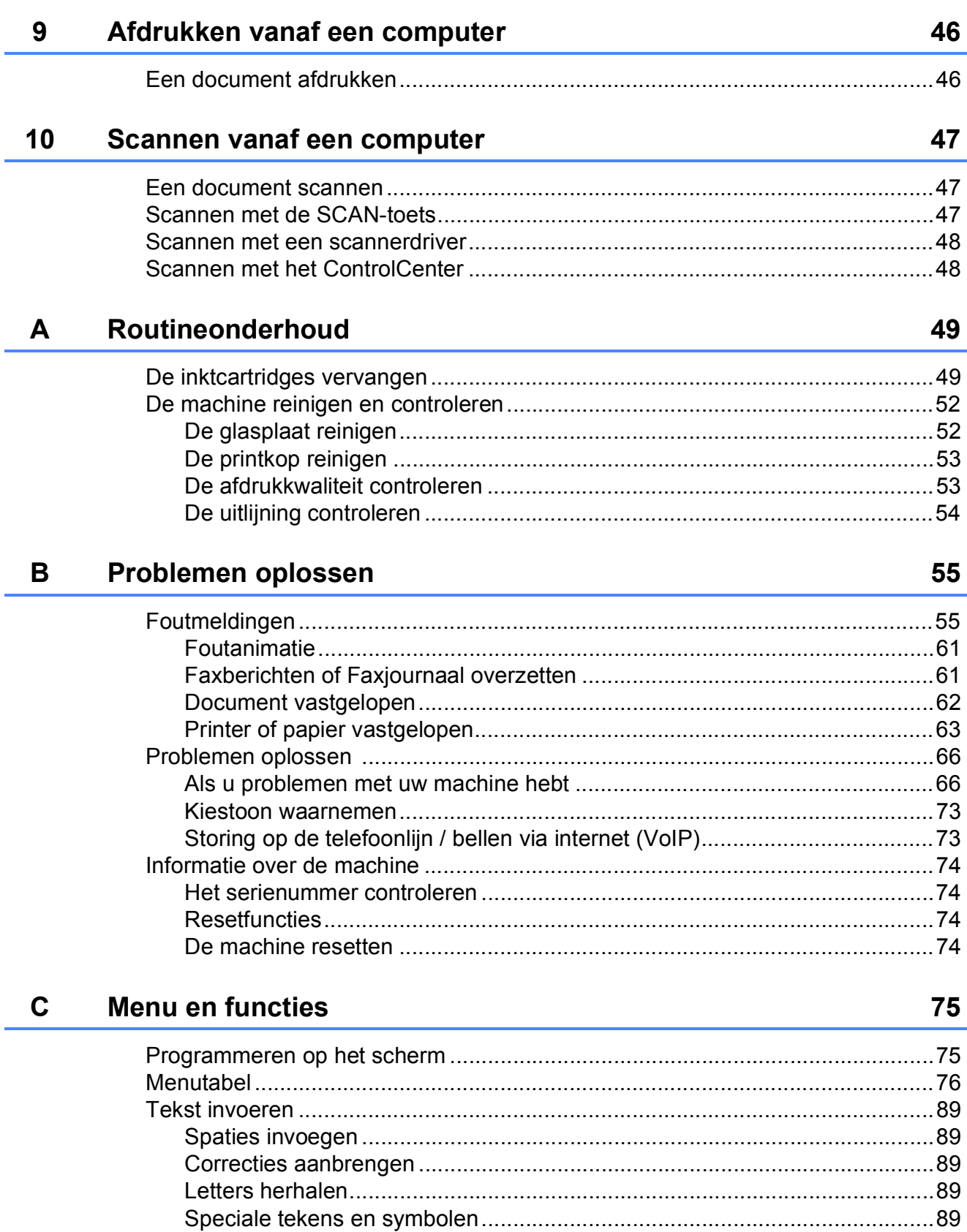

#### **Specificaties** D

 $\mathsf E$ 

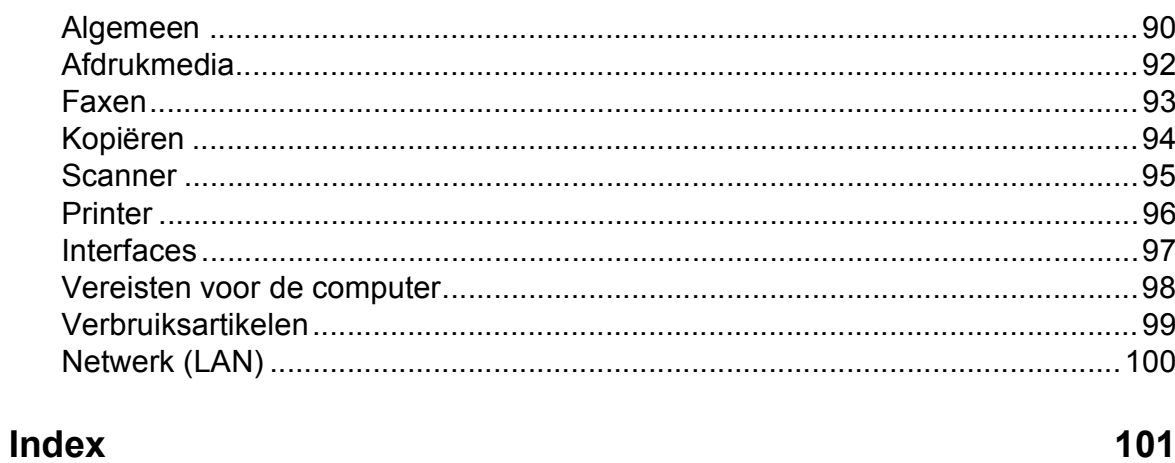

## **Inhoudsopgave (UITGEBREIDE GEBRUIKERSHANDLEIDING)**

In de Uitgebreide gebruikershandleiding worden de volgende functies en handelingen toegelicht. U kunt de Uitgebreide gebruikershandleiding doornemen op de cd-rom.

### *1 Algemene instellingen*

*Opslag in geheugen Automatisch zomertijd instellen Slaapstand LCD-scherm Tijdklokstand*

### *A Routineonderhoud*

*De machine reinigen en controleren De machine inpakken en vervoeren*

### *B Verklarende woordenlijst*

*2 Beveiligingsfuncties*

*Verzendslot*

#### *3 Een fax verzenden*

*Extra opties bij het verzenden Extra handelingen bij het verzenden*

### *4 Een fax ontvangen*

*Extra handelingen bij het ontvangen*

### *5 Nummers kiezen en opslaan*

*Opties voor normale telefoongesprekken Extra handelingen bij het kiezen Extra manieren om nummers op te slaan*

#### *6 Rapporten afdrukken*

*Faxrapporten Rapporten*

### *7 Kopiëren*

*Kopieerinstellingen*

### *C Index*

**1**

## <span id="page-8-0"></span>**Algemene informatie <sup>1</sup>**

### <span id="page-8-1"></span>**<sup>1</sup> Gebruik van de documentatie <sup>1</sup>**

Dank u voor de aanschaf van een Brothermachine! Het lezen van de documentatie helpt u bij het optimaal benutten van uw machine.

### <span id="page-8-2"></span>**Symbolen en conventies die in de documentatie gebruikt worden <sup>1</sup>**

De volgende symbolen en conventies worden in de documentatie gebruikt.

- **Vetgedrukt** Vetgedrukte tekst verwijst naar specifieke knoppen op het bedieningspaneel van de machine of op het computerscherm.
- *Cursief* Cursief gedrukte tekst benadrukt een belangrijk punt of verwijst naar een verwant onderwerp.
- Courier New Tekst in het lettertype Courier New verwijst naar meldingen die worden weergegeven op het LCD-scherm van de machine.

## **WAARSCHUWING**

WAARSCHUWING geeft een mogelijk gevaarlijke situatie aan die, als deze niet wordt voorkomen, kan resulteren in ernstig of fataal letsel.

## **VOORZICHTIG**

VOORZICHTIG geeft een mogelijk gevaarlijke situatie aan die, als deze niet wordt voorkomen, kan resulteren in letsel.

## **BELANGRIJK**

BELANGRIJK geeft een mogelijk gevaarlijke situatie aan die kan leiden tot schade aan eigendommen of tot het niet functioneren van het product.

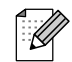

Opmerkingen leggen uit wat u in een bepaalde situatie moet doen of hoe de bewerking met andere functies werkt.

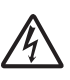

Het pictogram Elektrisch gevaar attendeert u op het risico van elektrische schokken.

### <span id="page-9-0"></span>**Toegang krijgen tot de Uitgebreide gebruikershandleiding, de Softwarehandleiding, de Netwerkhandleiding en de Verklarende woordenlijst Netwerk <sup>1</sup>**

Deze Beknopte gebruikershandleiding bevat niet alle informatie over de machine, zoals het gebruik van geavanceerde functies voor faxen, kopiëren, afdrukken, scannen, PC-Fax en het netwerk. Meer gedetailleerde informatie over deze functies vindt u in de **Uitgebreide gebruikershandleiding**, **Softwarehandleiding**, **Netwerkhandleiding** en de **Verklarende woordenlijst Netwerk** op de cd-rom.

### <span id="page-9-1"></span>**Documentatie bekijken <sup>1</sup>**

#### **Documentatie bekijken (Windows®) <sup>1</sup>**

Om de documentatie te bekijken opent u het menu **start** en selecteert u **Brother**, **MFC-XXXX** (waarbij XXXX voor uw modelnaam staat) in de programmalijst. Vervolgens kiest u

#### **Gebruikershandleidingen**.

Als u de software niet hebt geïnstalleerd, kunt u de documentatie op de cd-rom vinden door de volgende instructies te volgen:

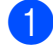

Zet de pc aan. Plaats de Brother-cd-rom in uw cd-romstation.

### **Opmerking**

Als het scherm niet automatisch verschijnt, gaat u naar **Deze computer (Computer)**, dubbelklikt u op het pictogram van de cd-rom en vervolgens op **start.exe**.

2 Klik op de naam van uw model als het scherm met modelnamen wordt weergegeven.

Klik op uw taal als het talenscherm wordt weergegeven. U ziet het hoofdmenu van de cd-rom.

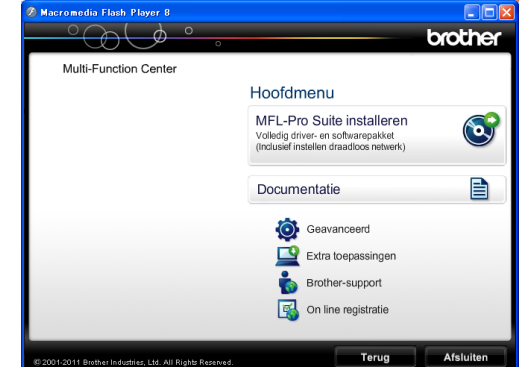

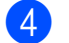

4 Klik op **Documentatie**.

e Klik op **PDF-documenten**. Kies uw land als het landenscherm wordt weergegeven. Selecteer de gewenste handleiding wanneer de lijst met gebruikershandleidingen wordt weergegeven.

#### **Documentatie bekijken (Macintosh) <sup>1</sup>**

Zet de Macintosh aan. Plaats de Brother-cd-rom in uw cd-romstation. Het volgende venster wordt weergegeven.

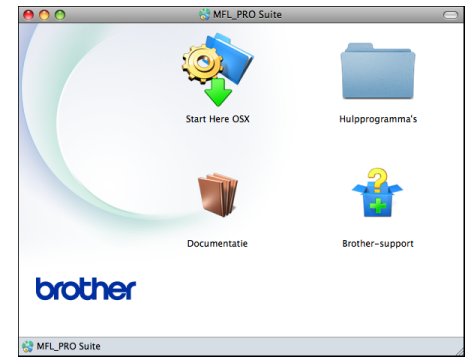

- 2 Dubbelklik op het symbool **Documentatie**.
- 3 Dubbelklik op uw taalmap.
- Dubbelklik op **top.pdf**. Kies uw land als het landenscherm wordt weergegeven.
- Selecteer de gewenste handleiding wanneer de lijst met gebruikershandleidingen wordt weergegeven.

#### **Instructies voor het scannen opzoeken <sup>1</sup>**

Er zijn verscheidene manieren waarop u documenten kunt scannen. U kunt de instructies als volgt vinden:

#### **Softwarehandleiding**

- *Scannen*
- ControlCenter
- *Netwerkscannen*

#### **Procedurehandleidingen voor ScanSoft™ PaperPort™12SE met OCR**

**(Windows®-gebruikers)**

U kunt de volledige procedurehandleidingen voor ScanSoft™ PaperPort™12SE met OCR weergeven via de Help-sectie in de toepassing ScanSoft™ PaperPort™12SE.

#### **Presto! PageManager Gebruikershandleiding (Macintosh-gebruikers)**

### **Opmerking**

U dient Presto! PageManager eerst te downloaden en installeren. Zie *[Brother](#page-12-1)*[support openen \(Macintosh\)](#page-12-1) >> pagina 5 voor verdere instructies.

■ U kunt de volledige gebruikershandleiding voor Presto! PageManager weergeven via de Help-sectie in de toepassing Presto! PageManager.

#### **Instructies voor netwerkinstellingen opzoeken <sup>1</sup>**

Uw machine kan worden aangesloten op een draadloos netwerk.

Algemene configuratie-instructies  $\rightarrow$ Installatiehandleiding

Als uw draadloze toegangspunt of router ondersteuning biedt voor Wi-Fi Protected Setup of AOSS™

 $\rightarrow$ Installatiehandleiding

Netwerkinstellingen >>Netwerkhandleiding

## <span id="page-11-0"></span>**Brother-support openen (Windows®) <sup>1</sup>**

Alle benodigde hulpbronnen, zoals websupport (Brother Solutions Center), zijn beschikbaar op de cd-rom.

 Klik op **Brother-support** in het **Hoofdmenu**. Het volgende scherm wordt weergegeven:

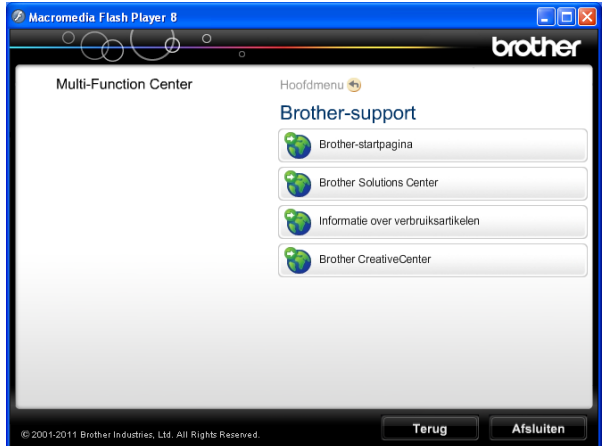

- Klik op **Brother-startpagina** om onze website [\(http://www.brother.com/\)](http://www.brother.com/) te openen.
- Klik op **Brother Solutions Center** voor het laatste nieuws en informatie over productondersteuning ([http://solutions.brother.com/\)](http://solutions.brother.com/).
- Klik op **Informatie over verbruiksartikelen** als u onze website voor originele Brother-verbruiksartikelen ([http://www.brother.com/original/\)](http://www.brother.com/original/) wilt bezoeken.
- Klik op **Brother CreativeCenter** als u het Brother CreativeCenter (<http://www.brother.com/creativecenter/>) voor GRATIS fotoprojecten en afdrukbare downloads wilt openen.
- Klik op **Terug** om terug te gaan naar het hoofdmenu of op **Afsluiten** wanneer u klaar bent.

## <span id="page-12-1"></span><span id="page-12-0"></span>**Brother-support openen (Macintosh) <sup>1</sup>**

Alle benodigde hulpbronnen, zoals websupport (Brother Solutions Center), zijn beschikbaar op de cd-rom.

Dubbelklik op het symbool **Brother-support**. Het volgende scherm wordt weergegeven:

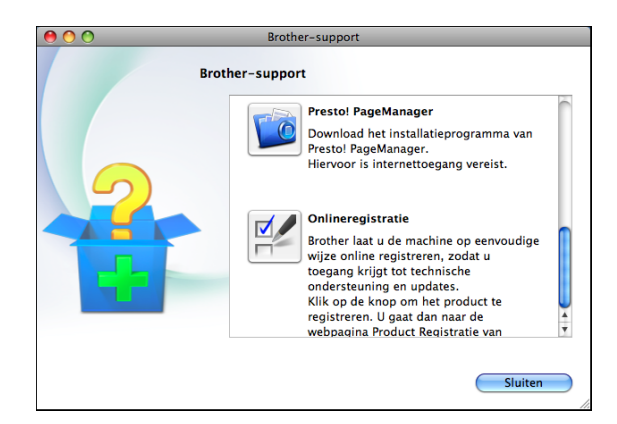

- Klik op **Presto! PageManager** om Presto! PageManager te downloaden en installeren.
- Klik op **Onlineregistratie** om uw machine te registreren via de pagina voor Brotherproductregistratie ([http://www.brother.com/registration/\)](http://www.brother.com/registration/).
- Klik op **Brother Solutions Center** voor het laatste nieuws en informatie over productondersteuning ([http://solutions.brother.com/\)](http://solutions.brother.com/).
- Klik op **Informatie over verbruiksartikelen** als u onze website voor originele Brother-verbruiksartikelen ([http://www.brother.com/original/\)](http://www.brother.com/original/) wilt bezoeken.

## <span id="page-13-0"></span>**Overzicht van het bedieningspaneel <sup>1</sup>**

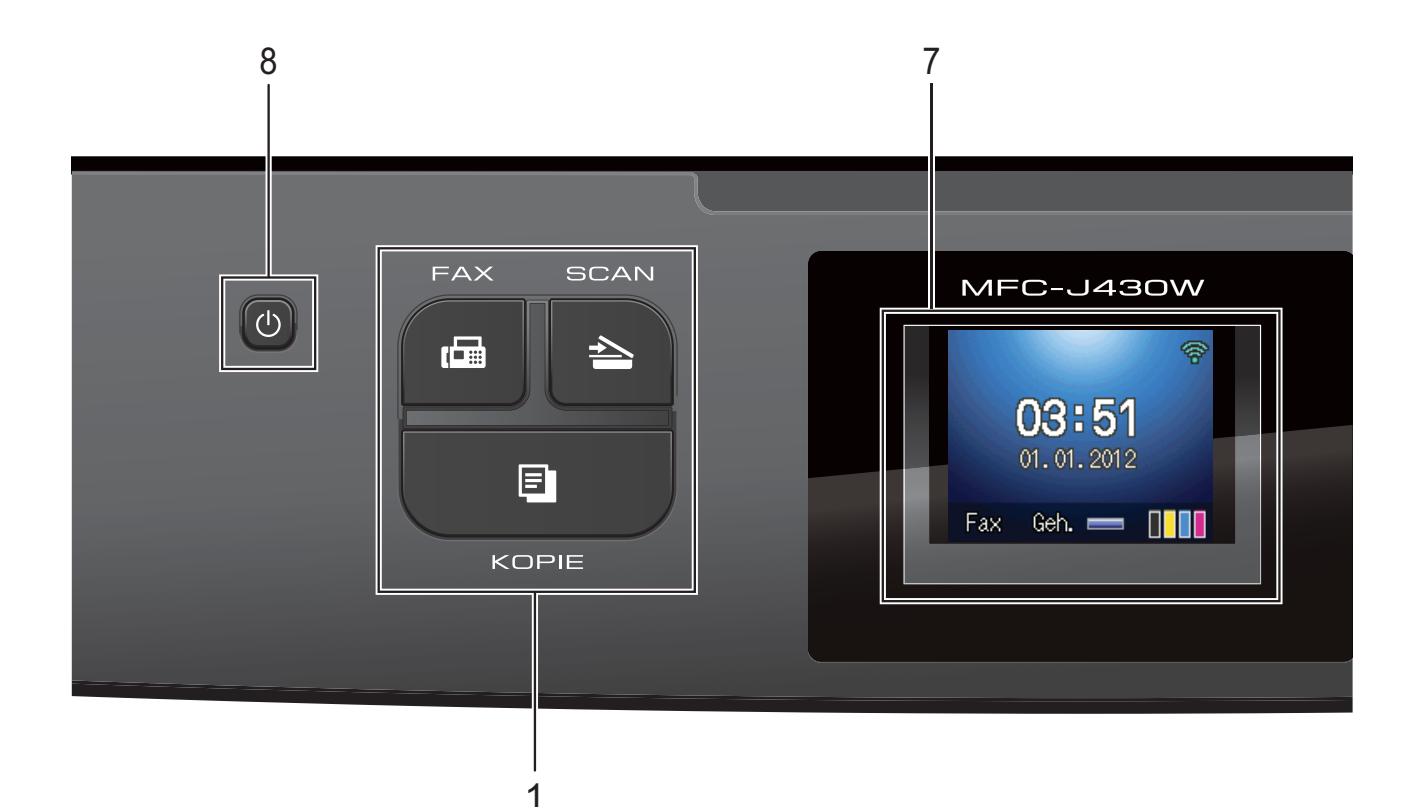

#### **1 Modustoetsen:**

#### $F_{\text{A}}$  **FAX**

Hiermee opent u de faxmodus.

**SCAN**

Hiermee opent u de scanmodus.

#### **KOPIE**

Hiermee opent u de kopieermodus.

#### **2 Telefoontoetsen:**

#### **Herkies/Pauze**

Met deze toets kunt u de laatste 30 gekozen nummers herhalen. U kunt de toets ook gebruiken om tijdens het kiezen een pauze in te voegen.

#### ■ Telefoon/Intern

Deze toets wordt gebruikt voor een telefoongesprek nadat de hoorn van het externe telefoontoestel tijdens het dubbele belsignaal is opgepakt.

Bij aansluiting op een PBX kunt u met deze toets ook toegang krijgen tot een buitenlijn of een gesprek overzetten naar een ander toestel.

#### **3 Starttoetsen:**

**Mono Start**

Hiermee start u het verzenden van faxen of maakt u kopieën in zwart-wit. Hiermee kunt u ook een scanbewerking uitvoeren (in kleur of zwart-wit, afhankelijk van de scaninstelling in de ControlCentersoftware).

#### **Kleur Start**

Met deze toets start u het verzenden van faxen of maakt u kopieën in kleur. Hiermee kunt u ook een scanbewerking uitvoeren (in kleur of zwart-wit, afhankelijk van de scaninstelling in de ControlCentersoftware).

#### **4 Stop/Eindigen**

Met een druk op deze toets wordt een bewerking gestopt of het menu gesloten.

#### **5 Kiestoetsen**

Deze toetsen gebruikt u om telefoon- en faxnummers te kiezen en om informatie in de machine in te voeren.

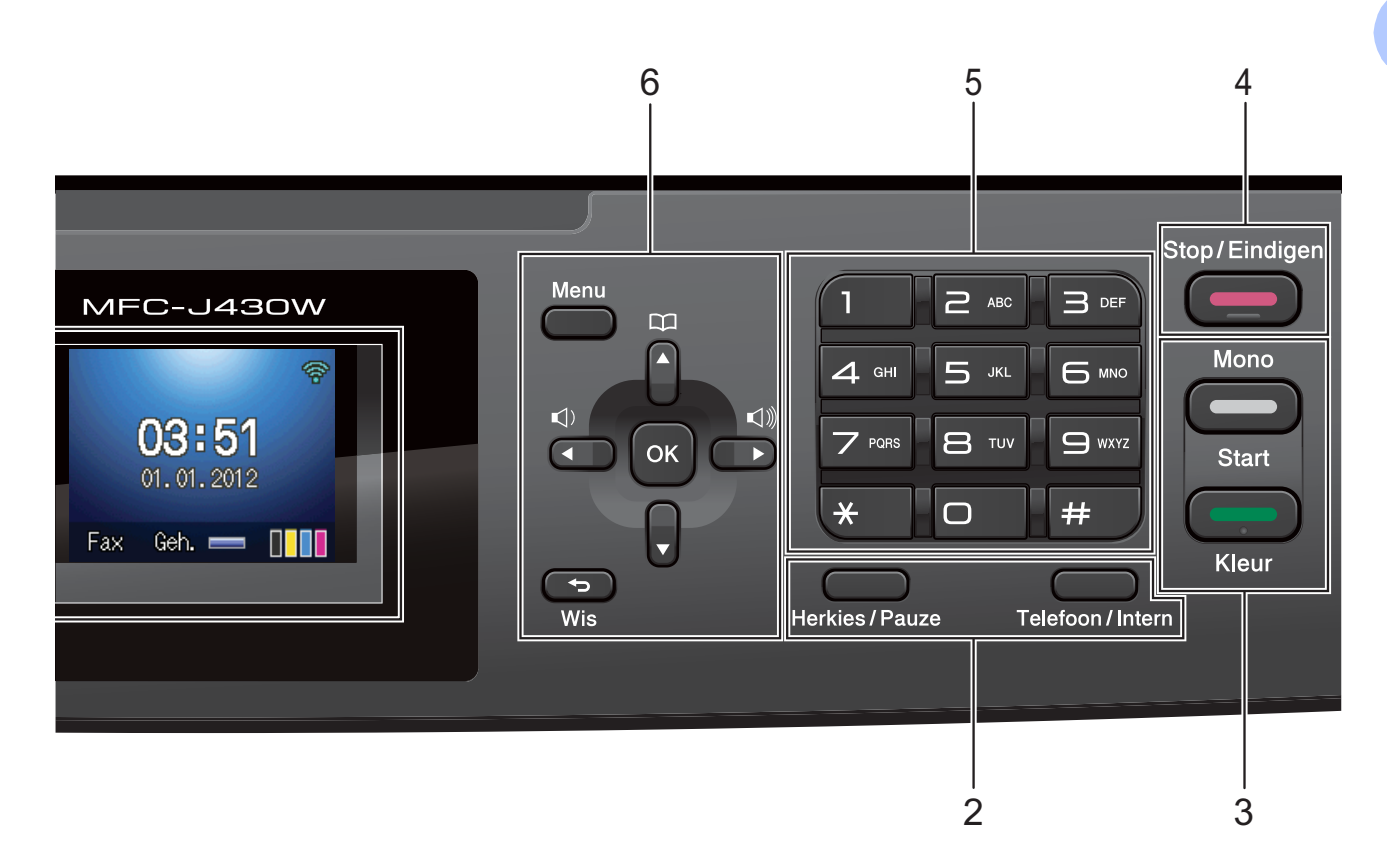

#### **6 Menutoetsen:**

#### **Volumetoetsen**

 $\Box(A \rightarrow \Box(B))$ 

Wanneer de machine niet in gebruik is, kunt u op deze toetsen drukken om het belvolume aan te passen.

#### **Snelkiezen -toets**

 $\Box$ 

Hiermee kunt u nummers in het geheugen opzoeken en kiezen en in het geheugen opslaan.

 $\blacksquare$  4 of  $\blacktriangleright$ 

Druk op ◀ of ▶ om het geselecteerde deel op het LCD-scherm naar links of rechts te verplaatsen.

#### **a** of **b**

Druk op **a** of **b** om door de menu's en opties te bladeren.

**Menu**

Hiermee opent u het hoofdmenu.

**Wis**

Druk op deze toets om tekens te wissen of terug te keren naar het vorige menu.

**OK**

Hiermee kunt u een instelling kiezen.

#### **7 LCD (Liquid Crystal Display)**

Op het LCD-scherm worden meldingen weergegeven die u helpen bij de configuratie en het gebruik van uw machine.

#### **8**  $\mathcal{L}$

Hiermee zet u de machine aan en uit.

Druk op  $\left\{ \left( \cdot \right) \right\}$  om de machine aan te zetten.

Houd  $\left(\begin{array}{c} 1 \end{array}\right)$  ingedrukt om de machine uit te

zetten. Op het LCD-scherm wordt enkele seconden Afsluiten weergegeven en wordt dan uitgeschakeld.

Als u een extern telefoontoestel of antwoordapparaat op de machine hebt aangesloten, blijft dit te allen tijde beschikbaar.

Wanneer u de machine met de knop

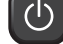

uitgeschakeld hebt, wordt de printkop toch periodiek gereinigd om de afdrukkwaliteit te handhaven. Om een lange levensduur van de printkop te garanderen, zo zuinig mogelijk met de inkt om te gaan en een goede afdrukkwaliteit te behouden, dient u de machine te allen tijde aangesloten te laten op een stroombron.

### <span id="page-15-0"></span>**Aanduidingen op het LCDscherm <sup>1</sup>**

Op het LCD-scherm wordt de huidige status van de machine weergegeven wanneer deze niet wordt gebruikt.

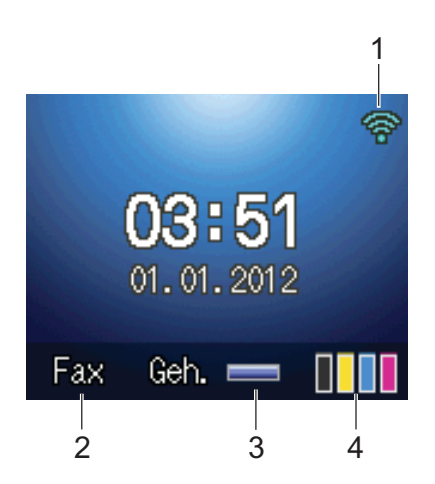

#### **1 Status draadloze verbinding**

Een indicator met vier niveaus geeft de huidige signaalsterkte van het draadloze netwerk aan indien u dat gebruikt.

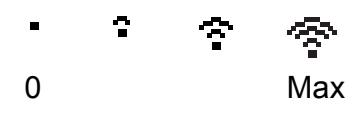

#### **2 Huidige ontvangstmodus**

Toont de huidige ontvangstmodus.

- $\blacksquare$  Fax (Alleen Fax)
- $\blacksquare$  F/T (Fax/Telefoon)
- Ant (Extern antwoordapparaat)
- Hnd (Handmatig)

#### **3 Geheugenstatus**

Hier ziet u hoeveel geheugen nog beschikbaar is op de machine.

#### **4 Inktindicator**

Hieraan kunt u zien hoeveel inkt beschikbaar is.

Het waarschuwingspictogram wordt weergegeven als er een fout- of onderhoudsmelding is. Zie *[Foutmeldingen](#page-62-1)*  $\rightarrow$  [pagina 55](#page-62-1) voor meer informatie.

### <span id="page-15-1"></span>**Standaardhandelingen <sup>1</sup>**

In de volgende stappen wordt beschreven hoe u een instelling in de machine wijzigt. In dit voorbeeld wordt de ontvangstmodusinstelling gewijzigd van

Alleen Fax in Fax/Telefoon.

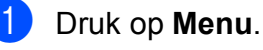

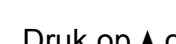

Druk op **A** of ▼ om Stand.instel. te selecteren.

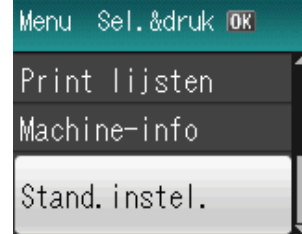

#### Druk op **OK**.

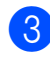

Druk op  $\triangle$  of  $\nabla$  om Ontvangstmodus te selecteren.

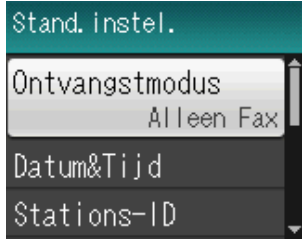

Druk op **OK**.

Druk op **∆** of ▼ om Fax/Telefoon te selecteren.

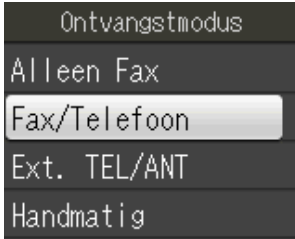

Druk op **OK**. U kunt de huidige instelling op het LCDscherm zien:

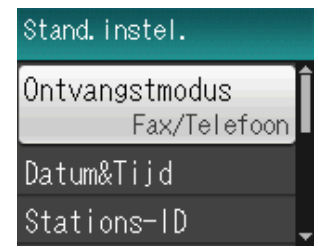

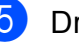

e Druk op **Stop/Eindigen**.

## <span id="page-16-0"></span>**Volume-instellingen <sup>1</sup>**

### <span id="page-16-1"></span>**Belvolume <sup>1</sup>**

U kunt uit een aantal belvolume-niveaus kiezen, van Hoog tot Uit.

Wanneer de machine niet in gebruik is, drukt  $u$  op  $\triangleleft$  of  $\blacktriangleright$   $\triangleleft$   $\triangleleft$  om het volumeniveau aan te passen. Op het LCD-scherm wordt de huidige instelling weergegeven, en met iedere druk op een van de knoppen gaat het volume één niveau omhoog of omlaag. De machine behoudt de nieuwe standaardinstelling totdat u deze wijzigt.

U kunt het volume ook als volgt via het menu wijzigen:

### **Het belvolume instellen via het menu <sup>1</sup>**

- **d** Druk op Menu.
- b Druk op **a** of **b** om Standaardinst. te selecteren. Druk op **OK**.
- **6** Druk op **A** of **v** om Volume te selecteren. Druk op **OK**.
- **4** Druk op **∆** of **V** om Belvolume te selecteren. Druk op **OK**.
- **6** Druk op  $\triangle$  of  $\blacktriangledown$  om Laag, Half, Hoog of Uit te selecteren. Druk op **OK**.
- **6** Druk op **Stop/Eindigen**.

### <span id="page-16-2"></span>**Volume van de waarschuwingstoon <sup>1</sup>**

Wanneer de waarschuwingstoon is ingeschakeld, geeft de machine een geluidssignaal als u een toets indrukt, een vergissing maakt of als u een fax hebt verzonden of ontvangen.

U kunt uit een aantal volumeniveaus voor de waarschuwingstoon kiezen, van Hoog tot Uit.

- **and Druk op Menu.**
- b Druk op **a** of **b** om Standaardinst. te selecteren. Druk op **OK**.
- Druk op **▲** of ▼ om Volume te selecteren. Druk op **OK**.
- **Druk op ▲ of ▼ om Waarsch.toon te** selecteren. Druk op **OK**.
- **b** Druk op  $\blacktriangle$  of  $\blacktriangledown$  om Laag, Half, Hoog of Uit te selecteren. Druk op **OK**.
- f Druk op **Stop/Eindigen**.

### <span id="page-16-3"></span>**Luidsprekervolume <sup>1</sup>**

U kunt uit een aantal luidsprekervolumeniveaus kiezen, van Hoog tot Uit.

a Druk op **Menu**.

- b Druk op **a** of **b** om Standaardinst. te selecteren. Druk op **OK**.
- **3** Druk op **A** of **v** om Volume te selecteren. Druk op **OK**.
- 4 Druk op **A** of **V** om Luidspreker te selecteren. Druk op **OK**.
- **b** Druk op  $\triangle$  of  $\blacktriangledown$  om Laag, Half, Hoog of Uit te selecteren. Druk op **OK**.
- **6** Druk op Stop/Eindigen.

## <span id="page-17-0"></span>**LCD-scherm <sup>1</sup>**

### <span id="page-17-1"></span>**De helderheid van de achtergrondverlichting instellen <sup>1</sup>**

Als u het LCD-scherm niet goed kunt lezen, kunt u de helderheidsinstelling wijzigen.

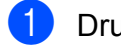

**a** Druk op Menu.

- **2** Druk op ▲ of  $\blacktriangledown$  om Standaardinst. te selecteren. Druk op **OK**.
- **3** Druk op **∆** of  $\blacktriangledown$  om LCD instell. te selecteren. Druk op **OK**.
- 4 Druk op **A** of **V** om Schermverlicht te selecteren. Druk op **OK**.
- **b** Druk op  $\triangle$  of  $\blacktriangledown$  om Licht, Half of Donker te selecteren. Druk op **OK**.
- f Druk op **Stop/Eindigen**.

<span id="page-18-0"></span>**2 Papier laden** 

## <span id="page-18-1"></span>**Papier en andere afdrukmedia laden <sup>2</sup>**

Laad slechts één papierformaat en één papiersoort tegelijk in de papierlade.

a Trek de papierlade volledig uit de machine.

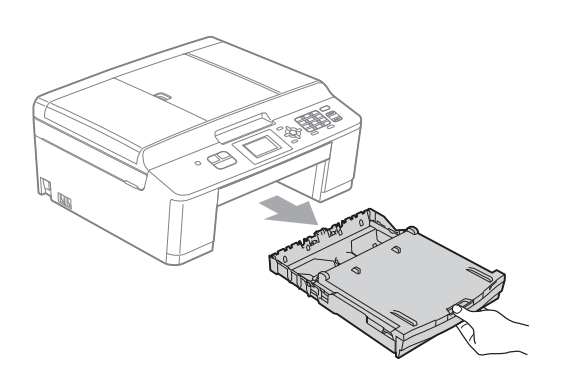

### **Opmerking**

Als de papiersteunklep (1) open is, klapt u deze in en schuift u vervolgens de papiersteun (2) naar binnen.

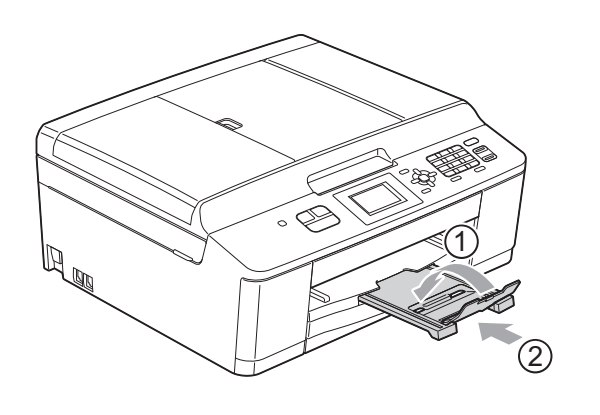

Open het deksel van de uitvoerlade (1).

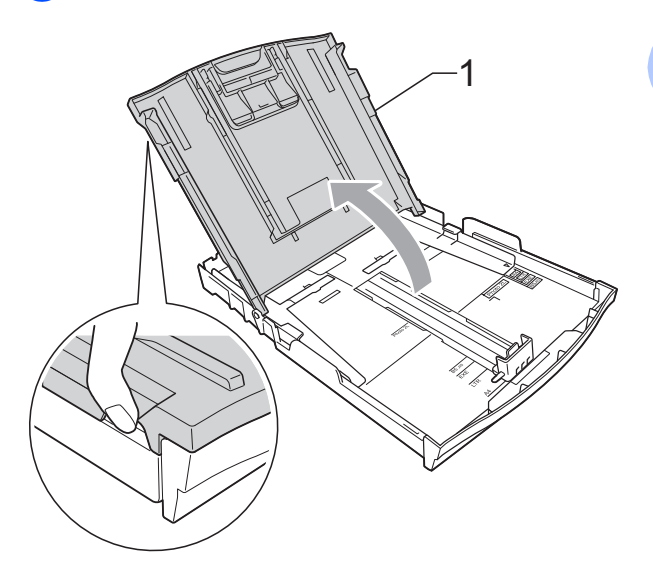

Druk de papiergeleiders voor de breedte (1) en vervolgens de papiergeleider voor de lengte (2) met beide handen voorzichtig in en stel deze geleiders af op het papierformaat. Zorg dat de driehoekjes (3) op de papiergeleiders voor de breedte (1) en op de papiergeleider voor de lengte (2) naar de markeringen voor het gebruikte papierformaat wijzen.

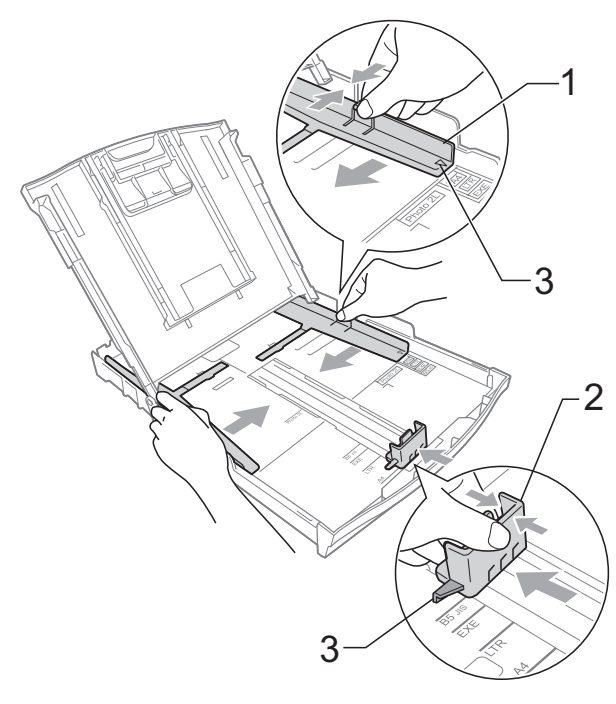

- 
- $\overline{4}$  Blader de stapel papier goed door om te voorkomen dat papier vastloopt of scheef wordt ingevoerd.

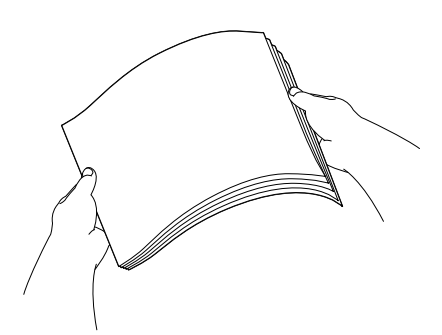

### **Opmerking**

Controleer altijd of het papier niet is omgekruld of gekreukt.

**6** Plaats het papier voorzichtig in de papierlade met de afdrukzijde omlaag en de bovenste rand eerst. Controleer of het papier vlak in de lade ligt.

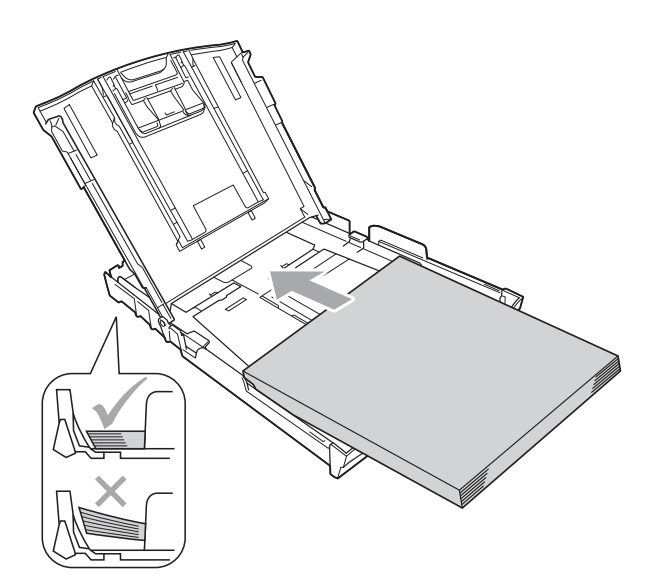

### **BELANGRIJK**

Zorg ervoor dat u het papier er niet te ver in duwt; het kan aan de achterkant van de lade omhoog gaan staan en problemen veroorzaken bij de papierinvoer.

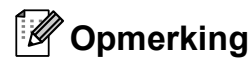

Wanneer er slechts enkele vellen in de papierlade liggen, kan het gebeuren dat papier scheef wordt ingevoerd. Plaats minstens 10 vellen papier in de papierlade.

6 Pas de papiergeleiders voor de breedte (1) voorzichtig met beide handen aan het papierformaat aan. Zorg dat de papiergeleiders aan de zijkant de randen van het papier aanraken.

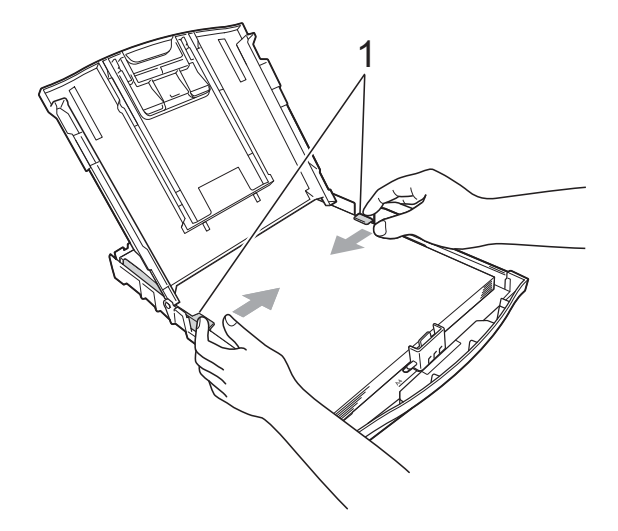

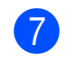

Sluit het deksel van de uitvoerlade.

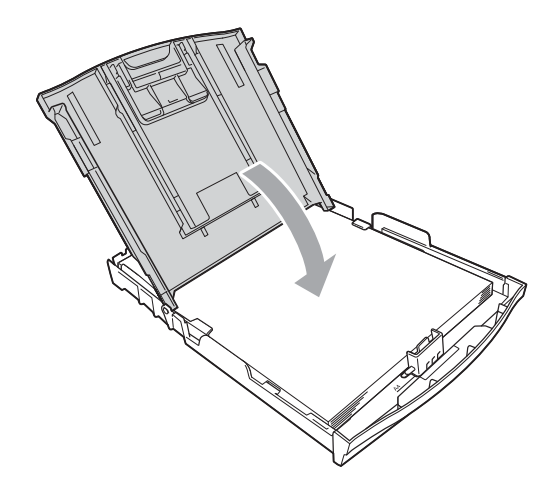

h Duw de papierlade *langzaam* volledig in de machine.

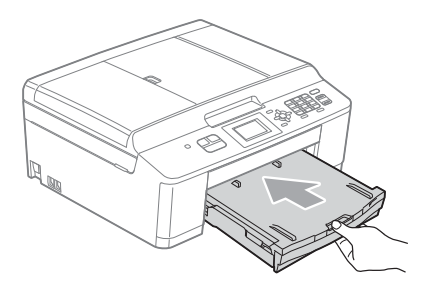

**9** Terwijl u de papierlade vasthoudt, trekt u de papiersteun (1) naar buiten tot u een klik hoort en vouwt u vervolgens de papiersteunklep (2) uit.

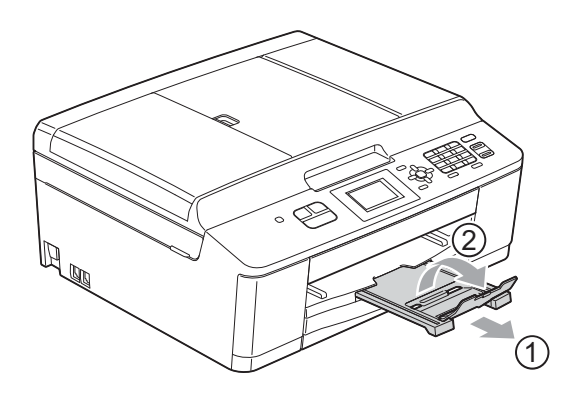

### <span id="page-20-0"></span>**Enveloppen en briefkaarten laden <sup>2</sup>**

#### **Informatie over enveloppen <sup>2</sup>**

- Gebruik enveloppen met een gewicht tussen 80 en 95 g/m<sup>2</sup>.
- Voor sommige enveloppen moet u de marge in de toepassing instellen. Maak altijd eerst een proefafdruk voordat u een groot aantal enveloppen afdrukt.

### **BELANGRIJK**

Gebruik NOOIT de volgende soorten enveloppen, aangezien deze problemen veroorzaken bij de papierinvoer:

- zakachtige enveloppen
- vensterenveloppen
- enveloppen met reliëf (met verhoogd opschrift)
- enveloppen met sluithaken of nietjes
- enveloppen die aan de binnenkant zijn voorbedrukt

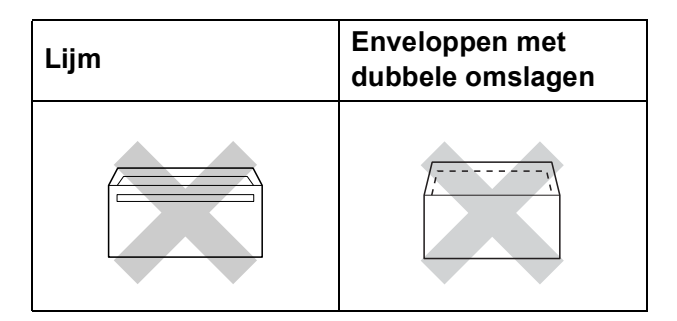

Het kan zijn dat u af en toe problemen ondervindt bij de papierinvoer vanwege de dikte, het formaat en de vorm van de omslag van de enveloppen die u gebruikt.

#### **Enveloppen en briefkaarten laden <sup>2</sup>**

**1** Druk de hoeken en zijkanten van de enveloppen of briefkaarten zo plat mogelijk voordat u deze plaatst.

### **BELANGRIJK**

Plaats de enveloppen of briefkaarten een voor een in de papierlade als er meerdere enveloppen of briefkaarten tegelijk naar binnen worden getrokken.

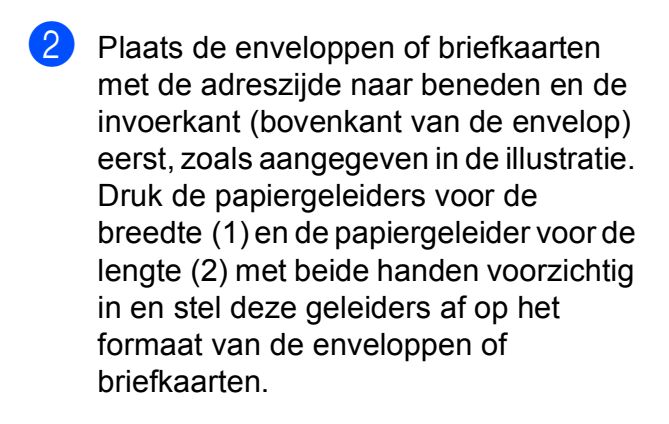

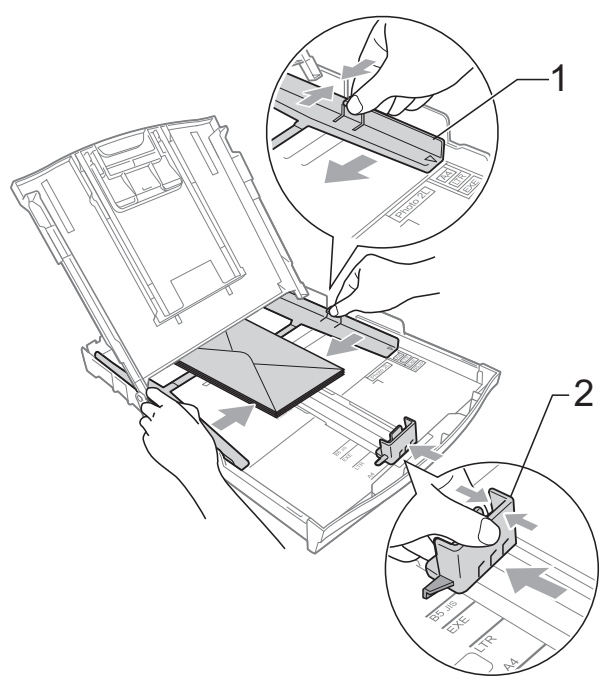

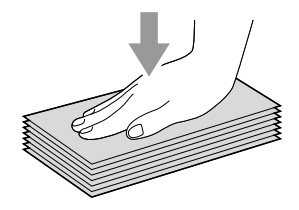

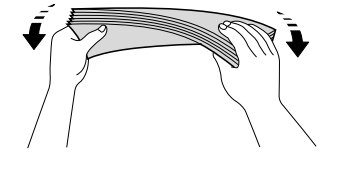

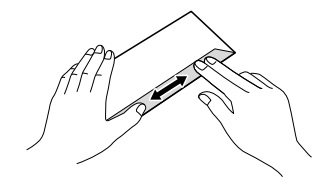

**Als u problemen hebt bij het afdrukken op enveloppen met de omslag aan de korte kant, kunt u het volgende proberen: <sup>2</sup>**

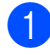

**a** Open de omslag van de envelop.

**2** Leg de envelop in de papierlade met de adreszijde naar beneden en de omslag in de positie zoals aangegeven in de illustratie.

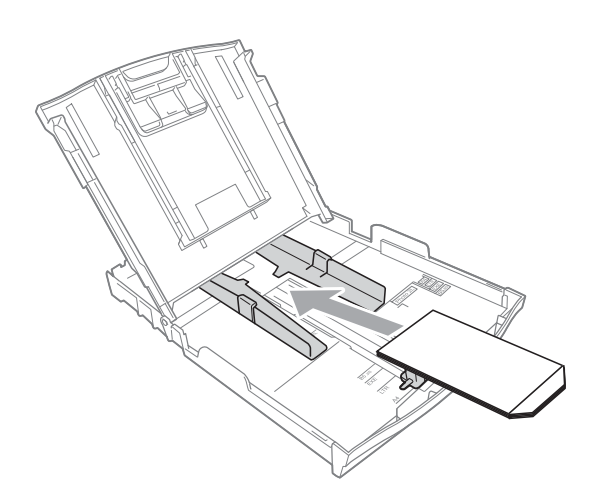

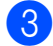

**8** Selecteer Ondersteboven afdrukken

in het dialoogvenster van de printerdriver en wijzig het formaat en de marge in de toepassing.

uuSoftwarehandleiding: *Afdrukken*

(Windows®)

 $\rightarrow$ Softwarehandleiding: Afdrukken en *faxen* (Macintosh)

### <span id="page-23-0"></span>**Afdrukgebied <sup>2</sup>**

Hoe groot het afdrukgebied is, is afhankelijk van de instellingen binnen de door u gebruikte toepassing. De onderstaande afbeeldingen tonen de onbedrukbare gedeelten op losse vellen papier en enveloppen. De machine kan afdrukken binnen de grijze gedeelten van losse vellen papier wanneer de afdrukfunctie Zonder rand beschikbaar en ingeschakeld is.

**▶▶Softwarehandleiding: Afdrukken (Windows**<sup>®</sup>)

**>>Softwarehandleiding: Afdrukken en faxen (Macintosh)** 

#### Losse vellen **Enveloppen**

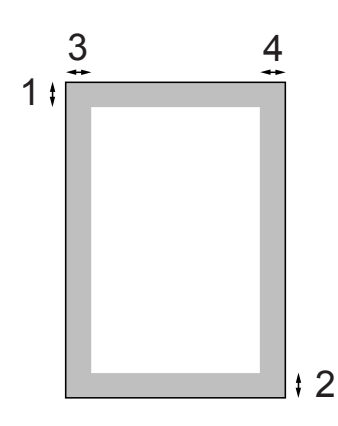

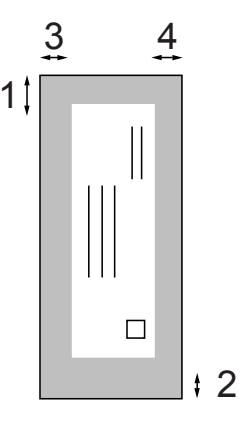

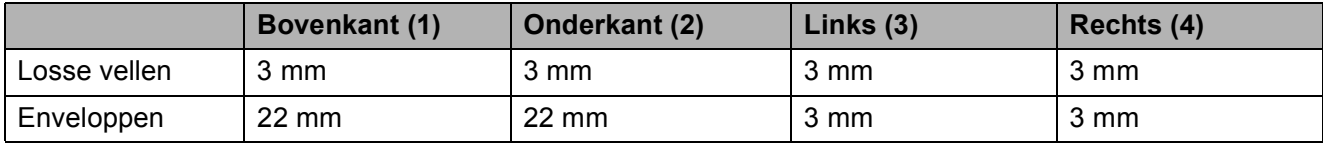

### *C* Opmerking

Zonder Marges is niet beschikbaar voor enveloppen.

## <span id="page-24-0"></span>**Papierinstellingen <sup>2</sup>**

### <span id="page-24-3"></span><span id="page-24-1"></span>**Papiersoort <sup>2</sup>**

Voor de beste afdrukkwaliteit stelt u de machine in op het type papier dat u gebruikt.

- - a Druk op **Menu**.
- b Druk op **a** of **b** om Standaardinst. te selecteren. Druk op **OK**.
- c Druk op **a** of **b** om Papiersoort te selecteren. Druk op **OK**.
- 4 Druk op **A** of ▼ om Normaal Papier, Inkjet papier, Brother BP71, Brother BP61, Glossy anders of Transparanten te selecteren. Druk op **OK**.
- **6** Druk op **Stop/Eindigen**.
- **Opmerking**

Het papier wordt met de bedrukte zijde naar boven op de uitvoerlade aan de voorkant van de machine uitgeworpen. Als u transparanten of glanzend papier gebruikt, dient u elk vel onmiddellijk te verwijderen om te voorkomen dat de vellen aan elkaar plakken of vastlopen.

### <span id="page-24-2"></span>**Papierformaat <sup>2</sup>**

U kunt kiezen uit vier papierformaten voor kopiëren: A4, A5, Letter en 10  $\times$  15 cm. Voor het afdrukken van faxen hebt u de keuze uit twee formaten: A4 en Letter. Wanneer u papier van een ander formaat in de machine plaatst, moet u ook de instelling voor het papierformaat wijzigen zodat uw machine een binnenkomende fax passend op het vel papier kan afdrukken.

- a Druk op **Menu**.
- b Druk op **a** of **b** om Standaardinst. te selecteren. Druk op **OK**.
- c Druk op **a** of **b** om Papierformaat te selecteren. Druk op **OK**.
- Druk op  $\triangle$  of  $\nabla$  om A4, A5,  $10x15cm$  of Letter te selecteren. Druk op **OK**.
	- e Druk op **Stop/Eindigen**.

## <span id="page-25-0"></span>**Geschikt papier en andere afdrukmedia <sup>2</sup>**

De afdrukkwaliteit kan worden beïnvloed door het soort papier dat u in de machine gebruikt.

Om de beste afdrukkwaliteit voor de gekozen instellingen te realiseren, moet u de papiersoort altijd instellen op het type papier dat in de lade is geplaatst.

U kunt normaal papier, inkjetpapier (gecoat papier), glanzend papier, transparanten en enveloppen gebruiken.

Wij raden u aan om verschillende soorten papier te testen alvorens een grote hoeveelheid aan te schaffen.

Gebruik Brother-papier voor de beste resultaten.

- Wanneer u afdrukt op inkjetpapier (gecoat papier), transparanten of glanzend papier, moeten op het tabblad '**Normaal**' van de printerdriver of voor de instelling Papiersoort in het menu altijd de juiste afdrukmedia zijn geselecteerd. (Zie *[Papiersoort](#page-24-3)* >> pagina 17.)
- Wanneer u afdrukt op fotopapier van Brother, plaatst u een extra vel van hetzelfde fotopapier in de papierlade. U vindt dit extra vel in de verpakking van het papier.
- Plaats één extra vel in de papierlade wanneer u op transparanten afdrukt.
- $\blacksquare$  Als u transparanten of fotopapier gebruikt, dient u elk vel onmiddellijk te verwijderen; dit om te voorkomen dat de vellen aan elkaar plakken of vastlopen.
- Raak het afgedrukte oppervlak van het papier vlak na het afdrukken niet aan; de inkt kan nog nat zijn en op uw vingers vlekken.

### <span id="page-25-1"></span>**Aanbevolen afdrukmedia <sup>2</sup>**

Om de beste afdrukkwaliteit te verkrijgen raden wij u aan Brother-papier te gebruiken. (Zie de onderstaande tabel.)

Als er in uw land geen Brother-papier beschikbaar is, raden wij u aan verschillende soorten papier te testen voordat u grote hoeveelheden papier koopt.

Wij adviseren '3M Transparency Film' te gebruiken wanneer u op transparanten afdrukt.

#### **Brother-papier**

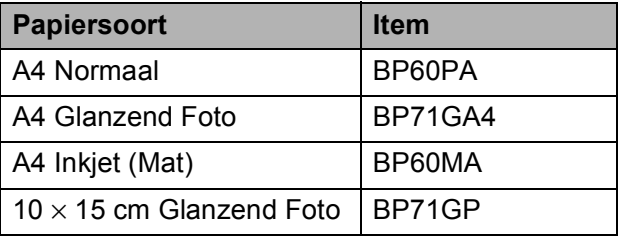

### <span id="page-26-0"></span>**Omgaan met en gebruik van afdrukmedia <sup>2</sup>**

- Bewaar papier in de originele verpakking en zorg dat deze gesloten blijft. Bewaar het papier plat en uit de buurt van vocht, direct zonlicht en warmte.
- Zorg dat u de glimmende (gecoate) zijde van het fotopapier niet aanraakt. Plaats fotopapier met de glimmende zijde naar beneden.
- Raak de voor- of achterkant van transparanten niet aan; deze absorberen snel water en transpiratievocht, wat afbreuk doet aan de afdrukkwaliteit. Transparanten die voor laserprinters en -kopieerapparaten ontworpen zijn, kunnen vlekken op het volgende document veroorzaken. Gebruik alleen transparanten die worden aanbevolen voor inkjetprinters.

### **BELANGRIJK**

Gebruik de volgende soorten papier NIET:

• papier dat beschadigd, gekruld of gekreukt is of een onregelmatige vorm heeft

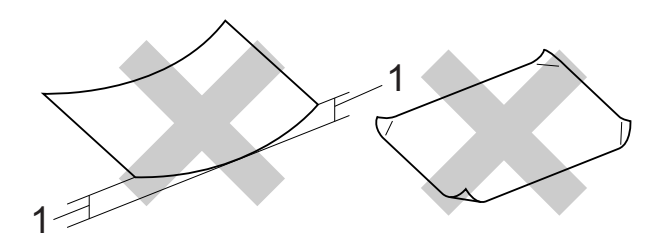

#### **1 Papier dat 2 mm of meer is omgekruld, kan vastlopen.**

- hoogglanzend of erg gestructureerd papier
- papier dat niet netjes kan worden gestapeld
- papier met een breedlopende vezel

#### **Papiercapaciteit van het deksel van de papieruitvoerlade <sup>2</sup>**

Maximaal 50 vellen A4-papier van 80 g/m<sup>2</sup>.

■ Om vlekken te voorkomen moeten transparanten en fotopapier vel voor vel van het deksel van de uitvoerlade worden verwijderd.

### <span id="page-27-0"></span>**De juiste afdrukmedia selecteren <sup>2</sup>**

### **Type en formaat papier voor elke functie <sup>2</sup>**

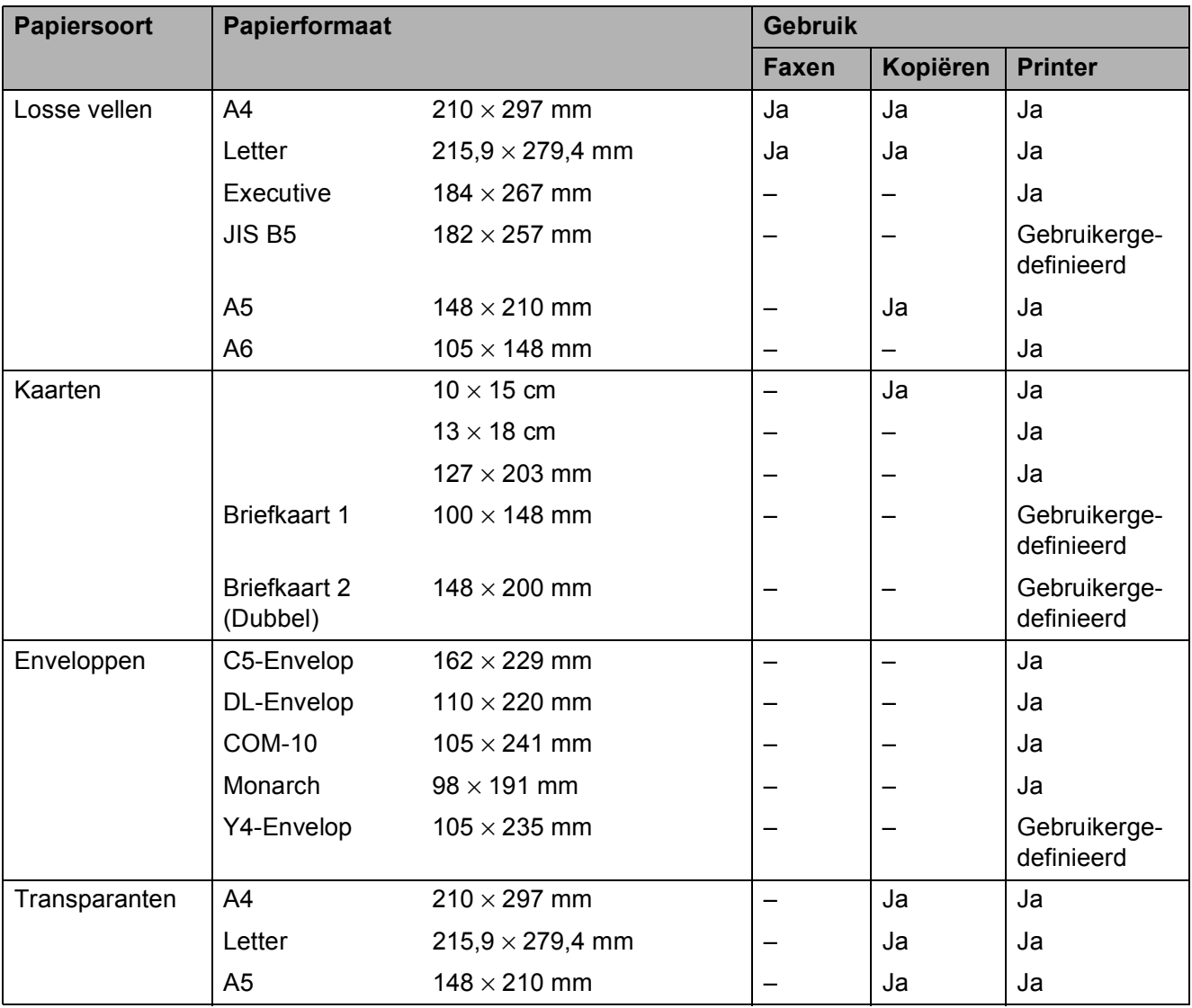

Papier laden

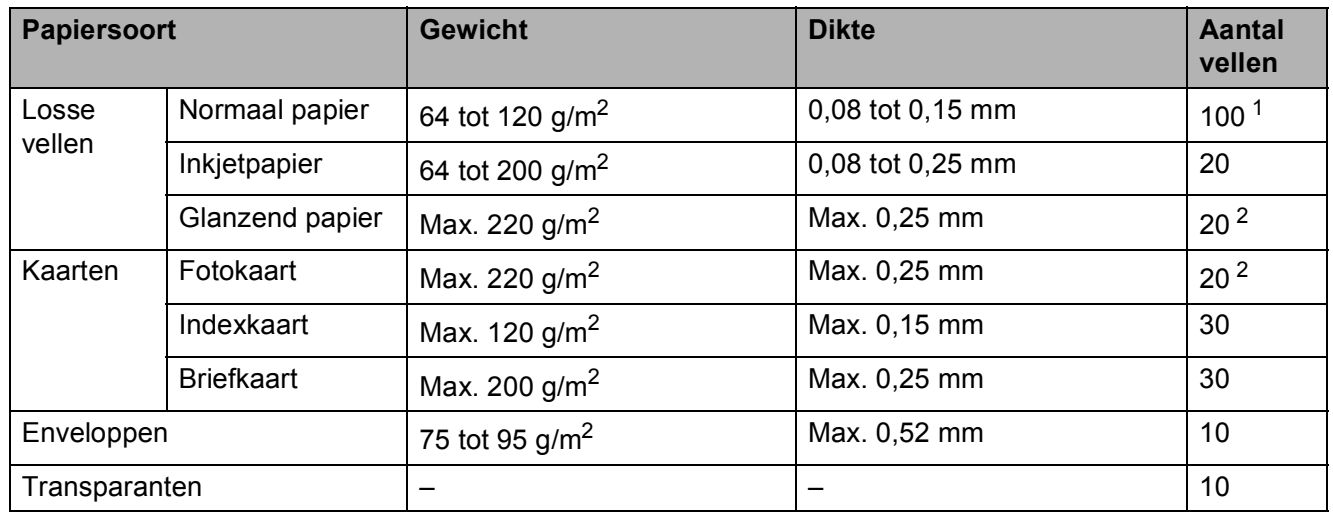

### **Gewicht, dikte en capaciteit van papier <sup>2</sup>**

<span id="page-28-0"></span>1 Maximaal 100 vellen papier van 80 g/m<sup>2</sup>.

<span id="page-28-1"></span><sup>2</sup> BP71-papier van 260 g/m<sup>2</sup> is speciaal bedoeld voor inkjetmachines van Brother.

**3**

## <span id="page-29-0"></span>**Documenten laden**

## <span id="page-29-1"></span>**Documenten laden**

U kunt via de ADF (automatische documentinvoer) en via de glasplaat een fax versturen, kopieën maken en scannen.

### <span id="page-29-2"></span>**De ADF gebruiken <sup>3</sup>**

De ADF heeft een capaciteit van maximaal 15 vellen  $<sup>1</sup>$  en voert het papier vel voor vel in.</sup> Gebruik papier met een gewicht van 90 g/m<sup>2</sup>

en waaier de stapel altijd los voordat u het papier in de ADF plaatst.

<span id="page-29-3"></span><sup>1</sup> De ADF kan maximaal 20 dakpansgewijs geplaatste pagina's bevatten, mits aan de volgende voorwaarden wordt voldaan: Temperatuur: 20 - 26 °C Vochtigheid: 40 - 50% (niet condenserend) Papier: XEROX4200 75 g/m<sup>2</sup>

### **Documentformaten en -gewichten <sup>3</sup>**

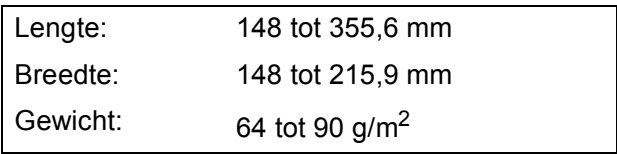

### **Documenten laden <sup>3</sup>**

### **BELANGRIJK**

- Trek NIET aan het document als het wordt ingevoerd.
- Gebruik GEEN papier dat is omgekruld, gekreukeld, gevouwen, gescheurd, geniet of dat is vastgemaakt met nietjes, lijm of plakband.
- Gebruik GEEN karton, krantenpapier of stof.

Zorg dat met inkt geschreven documenten en documenten die met correctievloeistof zijn gewijzigd, volledig droog zijn.

a Vouw de ADF-documentsteun (1) en de ADF-documentsteunklep (2) uit.

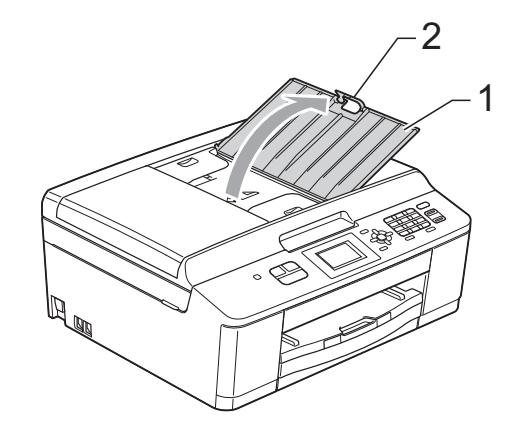

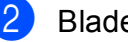

b Blader de stapel papier goed door.

Stel de papiergeleiders (1) in op de breedte van uw documenten. Stapel de pagina's van de documenten dakpansgewijs en plaats deze **met de bedrukte zijde naar beneden** en **de bovenrand eerst** in de ADF onder de papiergeleiders, totdat u voelt dat ze de invoerrollen raken.

Op het scherm wordt ADF gereed weergegeven.

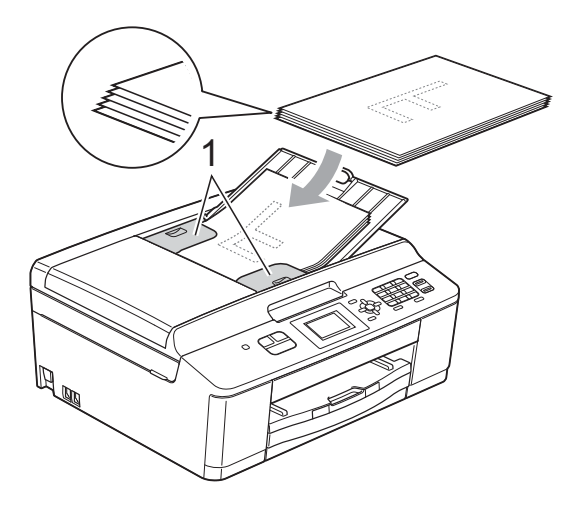

### **BELANGRIJK**

Laat GEEN dikke documenten achter op de glasplaat. Als u dat doet, kan papier in de ADF vastlopen.

Sluit de ADF-documentsteunklep na gebruik van de ADF en duw vervolgens op het linkerbovengedeelte van de ADFdocumentsteun om deze volledig te sluiten.

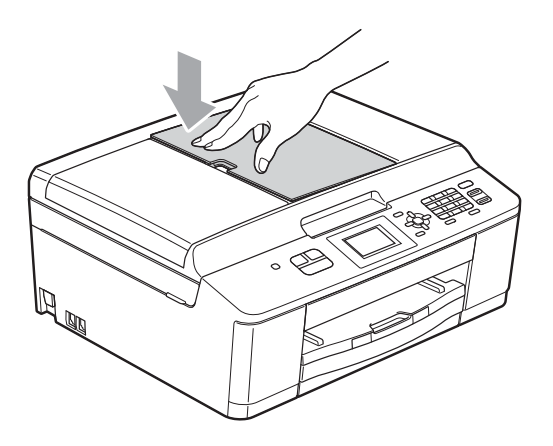

### <span id="page-30-0"></span>**De glasplaat gebruiken <sup>3</sup>**

U kunt de glasplaat gebruiken voor het faxen, kopiëren of scannen van afzonderlijke vellen of van bladzijden uit een boek.

### **Ondersteunde documentformaten <sup>3</sup>**

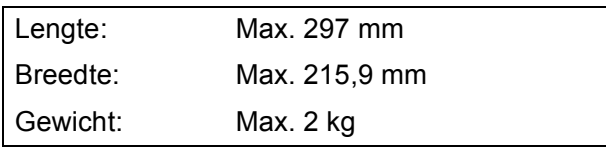

### **Documenten laden <sup>3</sup>**

### **Opmerking**

Als u de glasplaat wilt gebruiken, moet de ADF leeg zijn.

- Til het documentdeksel op.
- b Gebruik de documentgeleiders aan de linker- en bovenkant om het document in de linkerbovenhoek van de glasplaat te leggen, **met de bedrukte zijde naar beneden**.

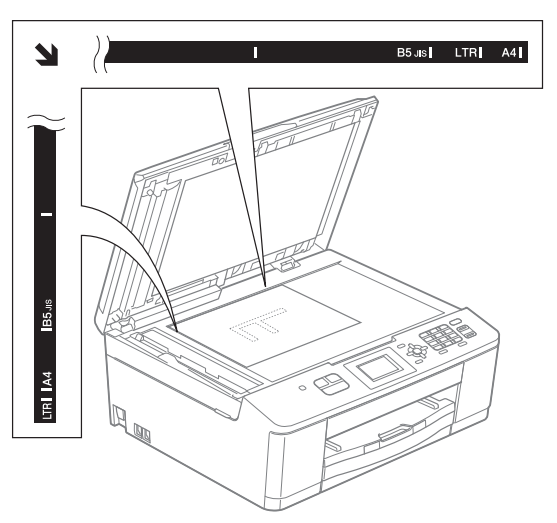

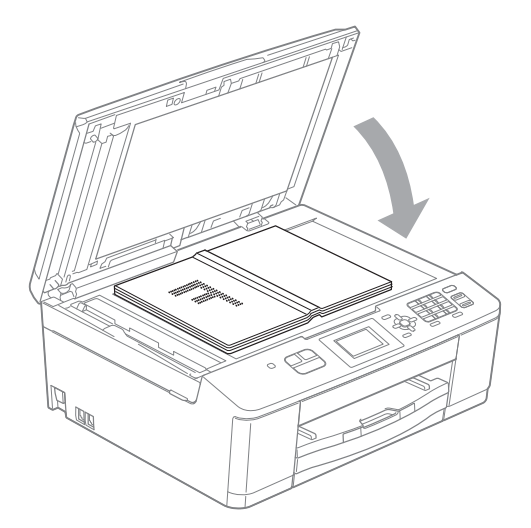

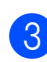

**3** Sluit het documentdeksel.

### **BELANGRIJK**

Als u een boek of een lijvig document scant, laat het deksel dan NIET dichtvallen en druk er niet op.

### <span id="page-31-0"></span>**Niet-scanbaar gebied <sup>3</sup>**

De grootte van het scangebied is afhankelijk van de instellingen in de door u gebruikte toepassing. Hieronder wordt aangegeven welke gebieden niet kunnen worden gescand.

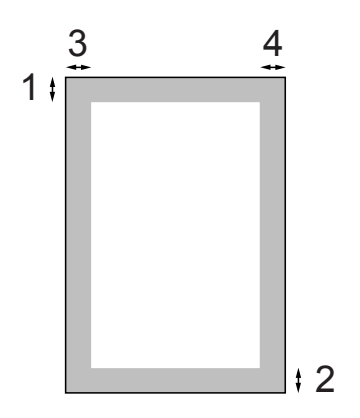

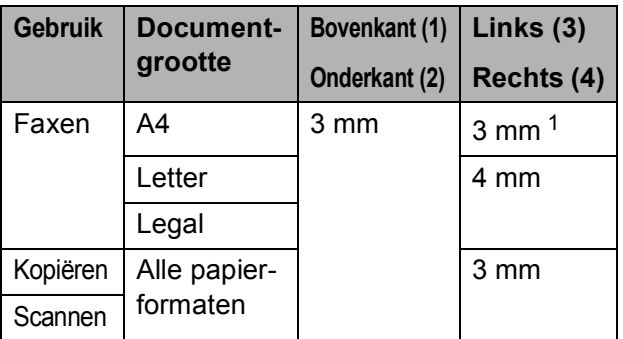

<span id="page-31-1"></span><sup>1</sup> Bij gebruik van de ADF bedraagt het niet-scanbare gebied 1 mm.

**4**

## <span id="page-32-0"></span>**Een fax verzenden**

### <span id="page-32-1"></span>**Faxen verzenden <sup>4</sup>**

In de volgende stappen wordt beschreven hoe u een fax verzendt.

Wanneer u een fax wilt verzenden of de instellingen voor het verzenden of ontvangen van faxen wilt wijzigen, drukt

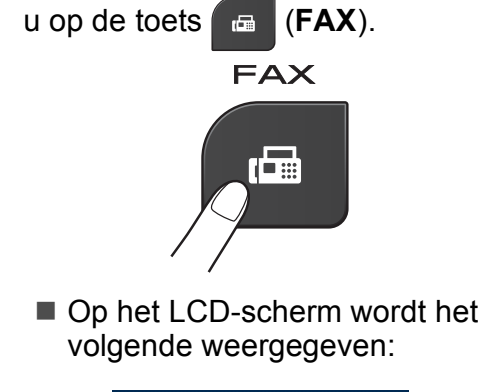

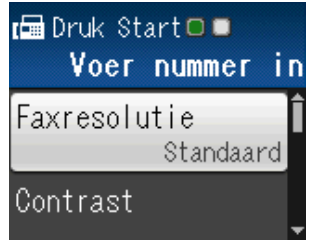

Plaats uw document op een van de volgende manieren:

- Plaats het document met de *bedrukte zijde naar beneden* in de ADF. (Zie *[De ADF gebruiken](#page-29-2)*  $\rightarrow$  [pagina 22](#page-29-2).)
- Leg uw document met de *bedrukte zijde naar beneden* op de glasplaat. (Zie *[De glasplaat gebruiken](#page-30-0)*  $\rightarrow$  [pagina 23](#page-30-0).)

### **Opmerking**

- Gebruik de ADF als u kleurfaxen van meerdere pagina's wilt verzenden.
- Als u een fax in zwart-wit vanuit de ADF verzendt terwijl het geheugen vol is, wordt deze direct verzonden.
- U kunt de glasplaat gebruiken om pagina's van een boek een voor een te faxen. Het maximale documentformaat is A4 of Letter
- Aangezien u slechts één pagina tegelijk kunt scannen, is het eenvoudiger om de ADF te gebruiken als u een document van meerdere pagina's verzendt.

**3** U kunt de volgende faxinstellingen wijzigen. Druk op  $\triangle$  of  $\nabla$  om door de faxinstellingen te bladeren. Wanneer de gewenste instelling wordt weergegeven, drukt u op **OK** en kiest u een optie.

(Beknopte gebruikershandleiding)

Zie pagina [27](#page-34-5) tot en met [28](#page-35-0) voor meer informatie over het wijzigen van de volgende faxinstellingen.

- Scanformaat van glasplaat
- Een fax in kleur verzenden

(Uitgebreide gebruikershandleiding)

Voor meer geavanceerde bewerkingen en instellingen op het gebied van faxverzending

**>>Uitgebreide gebruikershandleiding:** *Een fax verzenden*

- Meerdere instellingen kiezen
- Contrast
- Faxresolutie
- Nieuwe standaardinstellingen opgeven
- Fabrieksinstellingen herstellen
- Tweevoudige werking
- Faxen aan einde van oproep
- Rondsturen
- Direct verzenden
- $\blacksquare$  Internationale modus
- Taken in wachtrij annuleren
- 4 Voer het faxnummer in. **De kiestoetsen gebruiken**

**Snelkiesnummers gebruiken**

■ Snelkiezen

#### **Het overzicht van oproepen gebruiken**

- Uitgaand gesprek
- Overz. beller-ID

e Druk op **Mono Start** of **Kleur Start**.

#### **Faxen verzenden vanaf de ADF <sup>4</sup>**

De machine begint het document te scannen.

#### **Faxen verzenden via de glasplaat <sup>4</sup>**

- Als u op **Mono Start** hebt gedrukt, begint de machine met het scannen van de eerste pagina. Ga naar stap  $\mathbf{\Theta}$  $\mathbf{\Theta}$  $\mathbf{\Theta}$ .
- Als u op **Kleur Start** hebt gedrukt, wordt op het LCD-scherm gevraagd of u een kleurenfax wilt verzenden. Druk op **1** en kies Ja(verz.) om te bevestigen. De machine begint met het scannen en verzenden van het document.
- <span id="page-33-0"></span>6 Voer een van de volgende stappen uit als op het LCD-scherm Volgende Pagina? wordt weergegeven:
	- Om een enkele pagina te verzenden, drukt u op **2** om Nee(znd) te kiezen (of drukt u nogmaals op **Mono Start**).

De machine begint met het verzenden van het document.

Als u meerdere pagina's wilt verzenden, drukt u op **1** om Ja te kiezen en [g](#page-33-1)aat u naar stap  $\bullet$ .

- <span id="page-33-1"></span>Leg de volgende pagina op de glasplaat. Druk op **OK**. De machine begint met het scannen van de pa[g](#page-33-1)ina. (Herhaal stap  $\odot$  en  $\odot$  voor elke volgende pagina.)
- h Nadat alle pagina's zijn gescand, drukt u op **2** of **Mono Start** om het verzenden te starten.

### <span id="page-34-0"></span>**Faxen onderbreken**

Druk op **Stop/Eindigen** om het faxen te onderbreken.

### <span id="page-34-5"></span><span id="page-34-1"></span>**Het formaat van de glasplaat instellen om te faxen**

Wanneer documenten van het formaat Letter zijn, moet u het scanformaat op Letter instellen. Als u dit niet doet, ontbreken de zijkanten van de fax.

- Druk op  $\left($ **E**  $\right)$  (**FAX**).
	- **b** Druk op **▲** of ▼ om Geavanc. instell. te selecteren. Druk op **OK**.
- **6** Druk op **A** of  $\blacktriangledown$  om Scanformaat glas te selecteren. Druk op **OK**.
- 4 Druk op **A** of ▼ om A4 of Letter te selecteren. Druk op **OK**.

### **Opmerking**

- U kunt de instellingen die u het meest gebruikt opslaan door ze als standaardinstellingen te definiëren. (>>Uitgebreide gebruikershandleiding: *Uw wijzigingen instellen als nieuwe standaardinstellingen*)
- Deze instelling is alleen beschikbaar voor het verzenden van documenten via de glasplaat.

### <span id="page-34-2"></span>**Een fax in kleur verzenden**

Uw machine kan een fax in kleur verzenden naar machines die deze functie ondersteunen.

Kleurenfaxen kunnen niet in het geheugen worden opgeslagen. Als u een kleurenfax verzendt, verzendt de machine deze direct (zelfs als Direct Verzend is ingesteld op Uit).

### <span id="page-34-3"></span>**Een actieve fax annuleren <sup>4</sup>**

Als u een fax wilt annuleren terwijl de machine bezig is met scannen, kiezen of verzenden, drukt u op **Stop/Eindigen**.

### <span id="page-34-4"></span>**Verzendrapport <sup>4</sup>**

U kunt het verzendrapport gebruiken als bewijs dat u een fax hebt verzonden. Dit rapport bevat de volgende informatie: de naam of het faxnummer van de afzender, de tijd en de datum waarop het bericht is verzonden, de duur van de transmissie, het aantal verzonden pagina's en of de fax correct is verzonden.

Voor het verzendrapport zijn verschillende instellingen mogelijk:

- **Aan:** Drukt een rapport af na elke verzonden fax.
- Aan+Bee1d: Drukt een rapport af na elke verzonden fax. Een gedeelte van de eerste pagina van de fax wordt op het rapport weergegeven.
- **Uit:** Drukt een rapport af als uw fax niet is verzonden vanwege een transmissiefout. Uit is de standaardinstelling.
- **Uit+Beeld**: Drukt een rapport af als uw fax niet is verzonden vanwege een transmissiefout. Een gedeelte van de eerste pagina van de fax wordt op het rapport weergegeven.

#### Hoofdstuk 4

- **a** Druk op Menu.
- **2** Druk op **▲** of ▼ om Fax te selecteren. Druk op **OK**.
- **3** Druk op ▲ of  $\blacktriangledown$  om Kies rapport te selecteren. Druk op **OK**.
- d Druk op **a** of **b** om Verzendrapp. te selecteren. Druk op **OK**.
- **5** Druk op  $\blacktriangle$  of  $\blacktriangledown$  om Aan, Aan+Beeld, Uit of Uit+Beeld te selecteren. Druk op **OK**.
- <span id="page-35-0"></span>**6** Druk op Stop/Eindigen.

### **Opmerking**

- Als u Aan+Beeld of Uit+Beeld kiest, wordt de afbeelding alleen op het verzendrapport weergegeven als de instelling voor direct verzenden uitgeschakeld is. (>>Uitgebreide gebruikershandleiding: *Direct verzenden*)
- Als de transmissie goed is verlopen, wordt "OK" naast "RESULT" op het verzendrapport weergegeven. Als de transmissie niet goed is verlopen, wordt "FOUT" naast "RESULT" weergegeven.
**5**

# **Faxberichten ontvangen**

# **Ontvangstmodi <sup>5</sup>**

U moet een ontvangstmodus kiezen die past bij de externe apparaten en telefoondiensten die op de lijn zijn aangesloten.

# <span id="page-36-0"></span>**De ontvangstmodus kiezen <sup>5</sup>**

Standaard ontvangt uw machine automatisch alle faxen die ernaartoe worden verzonden. Met behulp van het onderstaande schema kunt u de juiste modus kiezen.

Raadpleeg *[Ontvangstmodi gebruiken](#page-37-0)* >> pagina 30 voor meer informatie over ontvangstmodi.

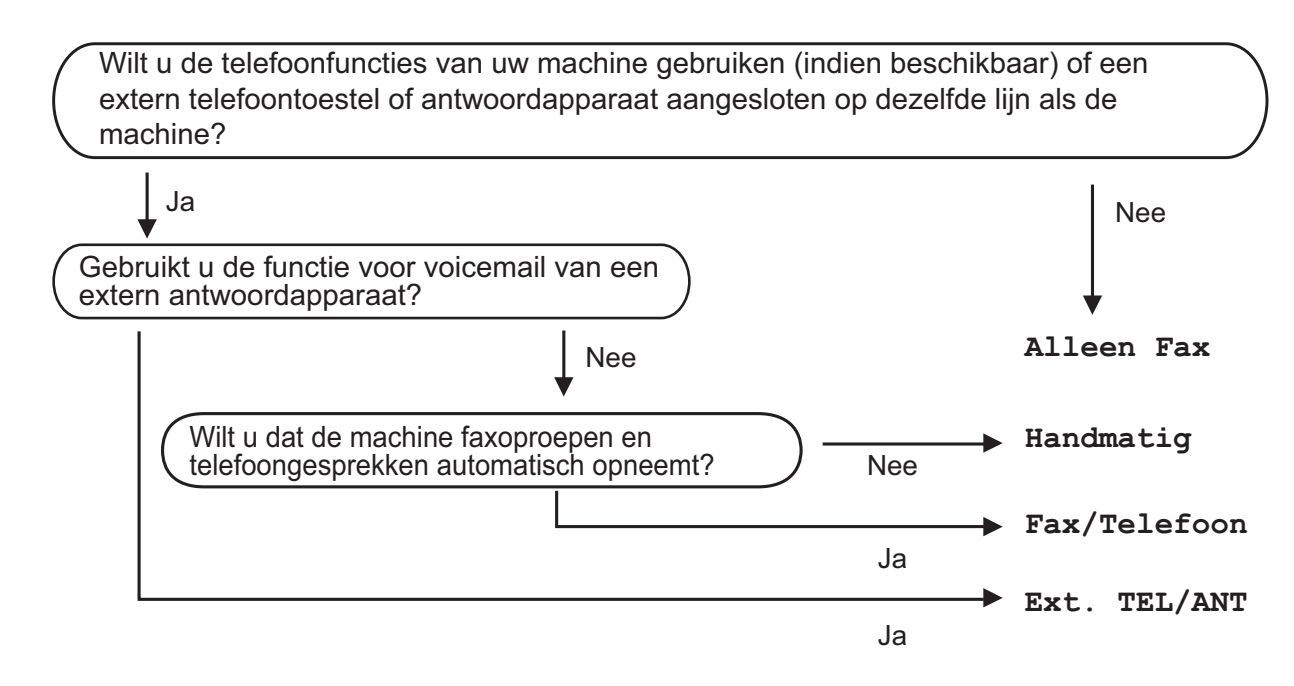

Volg de onderstaande instructies om een ontvangstmodus in te stellen:

- a Druk op **Menu**.
- **b** Druk op  $\triangle$  of  $\blacktriangledown$  om Stand.instel. te selecteren. Druk op **OK**.
- **6** Druk op  $\triangle$  of  $\blacktriangledown$  om Ontvangstmodus te selecteren. Druk op **OK**.
- 4) Druk op **A** of ▼ om Alleen Fax, Fax/Telefoon, Ext. TEL/ANT of Handmatig te selecteren. Druk op **OK**.

#### **6** Druk op **Stop/Eindigen**. Op het LCD-scherm wordt de huidige ontvangstmodus weergegeven.

# <span id="page-37-0"></span>**Ontvangstmodi gebruiken <sup>5</sup>**

In sommige ontvangstmodi wordt automatisch geantwoord (Alleen Fax en Fax/Telefoon). U kunt de belvertraging wijzigen voordat u deze standen gebruikt. (Zie [Belvertraging](#page-38-0) >> pagina 31.)

### **Alleen Fax**

Als de modus Alleen Fax is ingeschakeld, wordt elk telefoontje automatisch als faxoproep beantwoord.

### **Fax/Telefoon <sup>5</sup>**

De modus Fax/Telefoon helpt u om inkomende oproepen automatisch af te handelen, doordat wordt herkend of het een fax of een telefoongesprek betreft. De oproepen worden als volgt verwerkt:

- Faxen worden automatisch ontvangen.
- Een telefoongesprek activeert het dubbele belsignaal om aan te geven dat u de oproep moet aannemen. Het dubbele belsignaal is een snel belsignaal afkomstig van uw machine.

(Zie ook *[F/T Beltijd \(alleen in de](#page-38-1)  [Fax/Telefoon-modus\)](#page-38-1)* >> pagina 31 en *[Belvertraging](#page-38-0)* >> pagina 31.)

### **Handmatig <sup>5</sup>**

De modus Handmatig schakelt alle automatische antwoordfuncties uit.

Als u in de modus Handmatig een fax wilt ontvangen, neemt u de hoorn van een extern toestel op. Wanneer u faxtonen hoort (korte herhaalde tonen), drukt u op **Mono Start** of **Kleur Start** en vervolgens op **2** om Ontvangen te selecteren. U kunt ook de functie Fax Waarnemen gebruiken om faxen te ontvangen door de hoorn op te nemen van een toestel op dezelfde lijn als die van de machine.

(Zie ook *[Fax Waarnemen](#page-39-0)* >> pagina 32.)

### **Ext. TEL/ANT (extern antwoordapparaat) <sup>5</sup>**

In de modus Ext. TEL/ANT beheert een extern antwoordapparaat uw inkomende oproepen. Inkomende oproepen worden als volgt afgehandeld:

- Faxen worden automatisch ontvangen.
- Bellers kunnen een bericht op het externe antwoordapparaat achterlaten.

(Zie *[Een extern antwoordapparaat aansluiten](#page-42-0)*  $\rightarrow$  [pagina 35](#page-42-0) voor meer informatie.)

# **Instellingen ontvangstmodus <sup>5</sup>**

### <span id="page-38-0"></span>**Belvertraging**

De instelling Belvertraging bepaalt hoe vaak de machine in de modus Alleen Fax of Fax/Telefoon overgaat voordat de oproep wordt beantwoord. Als u een extern of tweede toestel op dezelfde lijn als de machine gebruikt, kiest u het maximum aantal belsignalen.

(Zie *[Werken met externe of tweede toestellen](#page-44-0)* uu [pagina 37](#page-44-0) en *[Fax Waarnemen](#page-39-0)*  $\rightarrow$  [pagina 32.](#page-39-0))

- **Druk op Menu.**
- **b** Druk op  $\triangle$  of  $\nabla$  om Fax te selecteren. Druk op **OK**.
- **Druk op A of**  $\blacktriangledown$  **om** Ontvangstmenu te selecteren. Druk op **OK**.
- **4** Druk op **∆** of  $\blacktriangledown$  om Belvertraging te selecteren. Druk op **OK**.
- **b** Druk op **∆** of **v** om op te geven hoe vaak de machine moet overgaan voordat de oproep wordt beantwoord. Druk op **OK**. Als u 0 kiest, wordt onmiddellijk opgenomen en klinkt er helemaal geen belsignaal.
- **6** Druk op Stop/Eindigen.

### <span id="page-38-2"></span><span id="page-38-1"></span>**F/T Beltijd (alleen in de Fax/Telefoonmodus) <sup>5</sup>**

Wanneer iemand uw machine belt, horen u en de beller het geluid van een telefoon die overgaat. Het aantal belsignalen wordt bepaald door de instelling van Belvertraging.

Als de oproep een fax is, ontvangt de machine deze. Is het echter een telefoonoproep, dan hoort u een dubbel belsignaal gedurende de tijd die u voor F/T Beltijd hebt ingesteld. Als u het dubbele belsignaal hoort, betekent dit dat het een telefoonoproep betreft.

Omdat het dubbele belsignaal door de machine wordt geproduceerd, gaan externe en tweede toestellen *niet* over. U kunt het gesprek echter nog steeds op elk toestel aannemen door een code voor afstandsbediening te gebruiken. (Zie *[Codes](#page-44-1)  [voor afstandsbediening gebruiken](#page-44-1)* >> [pagina 37](#page-44-1) voor meer informatie.)

- 
- **1** Druk op Menu.
- Druk op **▲** of ▼ om Fax te selecteren. Druk op **OK**.
- **3** Druk op ▲ of  $\blacktriangledown$  om Ontvangstmenu te selecteren. Druk op **OK**.
- Druk op **A** of ▼ om F/T Beltijd te selecteren. Druk op **OK**.
- e Druk op **a** of **b** om het aantal seconden op te geven dat de machine moet overgaan om u op een gewoon telefoongesprek te attenderen (20, 30, 40 of 70 seconden). Druk op **OK**.
- 

#### f Druk op **Stop/Eindigen**.

#### **Opmerking**

Zelfs als de beller tijdens het dubbele belsignaal ophangt, blijft de machine overgaan gedurende het aantal seconden dat u hebt geselecteerd.

### <span id="page-39-1"></span><span id="page-39-0"></span>**Fax Waarnemen <sup>5</sup>**

#### **Als Fax Waarnemen is ingesteld op Aan: <sup>5</sup>**

De machine ontvangt een faxoproep automatisch, zelfs als u de oproep beantwoordt. Als op het LCD-scherm Ontvangst wordt weergegeven of wanneer u tjirpende geluiden via de hoorn hoort, legt u gewoon de hoorn op de haak. Uw machine doet de rest.

#### **Als Fax Waarnemen is ingesteld op Uit: <sup>5</sup>**

Wanneer u bij de machine in de buurt bent en een faxoproep beantwoordt door de hoorn op te nemen, drukt u op **Mono Start** of **Kleur Start** en dan op **2** om de fax te ontvangen.

Als u de oproep hebt beantwoord via een tweede of extern toestel, drukt u op  $*$  5 1. (Zie *[Werken met externe of tweede toestellen](#page-44-0)*  $\rightarrow$  [pagina 37](#page-44-0).)

### **Opmerking**

- Als deze functie is ingesteld op Aan, maar uw machine de faxoproep niet overneemt wanneer u de hoorn van een tweede of extern toestel opneemt, moet u de code voor activeren op afstand intoetsen: **l 5 1**.
- Als u faxen verzendt vanaf een computer op dezelfde telefoonlijn en deze faxen door de machine worden onderschept, stelt u Fax Waarnemen in op Uit.
- **1** Druk op **Menu**.
- **b** Druk op **∆** of **v** om Fax te selecteren. Druk op **OK**.
- 8 **Druk op A of**  $\blacktriangledown$  **om** Ontvangstmenu te selecteren. Druk op **OK**.
- Druk op **A** of ▼ om Fax Waarnemen te selecteren. Druk op **OK**.
- **b** Druk op **A** of **v** om Aan (of Uit) te selecteren. Druk op **OK**.
- f Druk op **Stop/Eindigen**.

**6**

# **Telefoontoestel en externe apparaten <sup>6</sup>**

## **Opties voor normale telefoongesprekken <sup>6</sup>**

### **Fax/Telefoon-modus <sup>6</sup>**

Als de machine in de Fax/Telefoon-modus staat, wordt het dubbele belsignaal (een snel dubbel belsignaal) gebruikt om aan te geven dat het een normaal telefoontje betreft.

Als u bij een externe telefoon bent, neemt u de hoorn van de externe telefoon op en drukt u op **Telefoon/Intern** om de oproep te beantwoorden.

Als u zich bij een tweede toestel bevindt, moet u de hoorn tijdens het overgaan van de dubbele bel opnemen en tussen twee snelle dubbele belsignalen op **#51** drukken. Als er niemand aan de andere kant van de lijn is, of als iemand u een fax wil zenden, stuurt u de oproep terug naar de machine door op  $\times$  5 1 te drukken.

### <span id="page-40-0"></span>**Nummerweergave (Beller ID) <sup>6</sup>**

Met de functie Beller ID kunt u gebruikmaken van de nummerweergavedienst die door veel lokale telefoonbedrijven wordt aangeboden. Neem contact op met uw telefoonbedrijf voor informatie. Als u deze dienst gebruikt, ziet u het telefoonnummer of indien beschikbaar de naam van de beller als de telefoon overgaat.

Na enkele belsignalen wordt op het LCDscherm het telefoonnummer (en eventueel de naam) van de beller weergegeven. Zodra u een telefoontje aanneemt, verdwijnt de informatie over de beller van het LCDscherm, maar de oproepinformatie blijft opgeslagen in het geheugen.

U kunt het overzicht bekijken of een van deze nummers selecteren om er een fax naar te sturen, het toe te voegen als snelkiesnummer of te verwijderen. (Zie *[Overzicht](#page-48-0)  [nummerweergave \(Overz. beller-ID\)](#page-48-0)*  $\rightarrow$  [pagina 41.](#page-48-0))

De melding ID onbekend geeft aan dat de oproep afkomstig is van buiten het gebied dat uw nummerweergavedienst beslaat.

U kunt een lijst afdrukken met informatie over de oproepen die uw machine heeft ontvangen.

(**▶▶**Uitgebreide gebruikershandleiding: *Een rapport afdrukken*)

## **Opmerking**

De dienst nummerweergave is afhankelijk van de dienstverlener. Neem contact op met uw lokale telefoonbedrijf voor meer informatie over welke diensten er in uw gebied beschikbaar zijn.

#### **Nummerweergave inschakelen <sup>6</sup>**

Als u beschikt over nummerweergave op uw lijn, dient u de functie Beller ID in te stellen op Aan, zodat het telefoonnummer van de beller op het LCD-scherm wordt weergegeven als de telefoon overgaat.

- a Druk op **Menu**.
- Druk op **▲** of ▼ om Fax te selecteren. Druk op **OK**.
- **3** Druk op  $\triangle$  of  $\blacktriangledown$  om Diversen te selecteren. Druk op **OK**.
- Druk op **A** of ▼ om Beller ID te selecteren. Druk op **OK**.
- **Druk op ▲ of ▼ om Aan (of Uit) te** selecteren. Druk op **OK**.
- f Druk op **Stop/Eindigen**.

# **Telefoondiensten <sup>6</sup>**

De machine ondersteunt de nummerweergavedienst die door sommige telefoonbedrijven wordt aangeboden.

Functies als Voicemail, Wisselgesprekken, Wisselgesprekken/Nummerweergave, een antwoordapparaat, alarmsysteem of een andere speciale functie op dezelfde lijn kunnen problemen veroorzaken bij de werking van de machine.

## <span id="page-41-0"></span>**Het type telefoonlijn instellen <sup>6</sup>**

Als u de machine aansluit op een lijn met PBX of ISDN voor het verzenden en ontvangen van faxen, moet u ook het type telefoonlijn wijzigen aan de hand van de volgende stappen.

- **a** Druk op Menu.
- **2** Druk op **▲** of ▼ om Stand.instel. te selecteren. Druk op **OK**.
- **3** Druk op **A** of ▼ om Tel lijn inst te selecteren. Druk op **OK**.
- 4 Druk op **A** of ▼ om Normaal, PBX of ISDN te selecteren. Druk op **OK**.
	- e Druk op **Stop/Eindigen**.

#### **PBX en doorverbinden <sup>6</sup>**

De machine is in eerste instantie ingesteld op Normaal om te worden aangesloten op een standaard openbaar telefoonnetwerk (PSTN). In veel kantoren wordt echter een centraal telefoonsysteem, Private Branch Exchange (PBX), gebruikt. Uw machine kan op de meeste PBX-telefoonsystemen worden aangesloten. De oproepfunctie van de machine ondersteunt alleen TBR (Timed Break Recall). TBR werkt met de meeste PBX-systemen, zodat u toegang krijgt tot een buitenlijn of gesprekken naar een andere lijn kunt doorverbinden. De functie werkt wanneer de toets **Telefoon/Intern** op het bedieningspaneel wordt ingedrukt.

### **Opmerking**

U kunt een druk op de toets **Telefoon/Intern** programmeren als onderdeel van een nummer dat in een snelkieslocatie is opgeslagen. Hiervoor drukt u tijdens het programmeren van het snelkiesnummer eerst op **Telefoon/Intern** (op het LCD-scherm verschijnt '!'), waarna u het telefoonnummer invoert. Als u dit doet, hoeft u niet telkens op **Telefoon/Intern** te drukken voordat u een nummer kiest met een snelkieslocatie. (Zie *[Nummers](#page-49-0)  opslaan* ▶▶ [pagina 42.](#page-49-0)) Als uw type telefoonlijn echter niet op PBX is ingesteld op de machine, kunt u niet gebruikmaken van de snelkieslocatie waarvoor het indrukken van **Telefoon/Intern** is geprogrammeerd.

### <span id="page-42-0"></span>**Een extern antwoordapparaat aansluiten <sup>6</sup>**

U kunt een extern antwoordapparaat aansluiten. Als u echter een **extern** antwoordapparaat aansluit op dezelfde telefoonlijn als de machine, worden alle gesprekken beantwoord door het antwoordapparaat terwijl de machine "luistert" of er faxtonen zijn. Als faxtonen worden waargenomen, neemt de machine de oproep over en wordt de fax ontvangen. Als de machine geen faxtonen waarneemt, speelt het antwoordapparaat het uitgaande bericht af, zodat de beller een bericht kan inspreken.

Het antwoordapparaat moet binnen vier belsignalen antwoorden (de aanbevolen instelling is twee belsignalen). De machine kan de faxtonen pas waarnemen nadat het antwoordapparaat de oproep heeft beantwoord, en bij vier belsignalen blijven er slechts 8 tot 10 seconden van faxtonen over voor de aansluitbevestiging. Volg de instructies in deze handleiding zorgvuldig op wanneer u uw uitgaande bericht opneemt. U kunt beter niet de bespaarstand op uw externe antwoordapparaat gebruiken als het meer dan vijf keer overgaat.

### **Opmerking**

Als u niet al uw faxen ontvangt, dient u de instelling voor belvertraging op uw externe antwoordapparaat te verkorten.

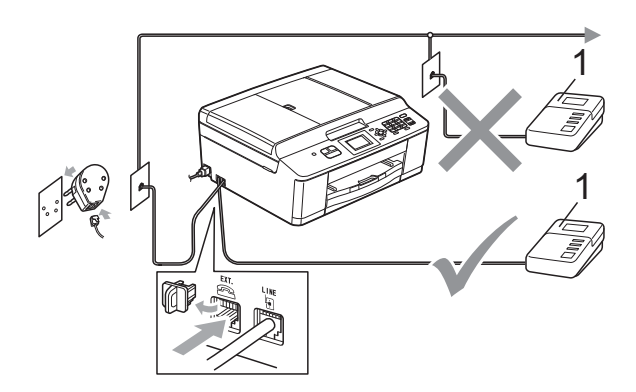

#### **1 Antwoordapparaat**

Als het antwoordapparaat een oproep beantwoordt, wordt op het LCD-scherm Telefoon weergegeven.

### **BELANGRIJK**

Sluit een antwoordapparaat NIET op een andere plaats op dezelfde telefoonlijn aan.

### **Aansluitingsinstellingen <sup>6</sup>**

Het externe antwoordapparaat moet zijn aangesloten zoals in de vorige afbeelding is aangegeven.

- Stel uw externe antwoordapparaat in op één of twee belsignalen. (De instelling voor belvertraging van de machine is niet van toepassing.)
	- b Neem het uitgaande bericht op uw externe antwoordapparaat op.

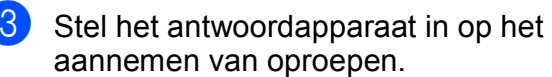

Stel de ontvangstmodus in op Ext. TEL/ANT. (Zie *[De](#page-36-0)  [ontvangstmodus kiezen](#page-36-0)* ▶▶ pagina 29.)

### **Een uitgaand bericht opnemen op een extern antwoordapparaat <sup>6</sup>**

Bij het opnemen van dit bericht is een goede timing van belang.

- Neem vijf seconden stilte op aan het begin van uw bericht. (Dit geeft de machine de gelegenheid om bij automatische faxtransmissies de faxtonen te horen voordat deze stoppen.)
- Neem een bericht van maximaal 20 seconden op.

### **Opmerking**

Wij raden u aan om aan het begin van uw uitgaande bericht eerst een stilte van 5 seconden op te nemen, zodat faxtonen door de machine kunnen worden waargenomen. U kunt proberen om deze pauze weg te laten, maar als uw machine problemen heeft met de ontvangst, moet u het uitgaande bericht opnieuw opnemen en deze stilte inlassen.

### **Aansluiting op meerdere lijnen (PBX) <sup>6</sup>**

Wij raden u aan om contact op te nemen met het bedrijf dat uw PBX heeft geïnstalleerd om uw machine aan te sluiten. Als u beschikt over een systeem met meerdere lijnen, raden wij u aan om de installateur te vragen om de machine op de laatste lijn van het systeem aan te sluiten. Zo wordt voorkomen dat de machine wordt geactiveerd als het systeem telefoonoproepen ontvangt. Als alle inkomende telefoontjes door een telefonist(e) worden beantwoord, adviseren wij u om de ontvangstmodus in te stellen op Handmatig.

Wij kunnen niet garanderen dat uw machine onder alle omstandigheden naar behoren werkt als deze is aangesloten op een PBX. Neem bij problemen met het verzenden of ontvangen van faxen eerst contact op met het bedrijf dat uw centrale verzorgt.

### **Opmerking**

Controleer of het type telefoonlijn is ingesteld op PBX. (Zie *[Het type](#page-41-0)  [telefoonlijn instellen](#page-41-0)* >> pagina 34.)

# <span id="page-43-0"></span>**Externe en tweede toestellen <sup>6</sup>**

### **Een extern of tweede toestel aansluiten <sup>6</sup>**

U kunt een apart toestel op uw machine aansluiten, zoals in onderstaande afbeelding.

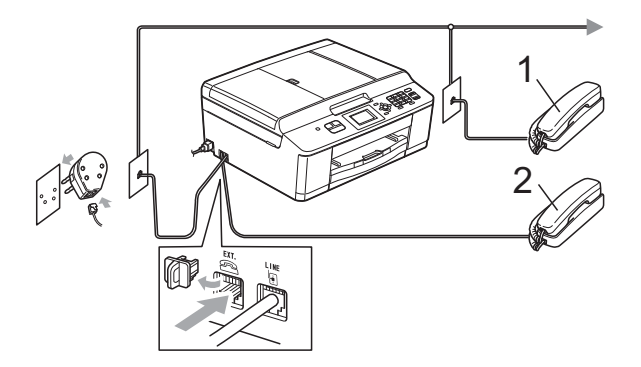

- **1 Tweede telefoontoestel**
- **2 Extern toestel**

Als u een toestel op dezelfde telefoonlijn gebruikt, wordt op het LCD-scherm Telefoon weergegeven.

### **Opmerking**

Sluit het externe toestel aan met een kabel van maximaal drie meter.

### <span id="page-44-0"></span>**Werken met externe of tweede toestellen <sup>6</sup>**

Als u een faxoproep aanneemt van een tweede toestel of een extern toestel, kunt u de oproep naar de machine doorverbinden met behulp van de code voor activeren op afstand. Als u de code voor activeren op afstand,  $*$  5 1, intoetst, begint de machine met het ontvangen van de fax.

Als de machine een normaal telefoontje aanneemt en het snelle dubbele belsignaal geeft, toetst u de code voor deactiveren op afstand, **#51**, in om het gesprek op een tweede toestel aan te nemen. (Zie *[F/T Beltijd](#page-38-2)  [\(alleen in de Fax/Telefoon-modus\)](#page-38-2)*  $\rightarrow$  [pagina 31.](#page-38-2))

#### **Als u een telefoontje aanneemt en er is niemand aan de lijn: <sup>6</sup>**

Waarschijnlijk gaat het om het ontvangen van een handmatige fax.

Toets  $*$  5 1 in en wacht tot u het tjirpende geluid hoort of tot op het LCD-scherm Ontvangst wordt weergegeven en hang dan op.

### **Opmerking**

U kunt ook de functie Fax Waarnemen gebruiken om het telefoontje automatisch door uw machine te laten aannemen. (Zie *[Fax Waarnemen](#page-39-1)* >> pagina 32.)

### **Een draadloze externe telefoon gebruiken <sup>6</sup>**

Wanneer de basiseenheid van de draadloze telefoon op dezelfde telefoonlijn is aangesloten als de machine (zie *[Externe en](#page-43-0)  [tweede toestellen](#page-43-0)* >> pagina 36), is het handiger om oproepen tijdens de belvertraging op te nemen als u de draadloze telefoon bij u hebt.

Als u de oproep eerst door de machine laat aannemen, moet u naar de machine gaan en op **Telefoon/Intern** drukken om het telefoontje op de draadloze telefoon aan te kunnen nemen.

### <span id="page-44-1"></span>**Codes voor afstandsbediening gebruiken <sup>6</sup>**

#### **Code voor activeren op afstand <sup>6</sup>**

Als u een faxoproep aanneemt op een tweede of extern toestel, kunt u de oproep doorverbinden naar de machine door het intoetsen van de code voor activeren op afstand  $*$  5 1. Wacht tot u de tiirpende geluiden hoort en leg vervolgens de hoorn op de haak. (Zie *[Fax Waarnemen](#page-39-1)*  $\rightarrow$  [pagina 32.](#page-39-1))

Als u een faxoproep aanneemt via de externe telefoon, kunt u de fax door de machine laten ontvangen door op **Mono Start** en **2** te drukken om Ontvangen te kiezen.

#### **Code voor deactiveren op afstand <sup>6</sup>**

Als u een normaal telefoontje ontvangt en de machine staat in de modus Fax/Telefoon, wordt het snelle dubbele belsignaal gebruikt na de aanvankelijke belvertraging. Als u de oproep aanneemt op een tweede toestel, kunt u het dubbele belsignaal uitschakelen door op **#51** te drukken (druk *tussen* de belsignalen door).

Als de machine een normaal telefoontje aanneemt en het snelle dubbele belsignaal geeft, kunt u de oproep aannemen op de externe telefoon door op **Telefoon/Intern** te drukken.

**6**

#### **De codes voor afstandsbediening wijzigen <sup>6</sup>**

Als u activering op afstand wilt gebruiken, moet u de codes voor afstandsbediening inschakelen. De vooraf ingestelde code voor activering op afstand is  $*$  5 1. De voorgeprogrammeerde code voor deactiveren op afstand is **#51**. U kunt deze codes desgewenst vervangen door uw eigen codes.

**a** Druk op Menu.

- **2** Druk op ▲ of ▼ om Fax te selecteren. Druk op **OK**.
- **3** Druk op ▲ of ▼ om Ontvangstmenu te selecteren. Druk op **OK**.
- 4 Druk op **A** of ▼ om Act.Op Afst. te selecteren. Druk op **OK**.
- **5** Druk op  $\triangle$  of  $\nabla$  om Aan (of Uit) te selecteren. Druk op **OK**.
- 6 Voer de nieuwe code voor activeren op afstand in. Druk op **OK**.
- Voer de code voor deactiveren op afstand in. Druk op **OK**.
- 8 Druk op Stop/Eindigen.

### **Opmerking**

- Als de verbinding telkens wordt verbroken wanneer u probeert om vanaf een ander toestel toegang te krijgen tot uw externe antwoordapparaat, is het raadzaam om de code voor activeren op afstand en de code voor deactiveren op afstand te wijzigen in een andere code van drie cijfers met de cijfers  $0-9$ ,  $\times$ , **#**.
- Het is mogelijk dat de codes voor afstandsbediening met bepaalde telefoonsystemen niet werken.

**7**

# **Nummers kiezen en opslaan <sup>7</sup>**

# **Nummers kiezen <sup>7</sup>**

### **Handmatig kiezen <sup>7</sup>**

Toets alle cijfers van het fax- of telefoonnummer in.

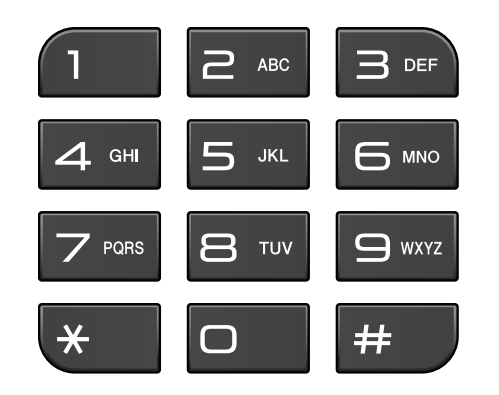

### **Snelkiezen <sup>7</sup>**

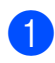

**1** Druk op  $\bigoplus$  (Snelkiezen).

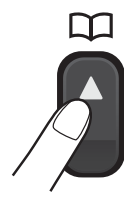

U kunt ook Snelkiezen kiezen door op

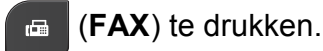

**2** Druk op **∆** of **▼** om Zoeken te selecteren. Druk op **OK**.

**3** Ga op een van de volgende manieren te werk:

- Druk op **A** of **V** om Alfabet. volgorde of Nummervolgorde te selecteren. Druk op **OK**.
- Druk op het tweecijferige snelkiesnummer met behulp van de kiestoetsen. (Zie *[Snelkiesnummers](#page-49-1)  opslaan* >> [pagina 42](#page-49-1).)

### **Opmerking**

Als op het LCD-scherm Niet toegewezen wordt weergegeven wanneer u een snelkiesnummer invoert of zoekt dat niet op deze locatie is opgeslagen.

- Druk op **▲** of ▼ om het gewenste nummer te kiezen. Druk op **OK**.
- Druk op OK om Fax versturen te selecteren.

### **Zoeken <sup>7</sup>**

U kunt zoeken naar namen die u in het snelkiesgeheugen hebt opgeslagen.

- Druk op <sup>□□</sup> (Snelkiezen). U kunt ook Snelkiezen kiezen door op **Example 15** (**FAX**) te drukken.
	-
- **Druk op ▲ of ▼ om** Zoeken te selecteren. Druk op **OK**.
- <span id="page-46-0"></span>**3** Druk op **▲** of **v** om Alfabet. volgorde of Nummervolgorde te selecteren. Druk op **OK**.
- Als u Alfabet. volgorde hebt gekozen in stap <sup>3</sup>, voert u met de kiestoetsen de eerste letter van de naam in en drukt u vervolgens op **a** of **b** om de naam en het nummer van de persoon die u wilt bellen te selecteren. Druk op **OK**.

### **Faxnummer opnieuw kiezen <sup>7</sup>**

**Herkies/Pauze** werkt alleen als u het nummer via het bedieningspaneel hebt gekozen. *Als u een fax automatisch wilt verzenden* en de lijn bezet is, wordt het nummer automatisch maximaal drie keer met tussenpozen van vijf minuten opnieuw gekozen.

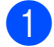

#### **a** Druk op Herkies/Pauze.

- b Druk op **a** of **b** om het nummer weer te geven dat u opnieuw wilt kiezen. Druk op **OK**.
- Druk op  $\triangle$  of  $\nabla$  om Fax versturen te selecteren. Druk op **OK**.

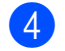

d Druk op **Mono Start** of **Kleur Start**.

### **Opmerking**

Bij direct verzenden werkt de functie voor automatisch opnieuw kiezen niet wanneer u de glasplaat gebruikt.

# **Meer manieren om nummers te kiezen <sup>7</sup>**

### **Overzicht van uitgaande gesprekken <sup>7</sup>**

De laatste 30 nummers waarnaar u een fax hebt verstuurt, worden opgeslagen in het overzicht van uitgaande gesprekken. U kunt een van deze nummers selecteren om er een fax naar te sturen, het toe te voegen als snelkiesnummer of te verwijderen.

**1** Druk op Herkies/Pauze. U kunt ook Uitgaand gesprek kiezen

door op (**FAX**) te drukken.

- b Druk op **<sup>a</sup>** of **<sup>b</sup>** om het gewenste nummer te selecteren. Druk op **OK**.
	- c Ga op een van de volgende manieren te werk:
		- Als u een fax wilt verzenden, drukt u op **a** of **b** om Fax versturen te selecteren.

Druk op **OK**.

Druk op **Mono Start** of **Kleur Start**.

Als u het nummer wilt opslaan, drukt u op **a** of **b** om Nw snelkiesnr te selecteren.

Druk op **OK**.

(>>Uitgebreide gebruikershandleiding: *Snelkiesnummers van uitgaande gesprekken opslaan*)

Als u het nummer uit het overzicht van uitgaande gesprekken wilt verwijderen, drukt u op **a** of **b** om Verwijder te selecteren.

Druk op **OK**.

Druk op **1** ter bevestiging.

d Druk op **Stop/Eindigen**.

### <span id="page-48-0"></span>**Overzicht nummerweergave (Overz. beller-ID) <sup>7</sup>**

Voor de functie Overz. beller-ID is de nummerweergavedienst vereist die door veel telefoonbedrijven wordt aangeboden. (Zie *[Nummerweergave \(Beller ID\)](#page-40-0)* >> pagina 33.)

De nummers, of eventueel namen, van de laatste 30 fax- en telefoonoproepen die u hebt ontvangen, worden opgeslagen in het nummerweergaveoverzicht. U kunt het overzicht bekijken of een van deze nummers selecteren om er een fax naar te sturen, het toe te voegen als snelkiesnummer of te verwijderen. Wanneer de machine de eenendertigste oproep ontvangt, wordt de eerste oproep door dit nummer vervangen.

### **Opmerking**

Als u op nummerweergave geabonneerd bent, kunt u de datums van oproepen nog steeds in het overzicht bekijken en items uit de lijst verwijderen.

a Druk op **Herkies/Pauze** en vervolgens op **l**.

U kunt ook Overz. beller-ID kiezen

door op (**FAX**) te drukken.

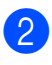

b Druk op **<sup>a</sup>** of **<sup>b</sup>** om het gewenste nummer te selecteren. Druk op **OK**.

Ga op een van de volgende manieren te werk:

Als u een fax wilt verzenden, drukt u op **a** of **b** om Fax versturen te selecteren.

Druk op **OK**.

- Druk op **Mono Start** of **Kleur Start**.
- Als u het nummer wilt opslaan, drukt u op **a** of **b** om Nw snelkiesnr te selecteren.

Druk op **OK**.

 $(\triangleright\triangleright\bigcup$ itgebreide gebruikershandleiding: *Snelkiesnummers uit nummerweergavegeheugen opslaan*)

Als u het nummer uit het nummerweergaveoverzicht wilt verwijderen, drukt u op **a** of **b** om Verwijder te selecteren.

Druk op **OK**.

Druk op **1** ter bevestiging.

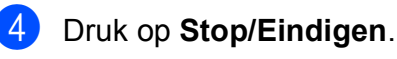

### **Opmerking**

U kunt het nummerweergaveoverzicht afdrukken.

(>>Uitgebreide gebruikershandleiding: *Een rapport afdrukken*)

# <span id="page-49-0"></span>**Nummers opslaan <sup>7</sup>**

U kunt uw machine instellen om op de volgende manieren snel te kiezen: met snelkiesnummers en groepen voor het groepsverzenden van faxberichten. Als u een snelkiesnummer kiest, wordt het nummer op het LCD-scherm weergegeven.

### **Opmerking**

Snelkiesnummers die in het geheugen zijn opgeslagen, gaan niet verloren als de stroom uitvalt.

### **Een pauze opslaan <sup>7</sup>**

Druk op **Herkies/Pauze** om een pauze van 3,5 seconde tussen nummers in te voegen. Als u naar het buitenland belt, kunt u net zo vaak op **Herkies/Pauze** drukken als nodig is om de lengte van de pauze te vergroten.

### <span id="page-49-3"></span><span id="page-49-1"></span>**Snelkiesnummers opslaan <sup>7</sup>**

U kunt maximaal 40 verschillende 2-cijferige snelkiesnummers met een naam opslaan, één nummer per naam. Als u een nummer kiest, hoeft u slechts op een paar toetsen te drukken (bijvoorbeeld: (**Snelkiezen**), Zoeken, **OK**, het 2-cijferige nummer en **Mono Start** of **Kleur Start**).

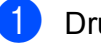

- **1** Druk op  $\Box$  (Snelkiezen).
	- b Druk op **a** of **b** om Snelkiezen inst. te selecteren. Druk op **OK**.
- <span id="page-49-2"></span>Druk op **▲** of ▼ om de 2-cijferige snelkieslocatie te kiezen waarin u het nummer wilt opslaan. Druk op **OK**.
- Ga op een van de volgende manieren te werk:
	- Voer met behulp van de kiestoetsen de naam (maximaal 16 tekens) in.

Druk op **OK**.

(Zie [Tekst invoeren](#page-96-0) > > pagina 89 voor informatie over het invoeren van letters.)

- Om het nummer op te slaan zonder naam, drukt u op **OK**.
- **b** Voer het fax- of telefoonnummer (maximaal 20 cijfers) in. Druk op **OK**.
- **6** Druk op  $\triangle$  of  $\blacktriangledown$  om Compleet te selecteren. Druk op **OK**.
- g Ga op een van de volgende manieren te werk:
	- Om nog een snelkiesnummer op te slaan, gaat u naar stap  $\bigcirc$  $\bigcirc$  $\bigcirc$ .
	- Als u klaar bent met het opslaan van nummers, drukt u op **Stop/Eindigen**.

### **De namen of nummers van snelkiesnummers wijzigen <sup>7</sup>**

U kunt de naam of het nummer wijzigen van een snelkiesnummer dat al is opgeslagen.

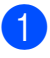

### **Druk op**  $\frac{∩}{\blacktriangle}$  **(Snelkiezen).**

- b Druk op **a** of **b** om Snelkiezen inst. te selecteren. Druk op **OK**.
- **3** Druk op **A** of **▼** om de 2-cijferige snelkieslocatie te selecteren die u wilt wijzigen. Druk op **OK**.
	- Ga op een van de volgende manieren te werk:
		- Druk op **A** of **V** om Wijzig instell te selecteren. Druk op **OK**.
			-
		- Druk op **A** of  $\blacktriangledown$  om Verwijder te selecteren.

Druk op **OK**.

Druk op **1** ter bevestiging. Ga naar stap  $\odot$ .

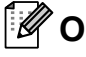

#### **Opmerking**

*Een opgeslagen naam of nummer wijzigen:*

Als u een teken wilt wijzigen, drukt u op **d** of **c** om de cursor onder het gewenste teken te plaatsen. Druk vervolgens op **Wis**. Voer het juiste teken in.

**6** Als u de naam wilt wijzigen, drukt u op **A** of ▼ om Naam te selecteren. Vervolgens drukt u op **OK** en voert u met behulp van de kiestoetsen de nieuwe naam in (maximaal 16 tekens). Druk op **OK**. (Zie *[Tekst invoeren](#page-96-0)* ▶▶ pagina 89.)

- **6** Als u het fax- of telefoonnummer wilt wijzigen, drukt u op **a** of **b** om Fax/tel: te selecteren. Vervolgens drukt u op **OK** en voert u met behulp van de kiestoetsen het nieuwe fax- of telefoonnummer in (maximaal 20 cijfers). Druk op **OK**.
- Druk op **▲ of ▼ om** Compleet te selecteren. Druk op **OK**.
- <span id="page-50-0"></span>h Druk op **Stop/Eindigen**.

```
8
Kopiëren 8
```
# **Kopiëren <sup>8</sup>**

In de volgende stappen worden de standaardkopieerhandelingen beschreven.

**1** Controleer of de kopieermodus is ingeschakeld en druk op

> (**KOPIE**).  $\blacksquare$

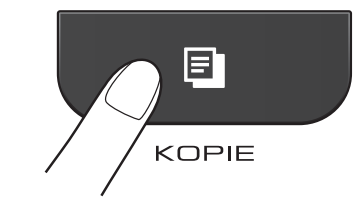

■ Op het LCD-scherm wordt het volgende weergegeven:

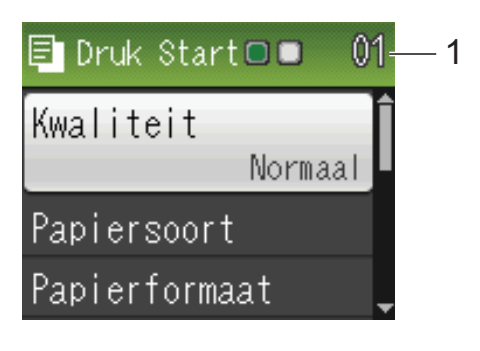

#### **1 Aantal kopieën**

U kunt met behulp van de kiestoetsen het gewenste aantal kopieën opgeven.

# **Opmerking**

Standaard is de FAX-modus ingesteld. U kunt wijzigen hoe lang de KOPIE-modus na de laatste kopieerhandeling actief blijft. (>>Uitgebreide gebruikershandleiding: *Tijdklokstand*)

- b Plaats uw document op een van de volgende manieren:
	- Plaats het document met de *bedrukte zijde naar beneden* in de ADF.

(Zie *[De ADF gebruiken](#page-29-0)*  $\rightarrow$  [pagina 22](#page-29-0).)

■ Plaats het document met de *bedrukte zijde naar beneden* op de glasplaat.

(Zie *[De glasplaat gebruiken](#page-30-0)*  $\rightarrow$  [pagina 23](#page-30-0).)

- Als u meerdere kopieën wilt maken, toetst u het aantal in (maximaal 99).
- d Druk op **Mono Start** of **Kleur Start**.

### **Kopiëren stoppen <sup>8</sup>**

Druk op **Stop/Eindigen** om het kopiëren te stoppen.

### **Kopieerinstellingen <sup>8</sup>**

U kunt de volgende kopieerinstellingen wijzigen. Druk op **KOPIE** en vervolgens op **A** of  $\bar{\mathbf{v}}$  om door de kopieerinstellingen te bladeren. Wanneer de gewenste instelling is gemarkeerd, drukt u op **OK**.

(Beknopte gebruikershandleiding)

Voor meer informatie over het wijzigen van de volgende kopieerinstellingen  $\rightarrow$  [pagina 45.](#page-52-0)

- **Papiersoort**
- **Papierformaat**

(Uitgebreide gebruikershandleiding)

Voor meer informatie over het wijzigen van de volgende kopieerinstellingen >>Uitgebreide gebruikershandleiding: *Kopieerinstellingen*

- Kwaliteit
- In-/uitzoomen
- Pagina layout
- $\Box$  2op1(id)
- Stapel/Sorteer
- Dichtheid
- Nieuwe standaard
- Fabrieksinstell.

### **Opmerking**

Gebruik de ADF als u kopieën wilt sorteren.

### <span id="page-52-0"></span>**Papieropties <sup>8</sup>**

#### **Papiersoort <sup>8</sup>**

Als u op een speciale papiersoort kopieert, stelt u de machine in op die papiersoort voor optimale afdrukkwaliteit.

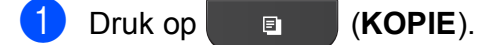

- Laad uw document.
- **3** Toets in hoeveel kopieën u wilt maken.
- Druk op **▲** of ▼ om Papiersoort te selecteren. Druk op **OK**.
- **6** Druk op **A** of **v** om Normaal Papier, Inkjet papier, Brother BP71, Brother BP61, Glossy anders of Transparanten te selecteren. Druk op **OK**.
- Als u geen instellingen meer wilt wijzigen, drukt u op **Mono Start** of **Kleur Start**.

#### **Papierformaat <sup>8</sup>**

Als u op een ander formaat dan A4 kopieert, moet u de instelling voor het papierformaat wijzigen. U kunt alleen kopiëren op papier van de volgende formaten: A4, A5, Foto  $(10 \times 15$  cm) en Letter.

- a Druk op (**KOPIE**).
- Laad uw document.
- Toets in hoeveel kopieën u wilt maken.
- d Druk op **a** of **b** om Papierformaat te selecteren. Druk op **OK**.
- e Druk op **<sup>a</sup>** of **<sup>b</sup>** om A4, A5, 10x15cm of Letter te selecteren. Druk op **OK**.
- **6** Als u geen instellingen meer wilt wijzigen, drukt u op **Mono Start** of **Kleur Start**.

**9**

# **Afdrukken vanaf een computer <sup>9</sup>**

# **Een document afdrukken <sup>9</sup>**

De machine kan gegevens van uw computer ontvangen en deze afdrukken. Om vanaf een computer te kunnen afdrukken, moet u de printerdriver installeren.

uuSoftwarehandleiding: *Afdrukken*

(Windows®)

uuSoftwarehandleiding: *Afdrukken en faxen* (Macintosh)

**1** Installeer de Brother-printerdriver vanaf de cd-rom. (>>Installatiehandleiding)

**2** Selecteer de opdracht Afdrukken in uw toepassing.

**3** Kies de naam van uw machine in het dialoogvenster **Afdrukken** en klik op **Voorkeursinstellingen**.

 $\left(4\right)$  Kies de instellingen die u wilt wijzigen in het dialoogvenster Eigenschappen.

- **Mediatype**
- **Afdrukkwaliteit**
- **Papierformaat**
- **Afdrukstand**
- **Kleur / Grijstinten**
- **Inktbespaarstand**
- Scaling
- **6** Klik op **OK**.
- **6** Klik op **Afdrukken** om het afdrukken te starten.

**10 Scannen vanaf een computer** 

# **Een document scannen**

Er zijn verscheidene manieren waarop u documenten kunt scannen. U kunt de toets **SCAN** op de machine of de scannerdrivers op uw computer gebruiken.

Om de machine als scanner te kunnen gebruiken, moet u de scannerdriver installeren. Als de machine is aangesloten op een netwerk, configureert u deze met een TCP-/IPadres.

- $\blacksquare$  Installeer de scannerdrivers vanaf de  $cd$ -rom. ( $\blacktriangleright$ Installatiehandleiding)
- Configureer de machine met een TCP-/IP-adres als netwerkscannen niet werkt.

>>Softwarehandleiding: *Netwerkscannen configureren voor Windows®*

>>Softwarehandleiding: *Netwerkscannen configureren voor Macintosh*

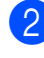

b Laad uw document. (Zie *[Documenten](#page-29-1)  laden* >> [pagina 22](#page-29-1).)

- Gebruik de ADF om documenten met meerdere pagina's te scannen. Elk vel wordt automatisch ingevoerd.
- Gebruik de glasplaat om bladzijden uit een boek of afzonderlijke vellen te scannen.

Ga op een van de volgende manieren te werk:

- Om te scannen met de toets **SCAN** gaat u naar *[Scannen met de SCAN](#page-54-0)[toets](#page-54-0)*.
- Om te scannen met een scannerdriver op uw computer gaat u naar *[Scannen met een](#page-55-0)  [scannerdriver](#page-55-0)*.

# <span id="page-54-0"></span>**Scannen met de SCANtoets <sup>10</sup>**

Voor meer informatie uuSoftwarehandleiding: *De scantoets gebruiken*

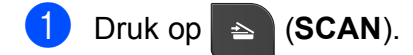

Kies de gewenste scanmodus.

- naar file
- naar e-mail
- naar OCR<sup>[1](#page-54-1)</sup>
- naar beeld
- $\blacksquare$  Webservice (Web Service Scan)<sup>[2](#page-54-2)</sup>
- <span id="page-54-1"></span>(Macintosh-gebruikers) U dient Presto! PageManager eerst te downloaden en installeren. Zie *[Brother](#page-12-0)*[support openen \(Macintosh\)](#page-12-0) >> pagina 5 voor verdere instructies.
- <span id="page-54-2"></span><sup>2</sup> (Alleen Windows®-gebruikers) (**▶▶Softwarehandleiding: Met Webservices** *scannen op uw netwerk (Windows Vista® SP2 of recenter en Windows® 7)*)
- **3** (Voor netwerkgebruikers) Kies de computer waarnaar u de gegevens wilt verzenden.
- Druk op **Start** om het scannen te starten.

# <span id="page-55-0"></span>**Scannen met een scannerdriver**

uuSoftwarehandleiding: *Een document scannen met de TWAIN-driver* (Windows®)

uuSoftwarehandleiding: *Een document scannen met de WIA-driver* (Windows®)

uuSoftwarehandleiding: *Een document scannen met de TWAIN-driver* (Macintosh)

uuSoftwarehandleiding: *Documenten scannen met de ICA-driver (Mac OS X 10.6.x)*

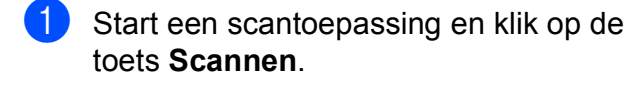

- **2** U kunt de instellingen voor **Resolutie**, **Helderheid** en **Type scan** wijzigen in het dialoogvenster **kleur instellen**.
- **(3)** Klik op **Starten** of **Scannen** om het scannen te starten.

# **Scannen met het ControlCenter <sup>10</sup>**

uuSoftwarehandleiding: *ControlCenter4* (Windows®)

uuSoftwarehandleiding: *ControlCenter2* (Macintosh)

**A**

# **Routineonderhoud**

# <span id="page-56-0"></span>**De inktcartridges vervangen**

Uw machine is voorzien van een inktstippenteller. De inktstippenteller controleert automatisch het inktniveau in elk van de vier cartridges. Als de machine ontdekt dat een inktcartridge bijna leeg is, wordt een melding op het LCD-scherm weergegeven.

Op het LCD-scherm wordt aangegeven welke inktcartridge bijna leeg of aan vervanging toe is. Volg de aanwijzingen op het LCD-scherm om de inktcartridges in de juiste volgorde te vervangen.

Zelfs als u door de machine wordt geïnstrueerd een inktcartridge te vervangen, bevat de inktcartridge nog een kleine hoeveelheid inkt. Het is noodzakelijk dat er inkt in de inktcartridge aanwezig blijft om te voorkomen dat de lucht de printkopset uitdroogt en beschadigt.

# **A VOORZICHTIG**

Mocht u inkt in uw ogen krijgen, spoel ze dan onmiddellijk met water en raadpleeg een arts als u zich zorgen maakt.

# **BELANGRIJK**

De multifunctionele machines van Brother zijn ontworpen om te werken met inkt van een bepaalde specificatie, en bij gebruik van originele inktcartridges van Brother zijn optimale prestaties en betrouwbaarheid gewaarborgd. Brother kan deze optimale prestaties en betrouwbaarheid niet garanderen indien inkt of inktcartridges van andere specificaties gebruikt worden. Het gebruik van andere dan originele cartridges van Brother of van oude cartridges die gevuld zijn met inkt van een ander merk, wordt door Brother daarom afgeraden. Indien de printkop of andere delen van deze machine worden beschadigd als gevolg van het gebruik van producten die niet compatibel zijn met deze machine, worden hieruit voortvloeiende reparaties mogelijk niet gedekt door de garantie.

a Open het deksel van de inktcartridge. Als een of meer inktcartridges aan vervanging toe zijn, wordt op het LCDscherm Alleen BK afdr. of Kan niet afdr. weergegeven.

**2** Druk op de ontgrendelingshendel (zie illustratie) om de op het LCD-scherm aangegeven cartridge te ontgrendelen. Verwijder de cartridge uit de machine.

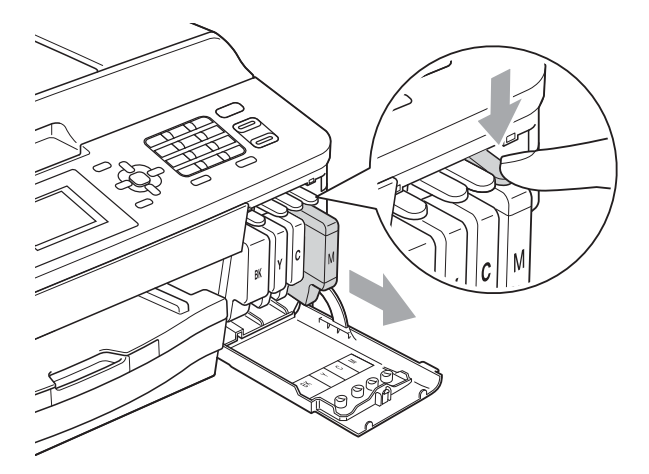

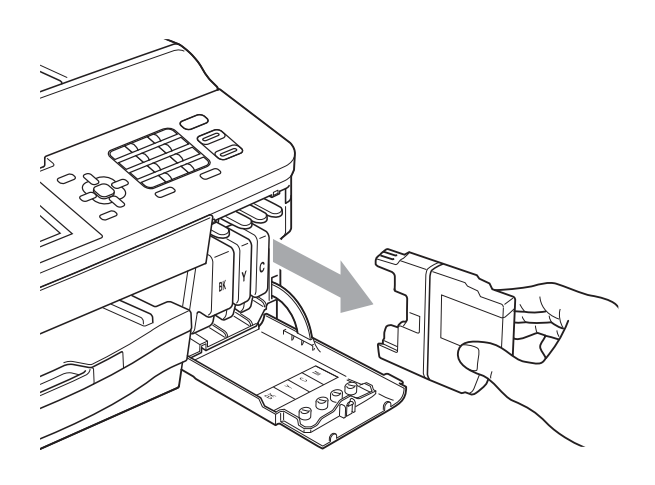

**3** Open de verpakking met de nieuwe inktcartridge voor de kleur die op het LCD-scherm wordt getoond, en haal vervolgens de inktcartridge eruit.

 $\left(4\right)$  Draai de groene hendel op de oranje verpakking (1) rechtsom tot deze klikt om de vacuümverpakking te openen. Verwijder de oranje verpakking vervolgens (zie illustratie).

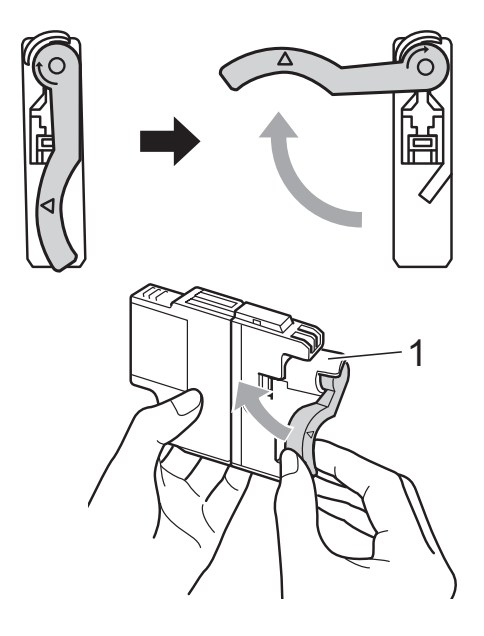

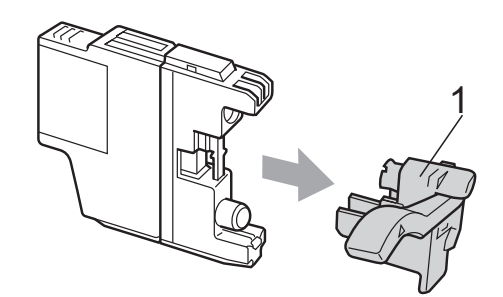

 $\overline{5}$  Elke kleur heeft zijn eigen vaste positie. Plaats de inktcartridge in de richting van de pijl op het etiket.

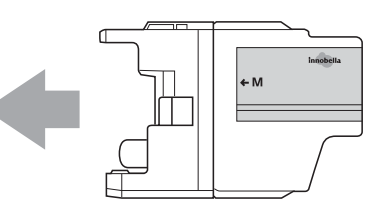

6 Duw voorzichtig tegen de achterkant van de inktcartridge met de aanduiding "PUSH" (duwen) tot de cartridge op zijn plaats klikt. Sluit vervolgens het deksel van de inktcartridge.

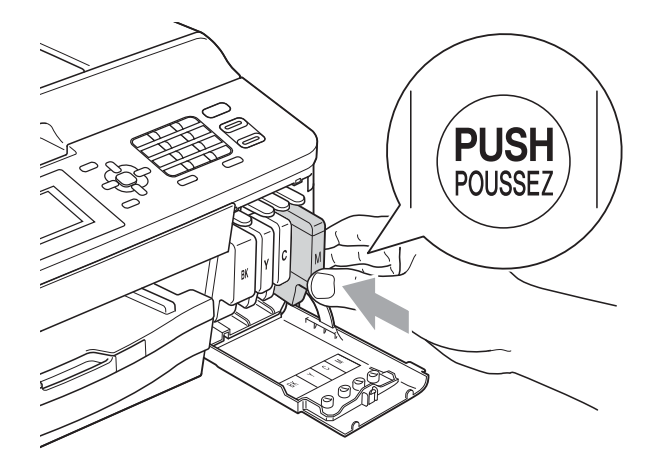

g Er wordt automatisch een reset uitgevoerd voor de inktstippenteller.

### **Opmerking**

• Als u een inktcartridge hebt vervangen, bijvoorbeeld Zwart, wordt u via het LCDscherm wellicht gevraagd om te bevestigen dat dit een nieuwe cartridge is (bijvoorbeeld

Veranderde u BK Zwarte inkt). Druk voor elke nieuwe cartridge die u hebt geïnstalleerd op **1** (Ja) om de inktstippenteller voor die kleur automatisch te resetten. Als de geïnstalleerde inktcartridge niet nieuw is, moet u op **2** (Nee) drukken.

• Als na het installeren van de inktcartridges Geen inktpatroon of Kan niet detect. op het LCD-scherm wordt weergegeven, dient u te controleren of u nieuwe, originele Brother-cartridges gebruikt en of deze correct zijn geïnstalleerd.

### **BELANGRIJK**

- Verwijder inktcartridges ALLEEN als deze aan vervanging toe zijn. Als u zich niet aan dit voorschrift houdt, kan de hoeveelheid inkt achteruitgaan en weet de machine niet hoeveel inkt er nog in de cartridge zit.
- Raak de houders voor de cartridges NIET aan. Als u dat doet, kan de inkt vlekken op uw huid achterlaten.
- Als u inkt op uw huid of kleding krijgt, wast u deze meteen af met zeep of een schoonmaakmiddel.
- Als de kleuren gemengd zijn omdat u een inktcartridge in de verkeerde positie hebt geïnstalleerd, moet u de printkop meermaals reinigen nadat de cartridge op de juiste plaats is geïnstalleerd.
- Installeer een inktcartridge onmiddellijk na het openen in de machine en verbruik hem binnen zes maanden na de installatie. Gebruik ongeopende inktcartridges vóór de uiterste verbruiksdatum die op de cartridgeverpakking vermeld staat.
- Maak de inktcartridge NIET open en manipuleer er NIET mee; hierdoor kan de cartridge inkt verliezen.

**A**

# **De machine reinigen en**   $controleren$

### **De glasplaat reinigen**

- **1** Haal de stekker van de machine uit het stopcontact.
- Til het documentdeksel (1) op. Reinig de glasplaat (2) en het witte plastic (3) met een zachte, pluisvrije doek die is bevochtigd met een niet-brandbare glasreiniger.

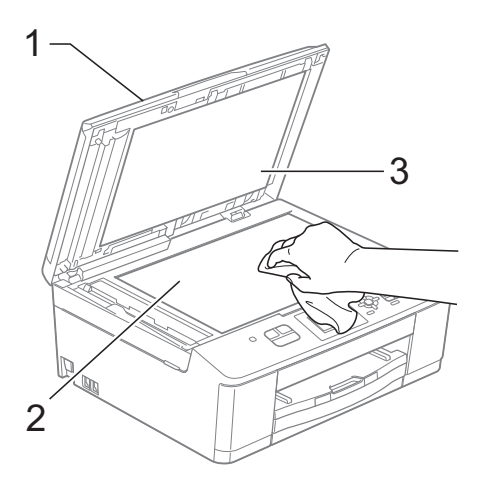

### **Opmerking**

Nadat u de glazen strook hebt gereinigd, voelt u met uw vingertoppen of er nog vuil op zit. Als u vuil voelt, reinigt u de glazen strook en met name het vuile gedeelte opnieuw. Het kan zijn dat u het schoonmaken drie of vier keer moet herhalen. Maak een kopie na elke schoonmaakbeurt.

 $\rightarrow$ 

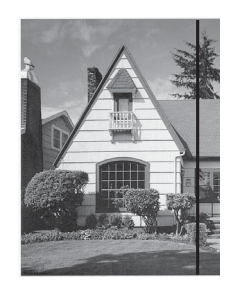

Als er vuil of correctievloeistof op de glazen strook zit, is er een verticale streep zichtbaar op de afdruk.

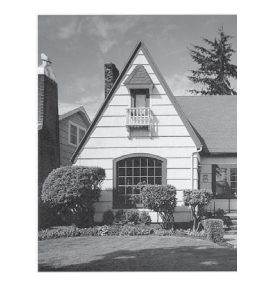

Nadat de glazen strook is gereinigd, is de verticale streep verdwenen.

 $\overline{3}$  Reinig in de ADF de witte balk (1) en de glazen strook (2) met een zachte, pluisvrije doek die is bevochtigd met een niet-brandbare glasreiniger.

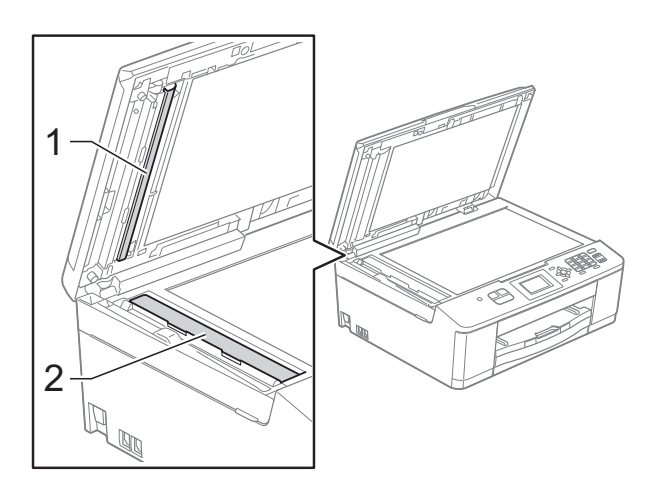

## **De printkop reinigen**

De printkop wordt indien nodig automatisch gereinigd, zodat de afdrukkwaliteit optimaal blijft. Als de afdrukkwaliteit te wensen overlaat, kunt u het reinigingsproces handmatig starten.

Als er op de afgedrukte pagina's een horizontale streep of een leeg gedeelte door tekst of grafisch werk loopt, dient u de printkop te reinigen. U kunt alleen Zwart, drie kleuren tegelijk (Geel/Cyaan/Magenta) of alle vier kleuren tegelijk reinigen.

Bij het reinigen van de printkop wordt inkt verbruikt. Wanneer de kop te vaak wordt gereinigd, wordt er onnodig inkt verbruikt.

#### **BELANGRIJK**  $\bullet$

Raak de printkop NIET aan. Als u de printkop aanraakt, kan deze blijvend worden beschadigd en kan de garantie erop vervallen.

- a Druk op **Menu**.
- **Druk op ▲ of ▼ om Inkt te selecteren.** Druk op **OK**.
- **Druk op**  $\triangle$  **of**  $\nabla$  **om** Reinigen te selecteren. Druk op **OK**.
	- **Druk op ▲ of ▼ om** Zwarte inkt, Kleur of Alle inkt te selecteren. Druk op **OK**.

De machine reinigt de printkop. Nadat het reinigen is voltooid, wordt de machine automatisch in de gereedstand gezet.

### **Opmerking**

Wanneer u de printkop minimaal vijf keer hebt gereinigd en de afdruk niet is verbeterd, probeer dan om het probleem te verhelpen door voor elke kleur waarmee u problemen ondervindt, een nieuwe originele Innobella™-inktcartridge van Brother te installeren. Reinig de printkop vervolgens opnieuw maximaal vijf keer. Als de kwaliteit dan nog niet verbeterd is, neemt u contact op met uw Brother-leverancier.

### De afdrukkwaliteit controleren

Als er fletse of gestreepte kleuren en tekst zichtbaar zijn op uw afdrukken, kan het zijn dat enkele spuitmondjes van de printkop verstopt zijn. U kunt dit controleren door de testpagina Afdrukkwaliteit te printen en naar het patroon van de spuitmondjes te kijken.

- a Druk op **Menu**.
	-
	- **Druk op ▲ of ▼ om Inkt te selecteren.** Druk op **OK**.
- **Druk op A of**  $\blacktriangledown$  **om** Testafdruk te selecteren. Druk op **OK**.
- Druk op  $\triangle$  of  $\nabla$  om Printkwaliteit te selecteren. Druk op **OK**.
- e Druk op **Kleur Start**. De testpagina Afdrukkwaliteit wordt afgedrukt.
- <span id="page-60-0"></span>6 Controleer de kwaliteit van de vier kleurenblokken op het vel.
- U wordt gevraagd of de afdrukkwaliteit in orde is. Ga op een van de volgende manieren te werk:
	- Wanneer alle lijnen duidelijk en zichtbaar zijn, drukt u op **1** (Ja) om de controle van de afdrukkwaliteit te beëindigen en gaat u naar stap  $\mathbf{\oplus}$ .
	- Als er zoals hieronder afgebeeld korte stukjes ontbreken, drukt u op **2** om Nee te selecteren.

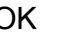

OK Niet OK

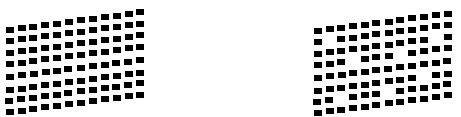

U wordt gevraagd of de afdrukkwaliteit voor zwart en vervolgens de drie kleuren in orde is. Druk op **1** (Ja) of **2** (Nee).

U wordt gevraagd of u wilt beginnen met reinigen. Druk op**1** (Ja).

De machine begint de printkop te reinigen.

**10** Druk na het reinigen op **Kleur Start**. De machine drukt de Testpagina afdrukkwaliteit opnieuw af. Herhaal de procedure vana[f](#page-60-0) stap  $\odot$ .

#### <span id="page-61-0"></span>**k Druk op Stop/Eindigen.**

Als u deze procedure minimaal vijf keer herhaalt en de afdrukkwaliteit is nog steeds slecht, vervangt u de inktcartridge voor de kleur die niet goed wordt afgedrukt.

Controleer de afdrukkwaliteit als u de inktcartridge hebt vervangen. Als het probleem niet is verholpen, moet u het reinigen van de printkop en de afdrukprocedures minimaal vijf keer herhalen voor de nieuwe inktcartridge. Als er dan nog inkt ontbreekt, neemt u contact op met uw Brother-leverancier.

## **BELANGRIJK**

Raak de printkop NIET aan. Als u de printkop aanraakt, kan deze blijvend worden beschadigd en kan de garantie erop vervallen.

 $\rightarrow$ 

## **Opmerking**

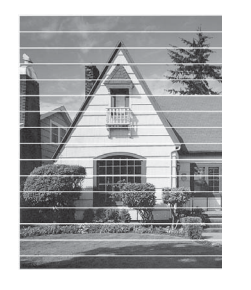

Als een spuitmondje van een printkop verstopt is, ziet de afdruk er zo uit.

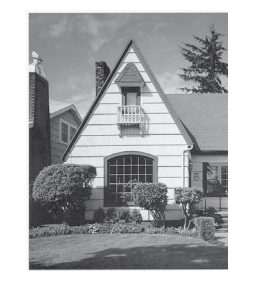

Nadat het spuitmondje van de printkop gereinigd is, zijn de horizontale strepen verdwenen.

### **De uitlijning controleren**

Het kan zijn dat u de uitlijning moet afstellen als na het transport van de machine de afgedrukte tekst vlekkerig is of de afbeeldingen flets zijn.

- **1** Druk op **Menu**.
- **Druk op ▲ of ▼ om Inkt te selecteren.** Druk op **OK**.
- Druk op **▲** of ▼ om Testafdruk te selecteren. Druk op **OK**.
- Druk op **∆** of  $\blacktriangledown$  om Instel kantlijn te selecteren. Druk op **OK**.
- e Druk op **Mono Start** of **Kleur Start**. De testpagina Uitlijning wordt afgedrukt.

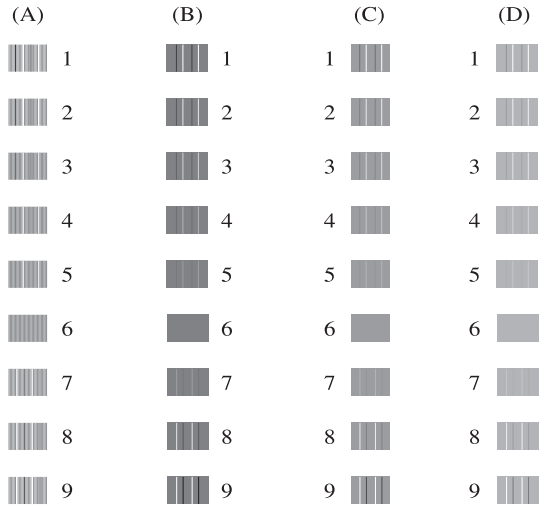

- 6 Druk voor het "A"-patroon op het nummer van de proefafdruk dat het minste aantal verticale strepen vertoont (1-9).
- **7** Druk voor het "B"-patroon op het nummer van de proefafdruk dat het minste aantal verticale strepen vertoont (1-9).
- 8 Druk voor het "C"-patroon op het nummer van de proefafdruk dat het minste aantal verticale strepen vertoont (1-9).
	- i Druk voor het "D"-patroon op het nummer van de proefafdruk dat het minste aantal verticale strepen vertoont (1-9).
- **10** Druk op **Stop/Eindigen.**

**B**

# **Problemen oplossen**

# **Foutmeldingen**

Zoals bij alle geavanceerde kantoorproducten kunnen er fouten optreden en dienen verbruiksartikelen te worden vervangen. In dergelijke gevallen kan de machine de fout zelf identificeren en wordt een foutmelding weergegeven. De onderstaande tabel geeft een overzicht van de meest voorkomende onderhouds- en foutmeldingen.

De meeste meldingen over fouten en algemene onderhoudswerkzaamheden kunt u zelf afhandelen. Indien u extra hulp nodig hebt, biedt het Brother Solutions Center de meest recente veelgestelde vragen en tips voor het oplossen van problemen.

Ga naar [http://solutions.brother.com/.](http://solutions.brother.com/)

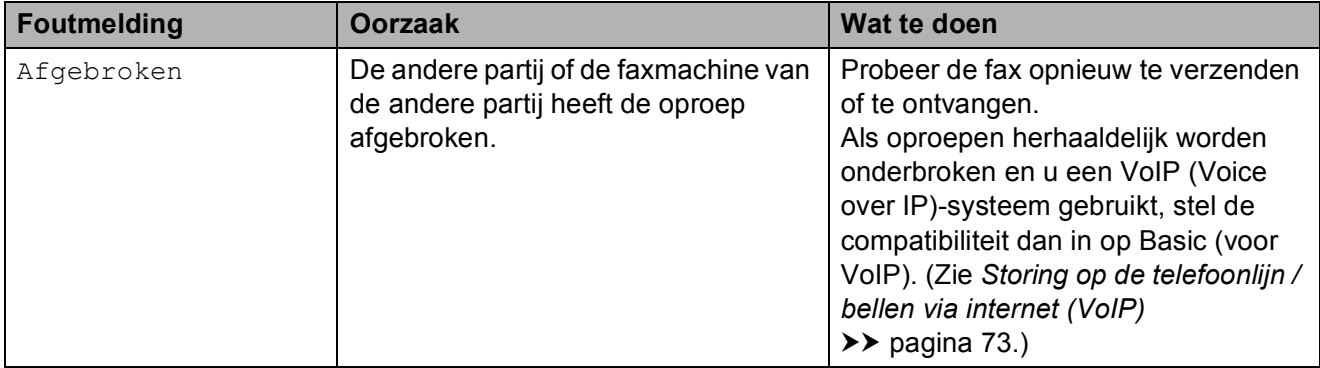

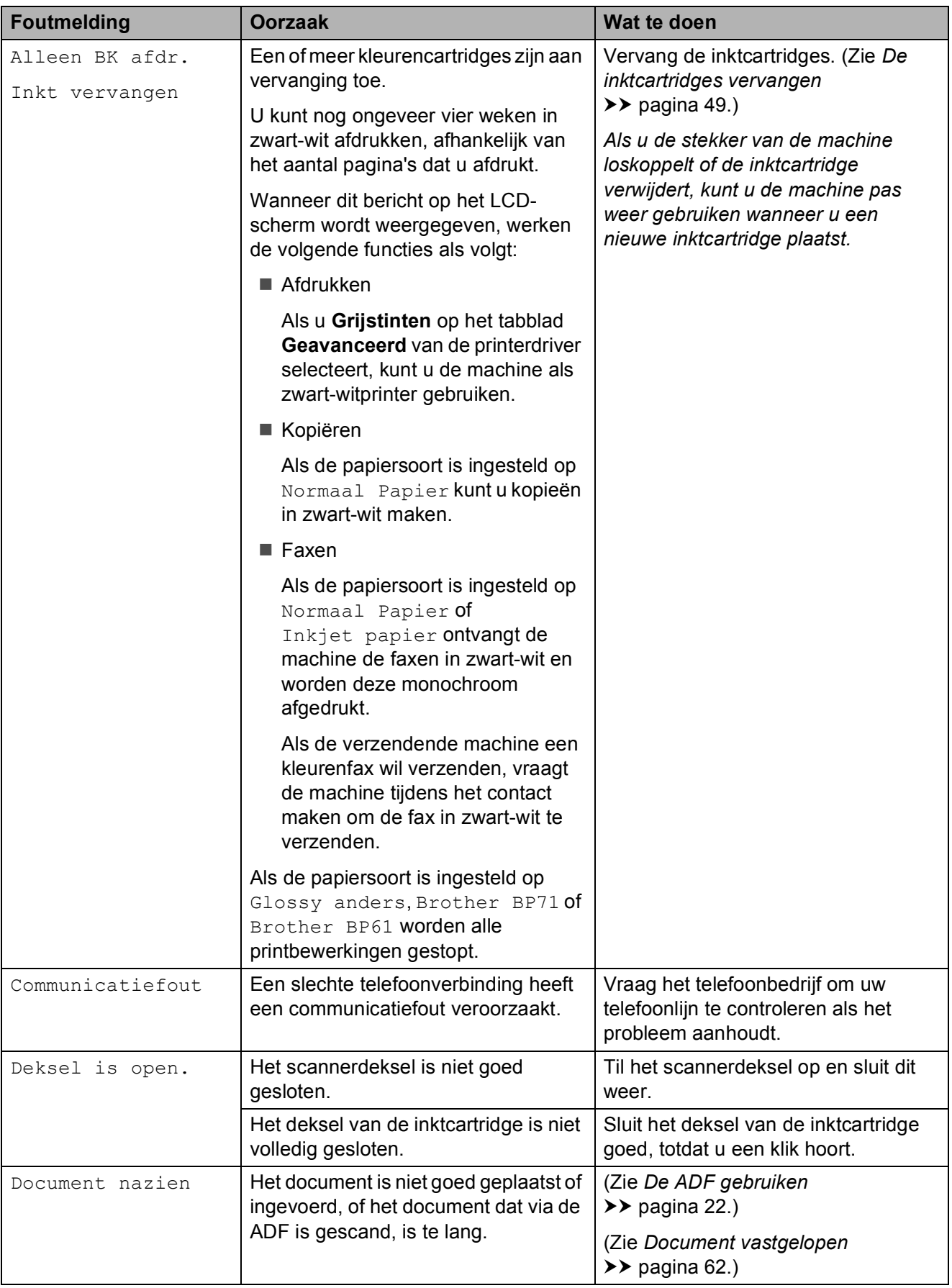

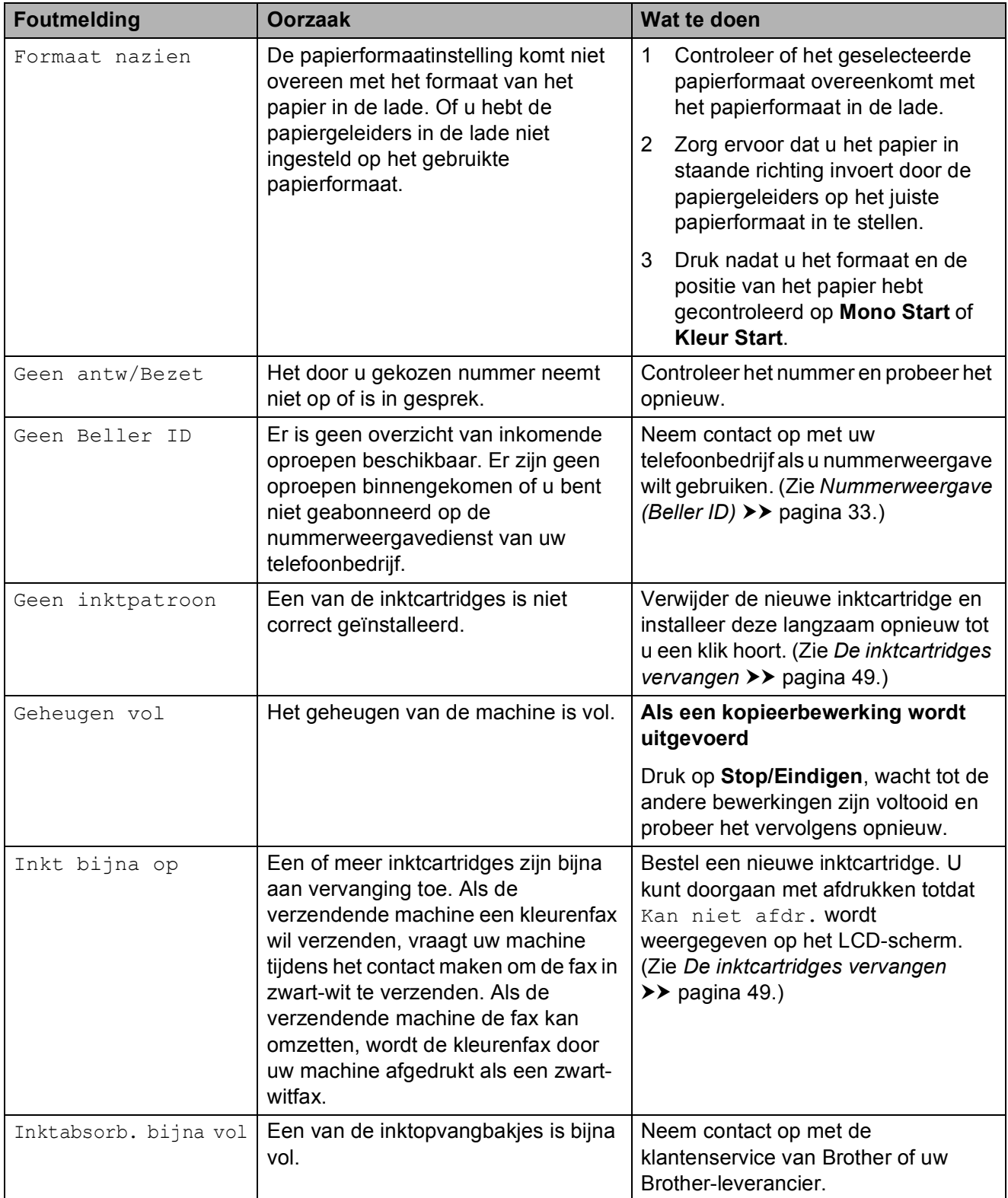

**B**

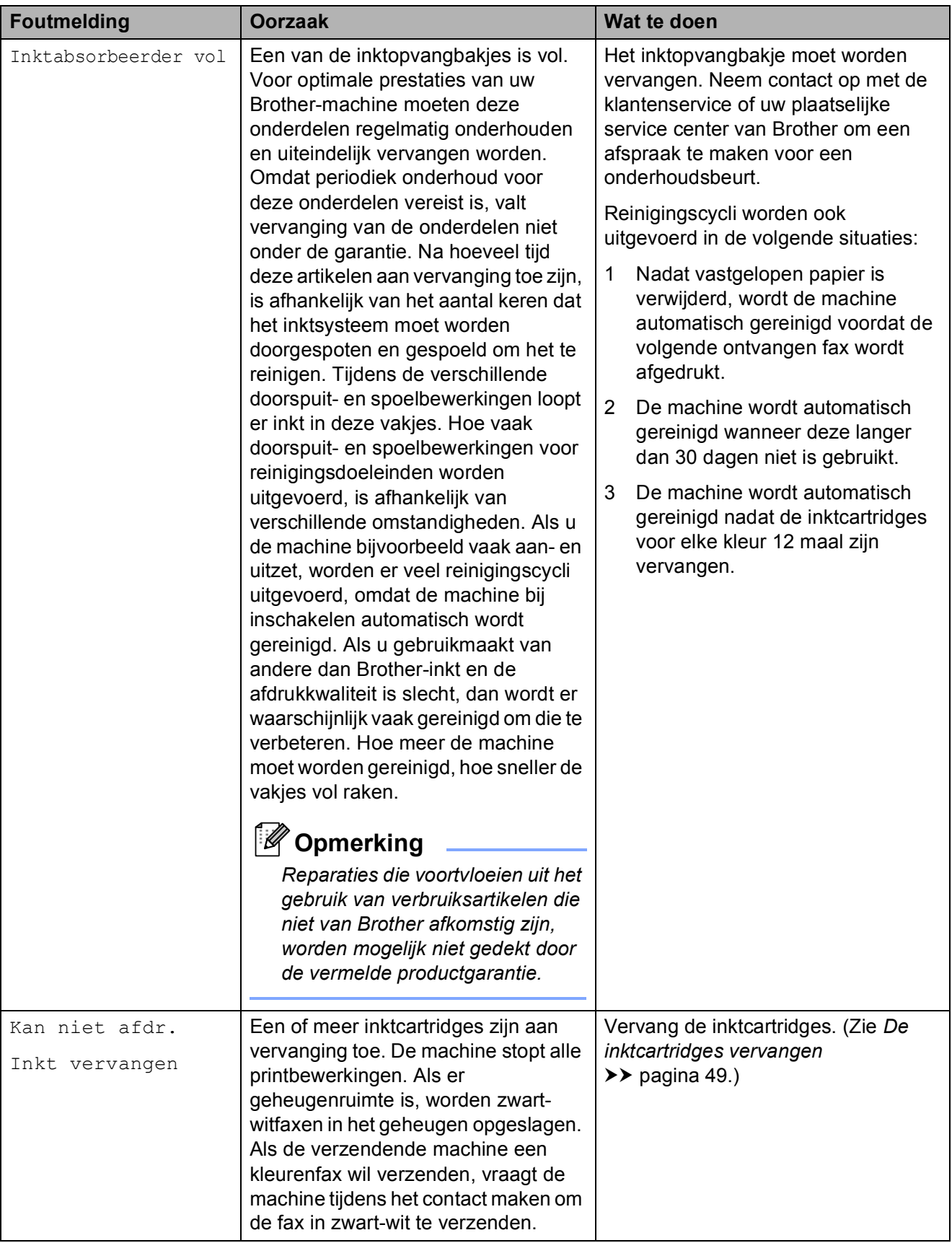

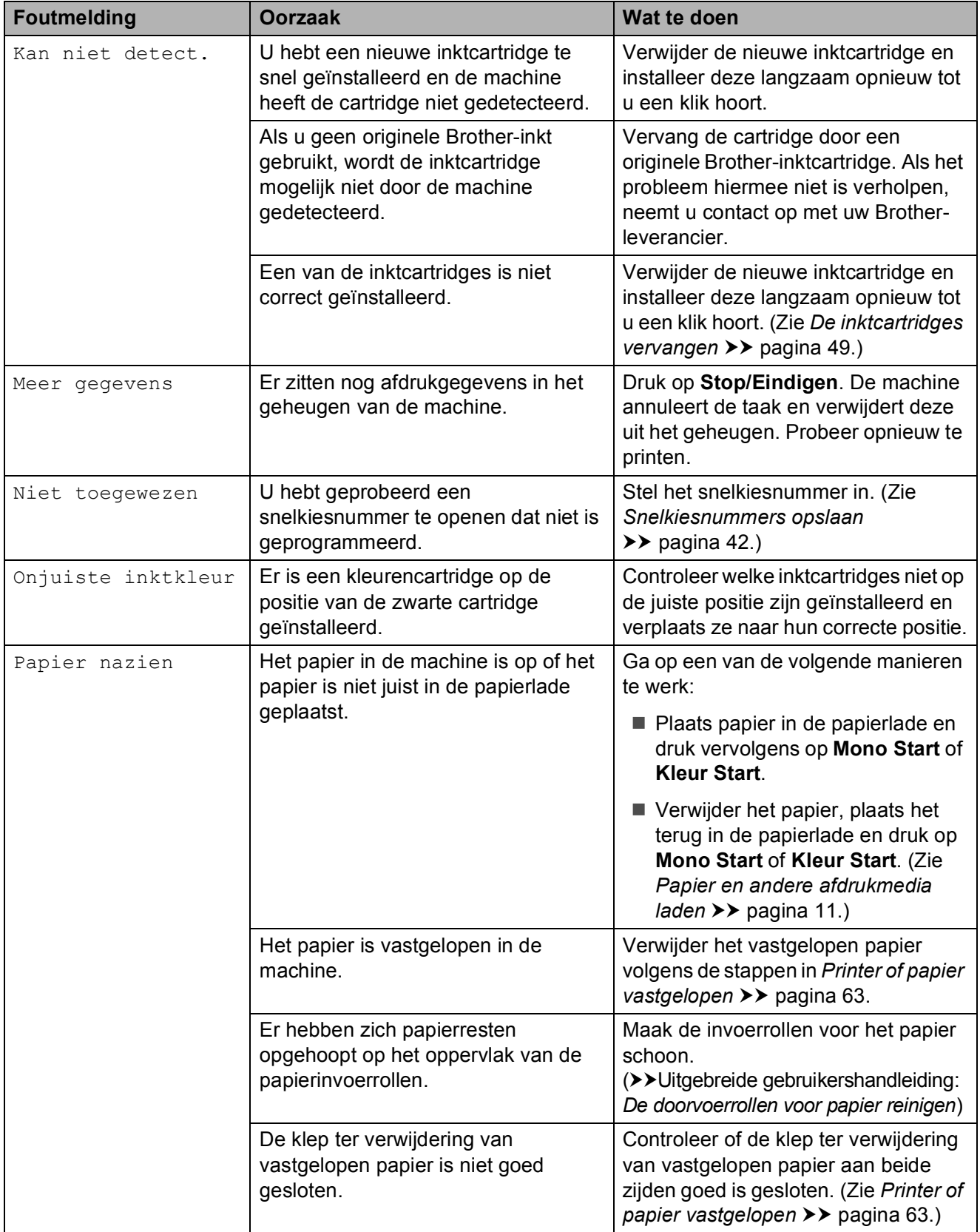

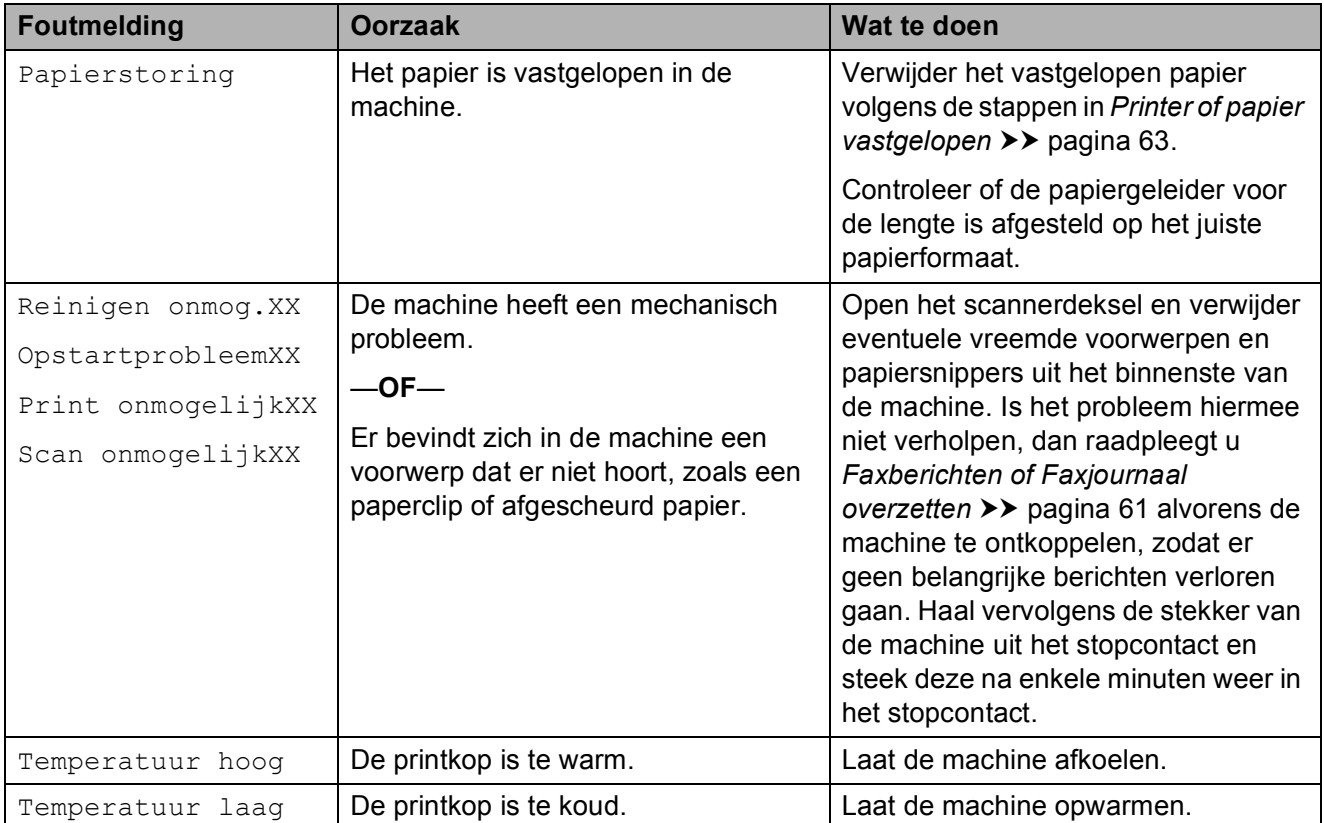

### **Foutanimatie <sup>B</sup>**

Met foutanimatie worden stapsgewijs instructies weergegeven wanneer het papier is vastgelopen. U kunt de stappen in uw eigen tempo lezen door op  $\blacktriangleright$  te drukken om de volgende stap weer te geven en op **d** om naar de vorige stap terug te gaan.

### <span id="page-68-0"></span>**Faxberichten of Faxjournaal overzetten <sup>B</sup>**

Het kan gebeuren dat een van de volgende foutmeldingen op het LCD-scherm wordt weergegeven:

- Reinigen onmog.XX
- OpstartprobleemXX
- Print onmogelijkXX
- Scan onmogelijkXX

In dat geval verdient het aanbeveling de faxen naar een andere faxmachine over te brengen. (Zie *[Faxen naar een andere](#page-68-1)  [faxmachine overbrengen](#page-68-1)* >> pagina 61.)

U kunt ook het faxjournaal overbrengen om te controleren of er faxen zijn die u moet overbrengen. (Zie *[Het faxjournaal naar een](#page-68-2)  [andere machine overbrengen](#page-68-2)*  $\rightarrow$  [pagina 61.](#page-68-2))

#### <span id="page-68-1"></span>**Faxen naar een andere faxmachine overbrengen <sup>B</sup>**

Als u uw stations-ID nog niet hebt ingesteld, kunt u de overdrachtsmodus niet openen. (**▶▶Installatiehandleiding: Persoonlijke** *gegevens invoeren (Stations-ID)*)

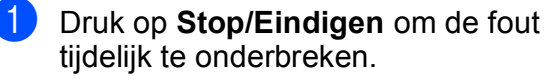

- **2** Druk op Menu.
- Druk op  $\triangle$  of  $\nabla$  om Service te selecteren. Druk op **OK**.
- Druk op **▲ of ▼ om** Dataoverdracht te selecteren. Druk op **OK**.
- **b** Druk op  $\triangle$  of  $\nabla$  om Fax overdracht te selecteren. Druk op **OK**.
- Ga op een van de volgende manieren te werk:
	- Als op het LCD-scherm Geen dataopslag wordt weergegeven, zijn er geen faxen meer in het geheugen van de machine.

Druk op **Stop/Eindigen**.

 Voer het faxnummer in waarnaar de faxen moeten worden doorgestuurd.

g Druk op **Mono Start**.

#### <span id="page-68-2"></span>**Het faxjournaal naar een andere machine overbrengen**

Als u uw stations-ID nog niet hebt ingesteld, kunt u de overdrachtsmodus niet openen. (**▶▶Installatiehandleiding: Persoonlijke** *gegevens invoeren (Stations-ID)*)

- a Druk op **Stop/Eindigen** om de fout tijdelijk te onderbreken.
- **2** Druk op Menu.
- Druk op  $\triangle$  of  $\nabla$  om Service te selecteren. Druk op **OK**.
- Druk op **▲ of ▼ om** Dataoverdracht te selecteren. Druk op **OK**.
- **Druk op ▲ of**  $\blacktriangledown$  **om Report overdr. te** selecteren. Druk op **OK**.
- f Voer het faxnummer in waarnaar het faxjournaal moet worden doorgestuurd.

#### g Druk op **Mono Start**.

### <span id="page-69-0"></span>**Document vastgelopen**

Documenten kunnen in de ADF vastlopen als ze niet goed worden geplaatst of doorgevoerd, of als de documenten te lang zijn. Volg de onderstaande stappen om een vastgelopen document te verwijderen.

#### **Een document is aan de bovenzijde van de ADF vastgelopen <sup>B</sup>**

- **1** Verwijder al het papier uit de ADF dat niet is vastgelopen.
- 2 Open het ADF-deksel.
- **3** Verwijder het vastgelopen document door het omhoog te trekken.

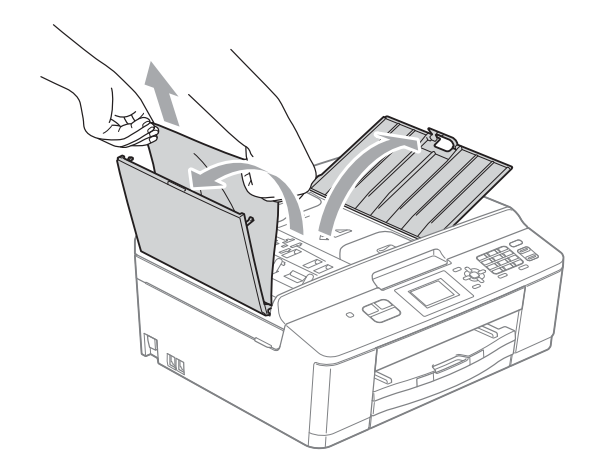

#### **Het document is in de ADF vastgelopen <sup>B</sup>**

- **4** Verwijder al het papier uit de ADF dat niet is vastgelopen.
- Til het documentdeksel op.
- Trek het vastgelopen document naar links eruit.

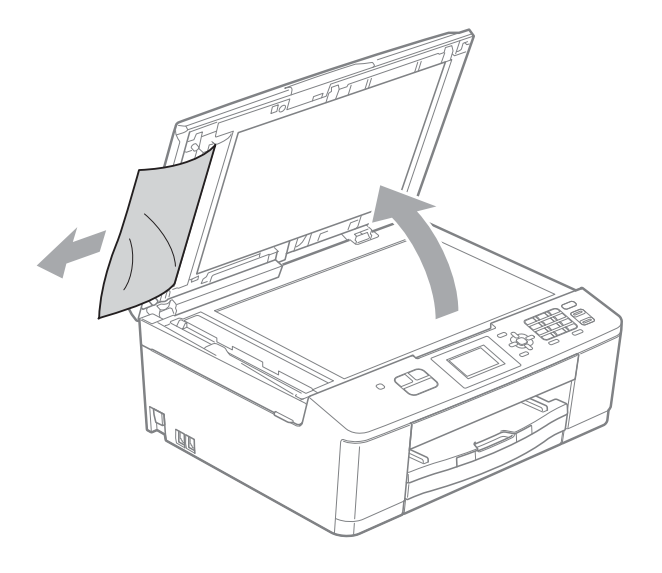

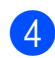

- Sluit het documentdeksel.
- **6** Druk op Stop/Eindigen.

4 Sluit het ADF-deksel.

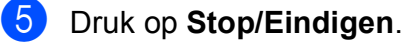

### **BELANGRIJK**

Om het vastlopen van documenten te voorkomen, sluit u het ADF-deksel op de juiste manier door er voorzichtig in het midden op te drukken.

## <span id="page-70-0"></span>**Printer of papier vastgelopen**

Verwijder het vastgelopen papier uit de plaats waar het in de machine is vastgelopen.

Als Papierstoring wordt weergegeven op het LCD-scherm, volgt u de volgende stappen:

## **BELANGRIJK**

U kunt faxen die in het geheugen zijn opgeslagen, overbrengen naar een andere faxmachine voordat u de stekker van de machine uit het stopcontact haalt, zodat u geen belangrijke berichten verliest. (Zie *[Faxberichten of Faxjournaal](#page-68-0)  [overzetten](#page-68-0)* >> pagina 61.)

- Haal de stekker van de machine uit het stopcontact.
- Als de papiersteunklep open is, klapt u deze in en schuift u vervolgens de papiersteun naar binnen. Trek de papierlade volledig uit de machine.

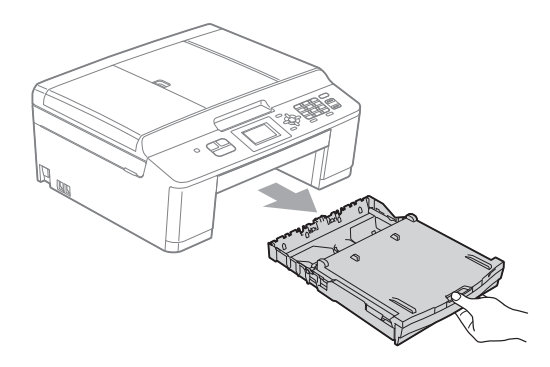

**3** Trek de twee groene hendels in de machine uit om het vastgelopen papier vrij te geven.

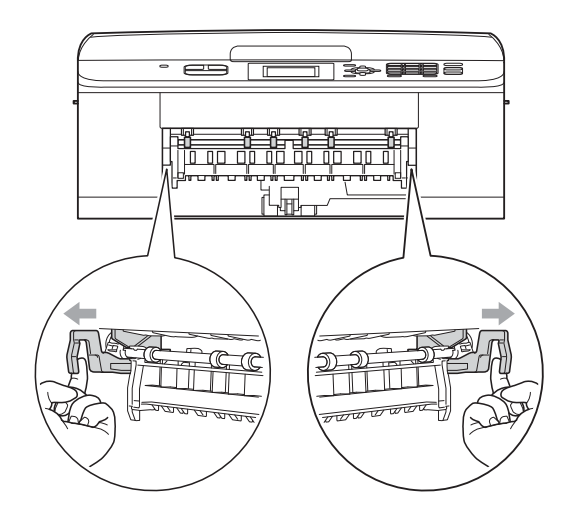

Trek het vastgelopen papier (1) eruit.

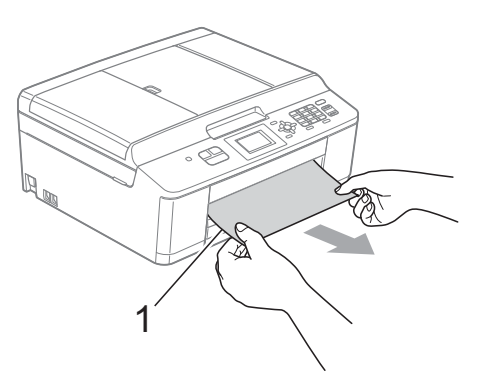

Til de klep ter verwijdering van vastgelopen papier omhoog en verwijder het vastgelopen papier.

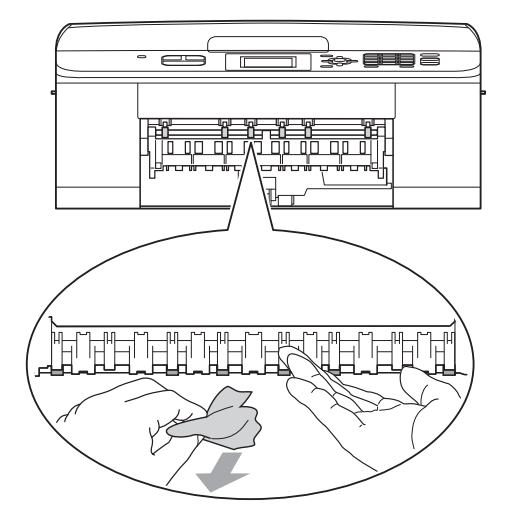

**6** Open de klep ter verwijdering van vastgelopen papier (1) aan de achterzijde van de machine.

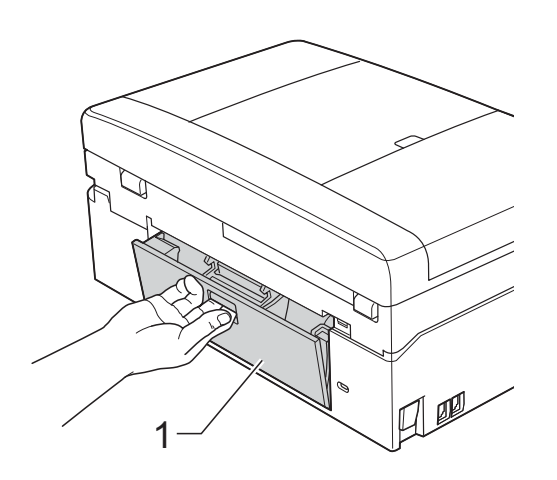

7 Trek het vastgelopen papier uit de machine.

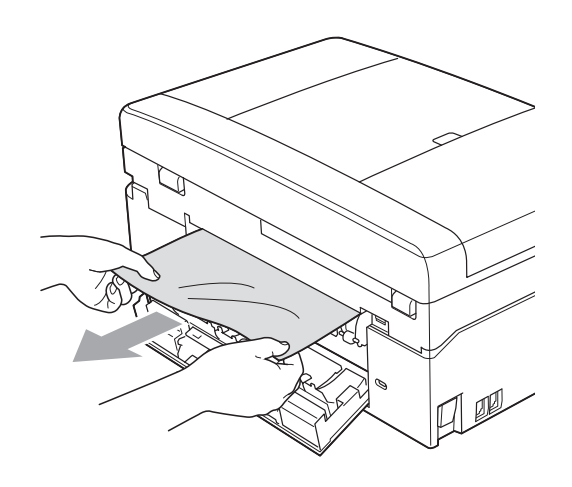

8 Sluit de klep ter verwijdering van vastgelopen papier. Controleer of de klep goed gesloten is.

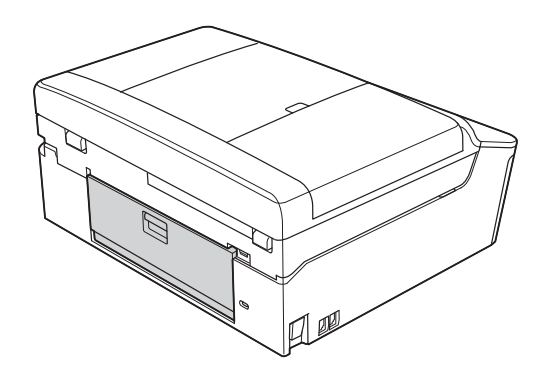

<sup>9</sup> Zet het scannerdeksel (1) met beide handen in de geopende stand met behulp van de plastic lipjes aan weerszijden van de machine.

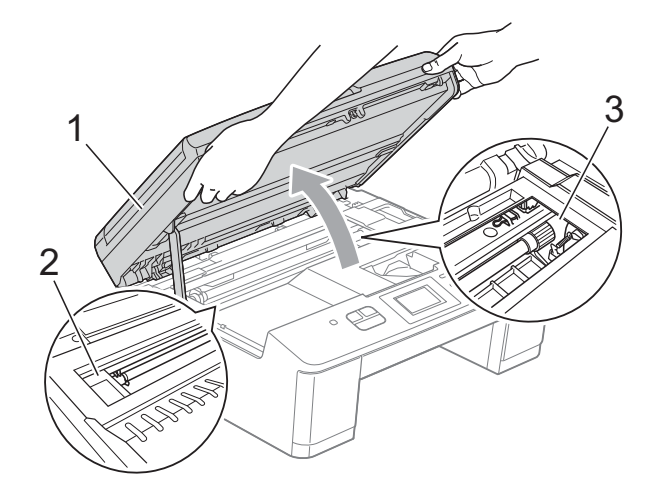

Beweeg de printkop (indien nodig) om achtergebleven papier uit dit gedeelte te verwijderen. Controleer of er geen vastgelopen papier is achtergebleven in de hoeken van de machine (2) en (3).
## **BELANGRIJK**

- Als het papier onder de printkop is vastgelopen, moet u de stekker van de machine uit het stopcontact trekken en vervolgens de printkop bewegen om het papier te verwijderen.
- Als de printkop zich in de rechterhoek bevindt (zie illustratie), kunt u deze niet verplaatsen. Sluit het netsnoer weer aan. Houd **Stop/Eindigen** ingedrukt totdat de printkop naar het midden wordt verplaatst. Haal vervolgens de stekker van de machine uit het stopcontact en verwijder het papier.

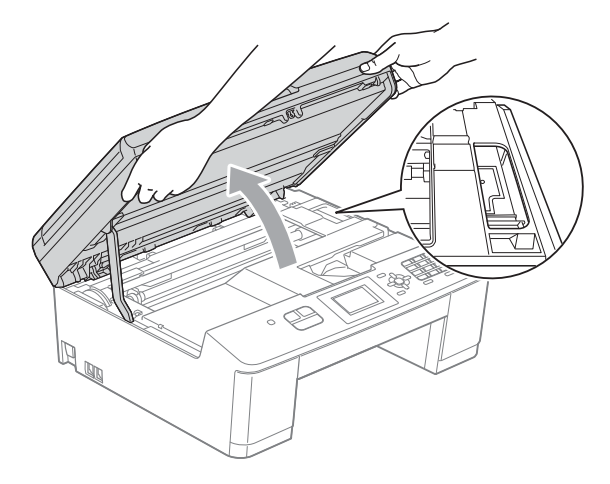

- Als er inkt op uw huid terechtkomt, wast u de plek onmiddellijk met veel water en zeep.
- **10** Pak de plastic lipjes aan weerszijden van de machine met beide handen vast en sluit het scannerdeksel voorzichtig.

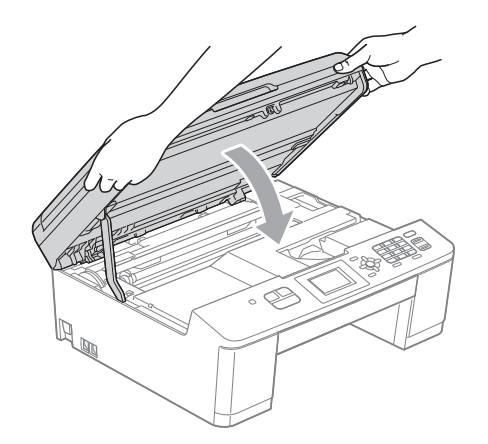

**k** Duw de twee groene hendels in de oorspronkelijke stand terug.

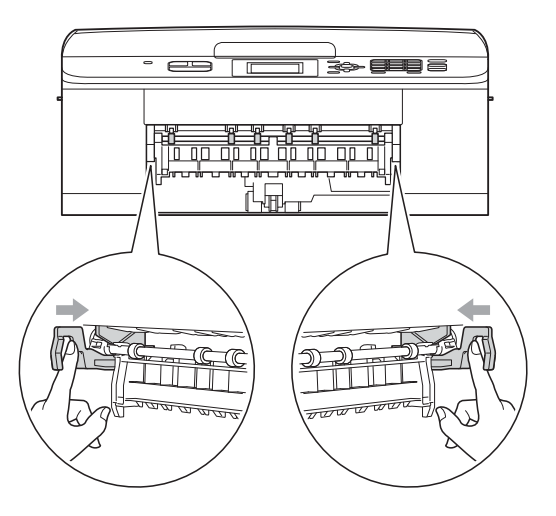

- 12 Duw de papierlade stevig terug in de machine.
- **13** Terwijl u de papierlade vasthoudt, trekt u de papiersteun (1) naar buiten tot u een klik hoort en vouwt u de papiersteunklep (2) uit.

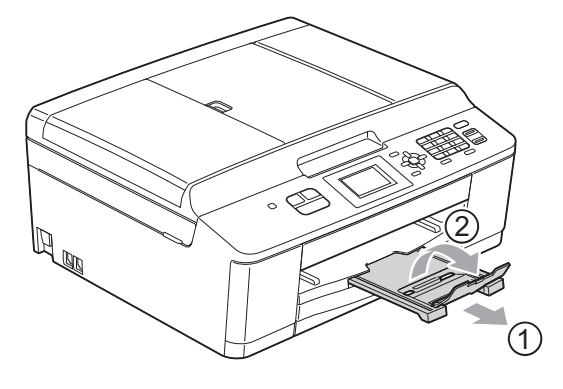

Let erop dat u de papiersteun naar buiten trekt tot u een klik hoort.

Sluit het netsnoer weer aan.

## **Problemen oplossen**

Als u denkt dat er een probleem is met uw machine, kunt u de onderstaande tabel bekijken en de tips voor het oplossen van problemen volgen.

De meeste problemen kunt u zelf eenvoudig oplossen. Indien u extra hulp nodig hebt, biedt het Brother Solutions Center u de meest recente veelgestelde vragen en tips voor het oplossen van problemen.

Ga naar [http://solutions.brother.com/.](http://solutions.brother.com/)

### **Als u problemen met uw machine hebt <sup>B</sup>**

#### **Afdrukken**

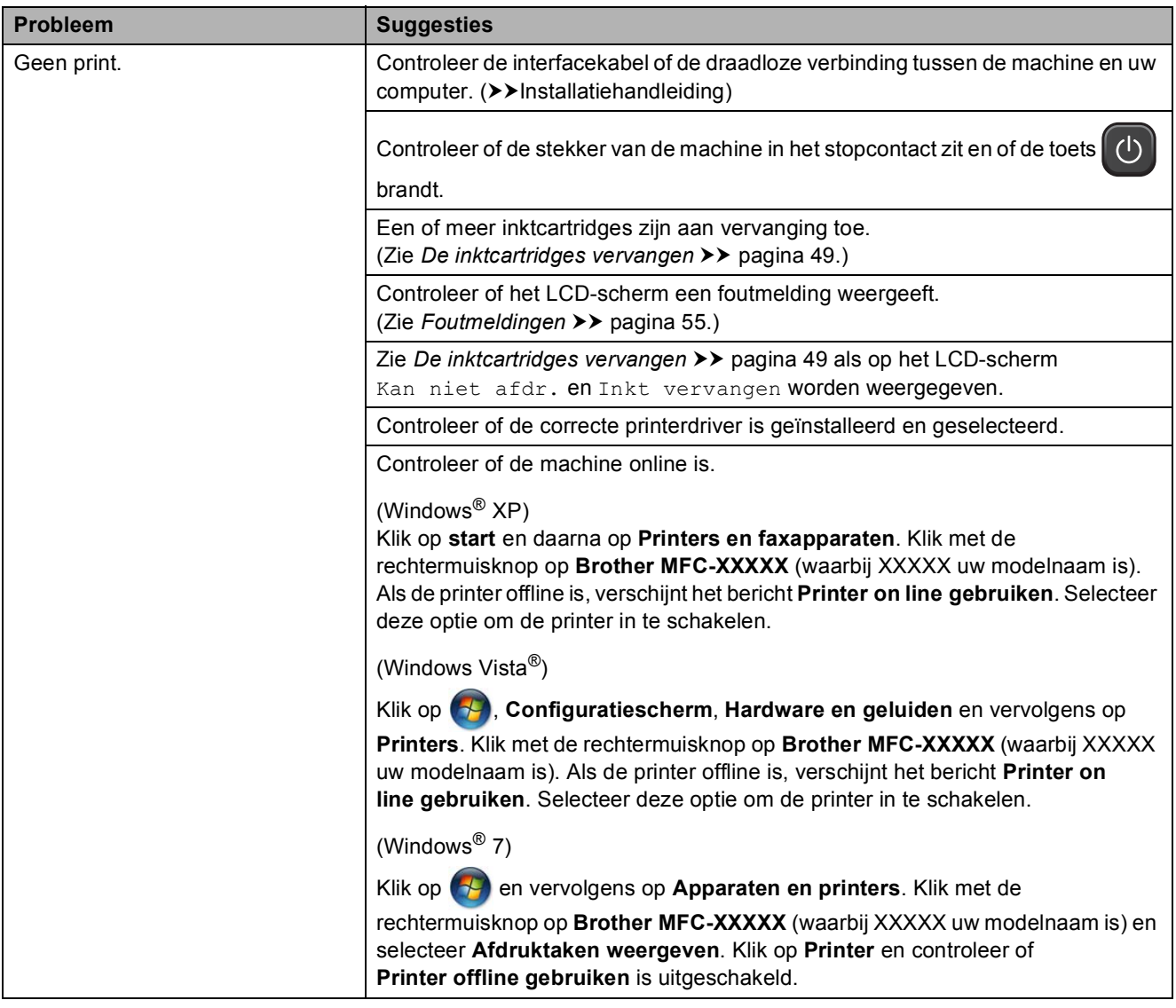

#### **Afdrukken (Vervolg)**

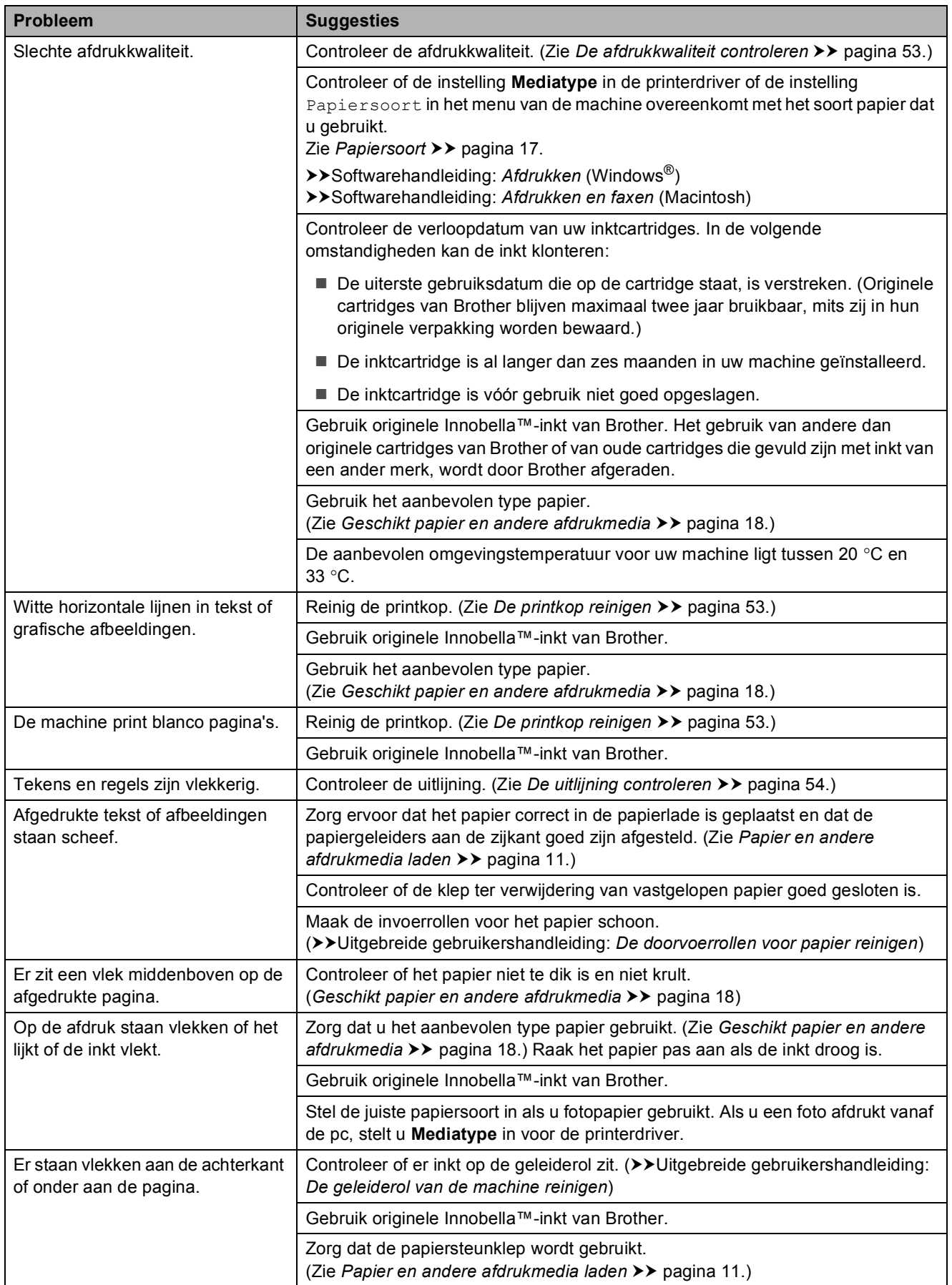

#### **Afdrukken (Vervolg)**

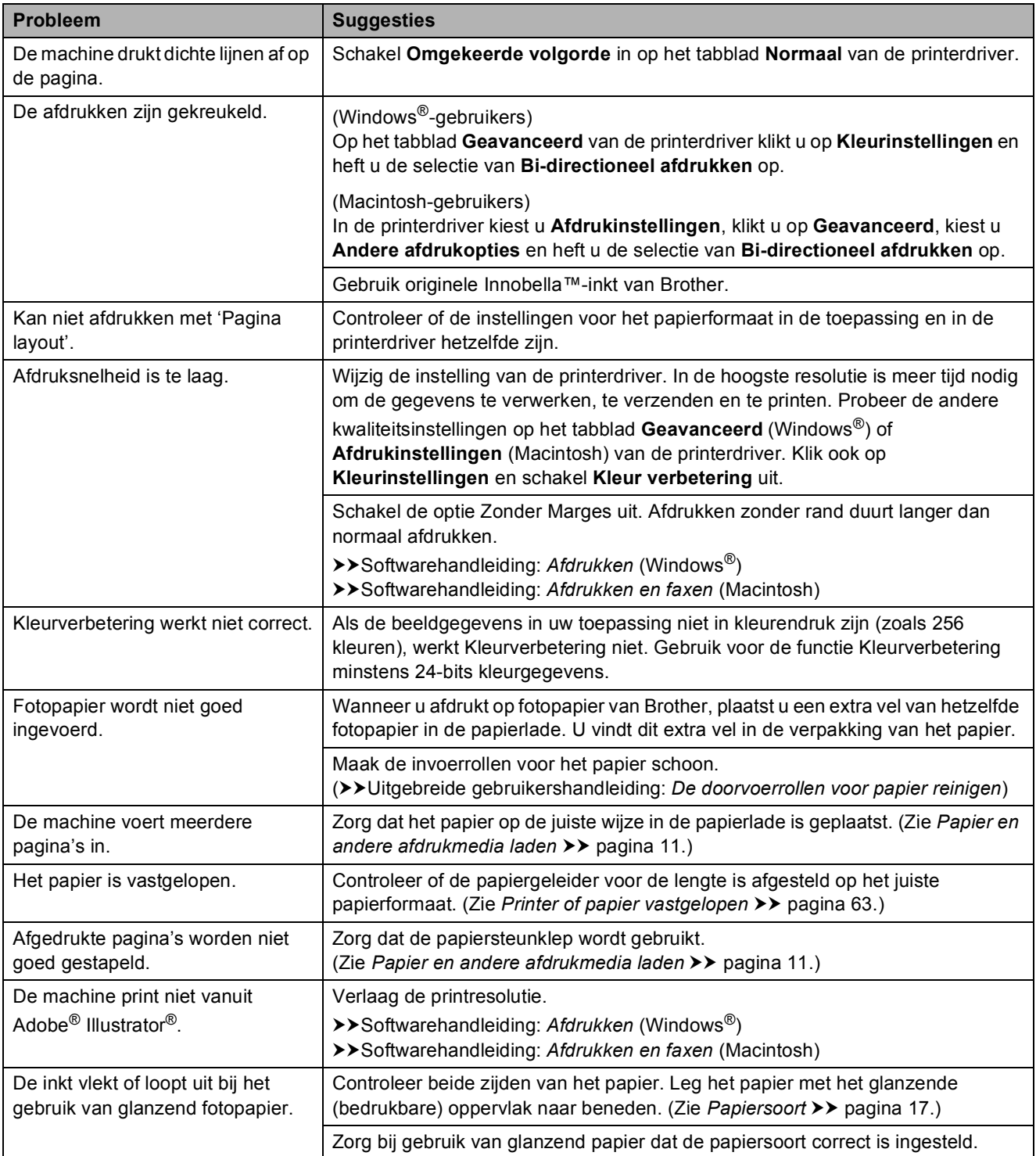

#### **Ontvangen faxen afdrukken**

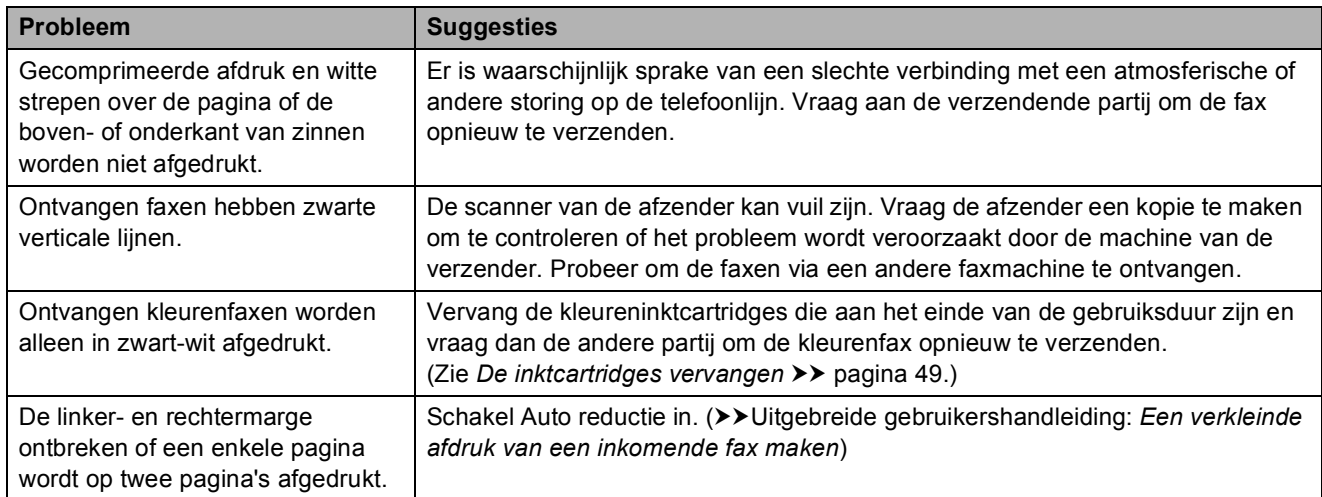

### **Telefoonlijn of verbindingen**

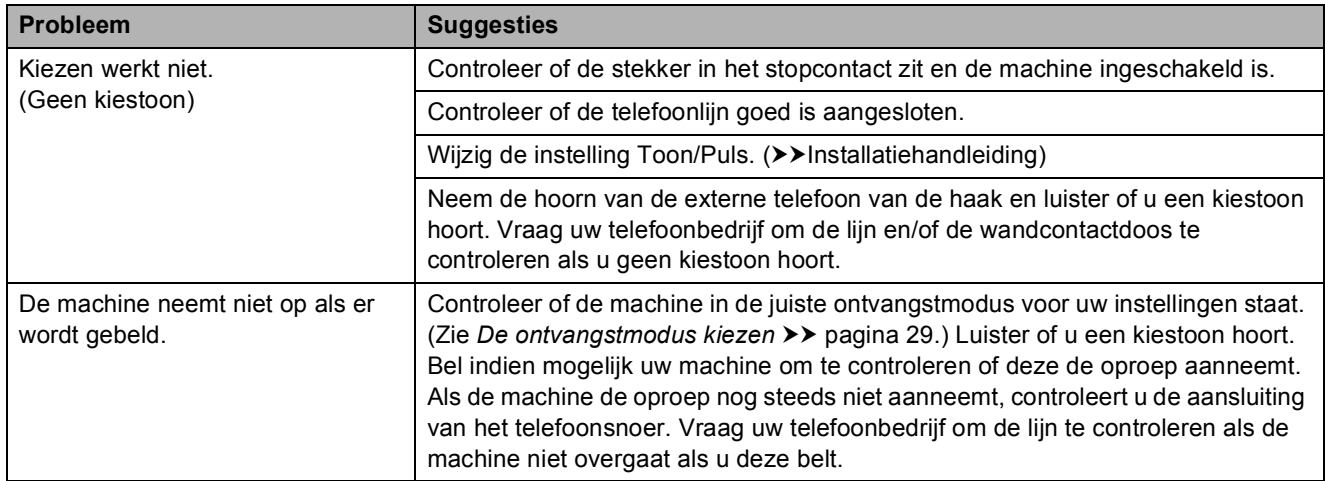

#### **Faxen ontvangen**

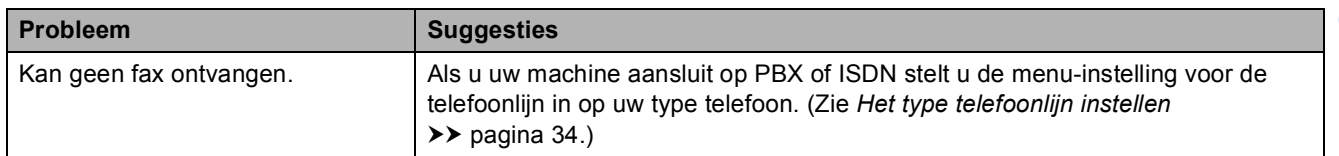

#### **Faxen verzenden**

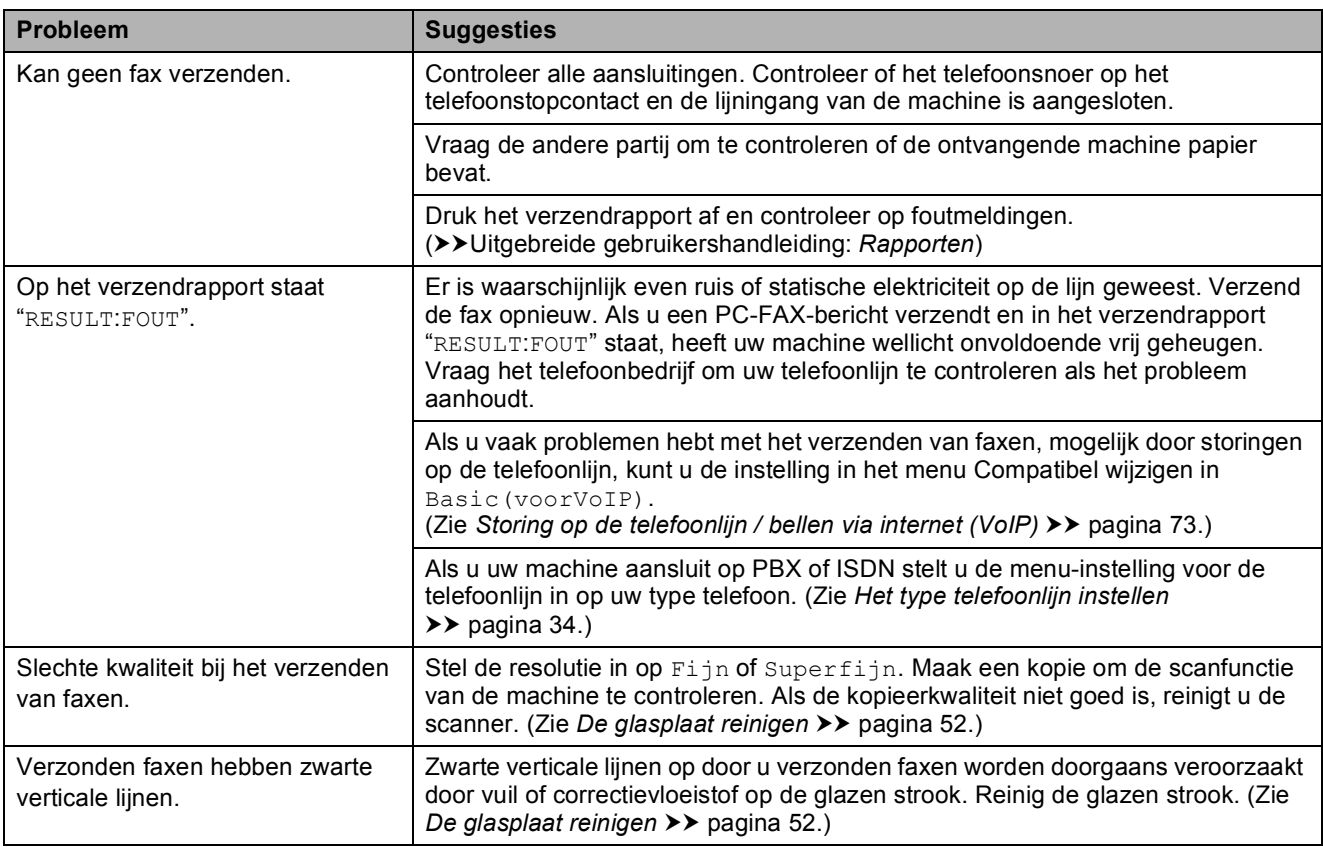

### **Inkomende oproepen beantwoorden**

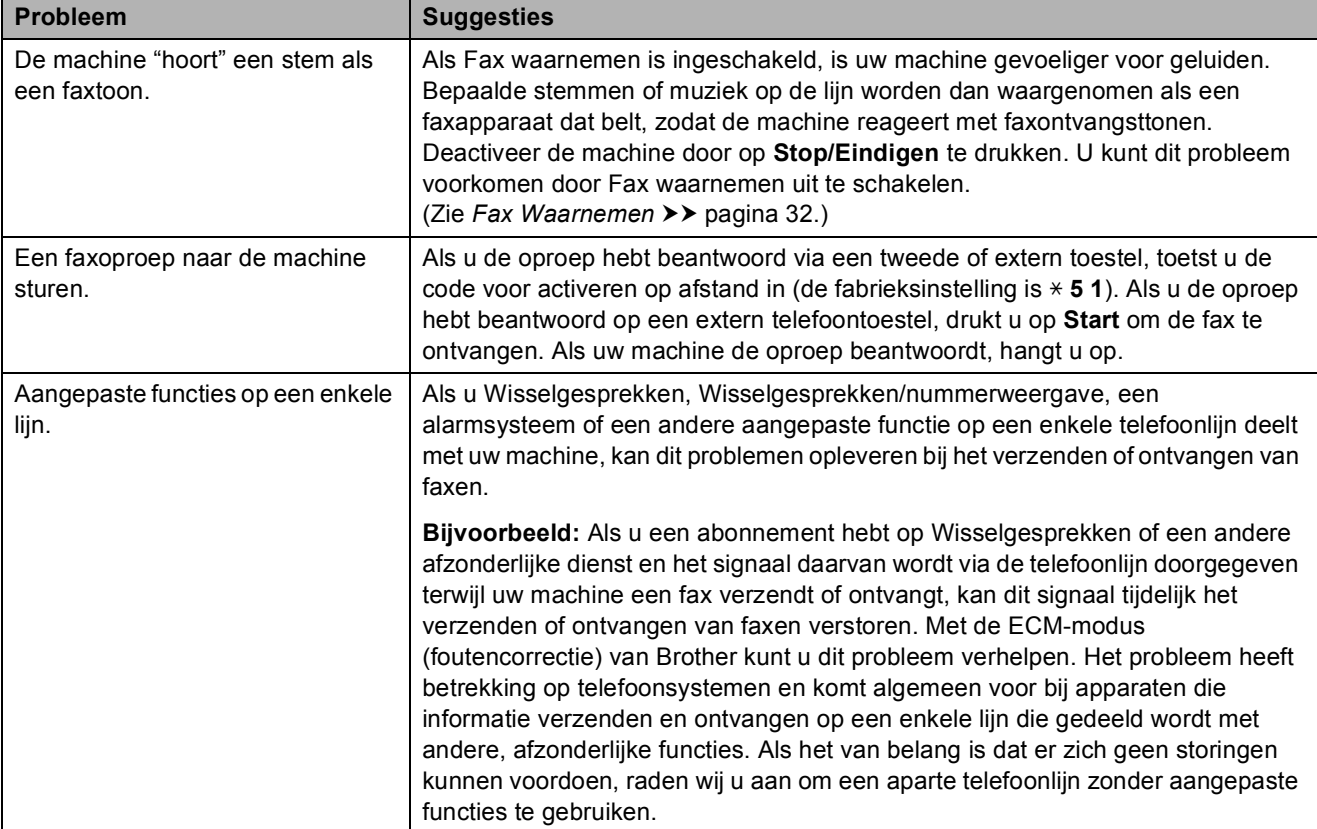

#### **Problemen met kopiëren**

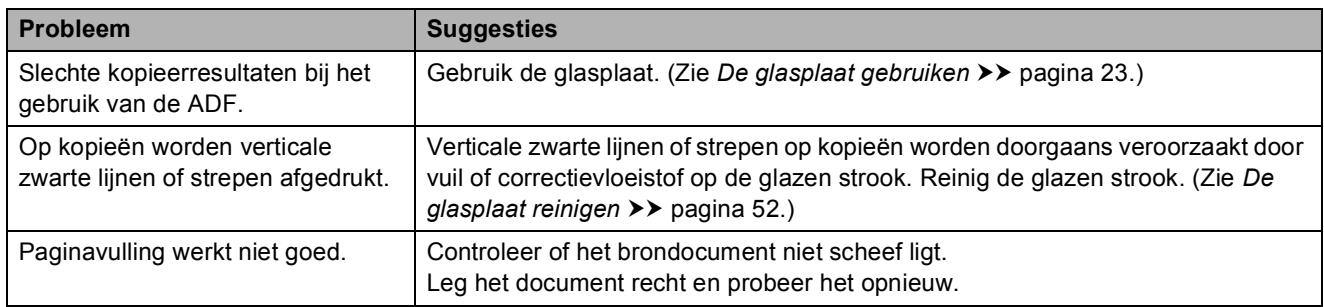

#### **Problemen met scannen**

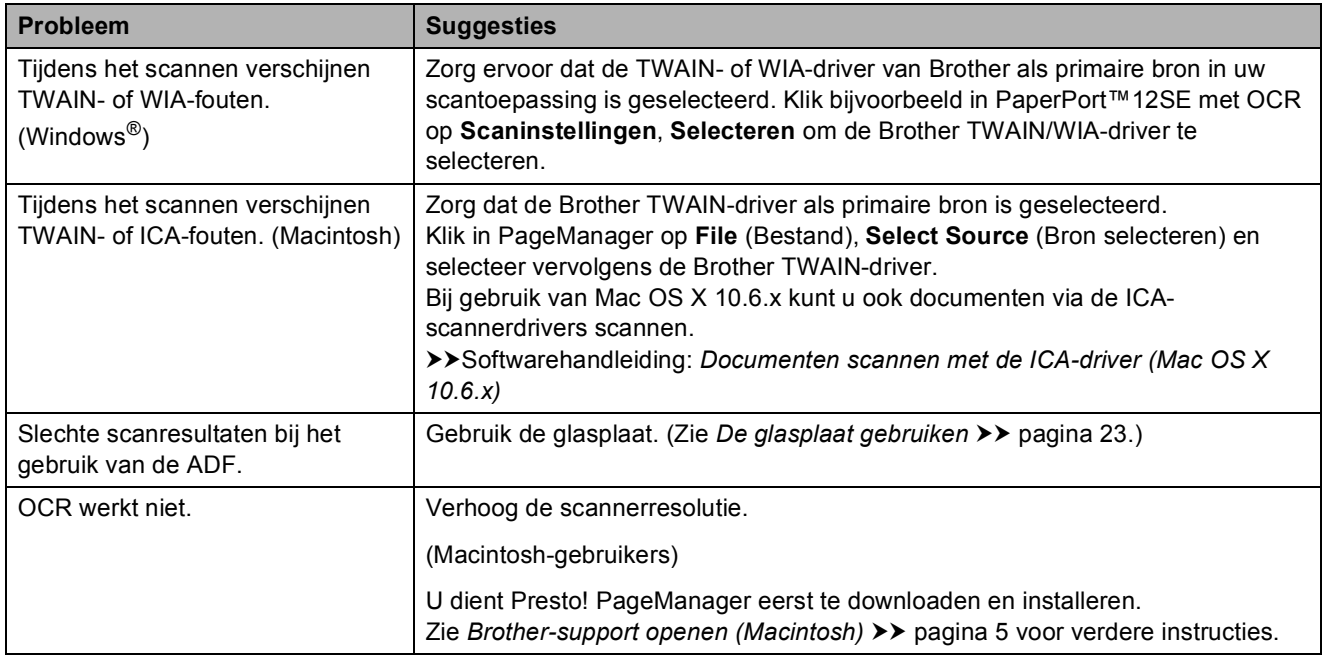

#### **Problemen met software**

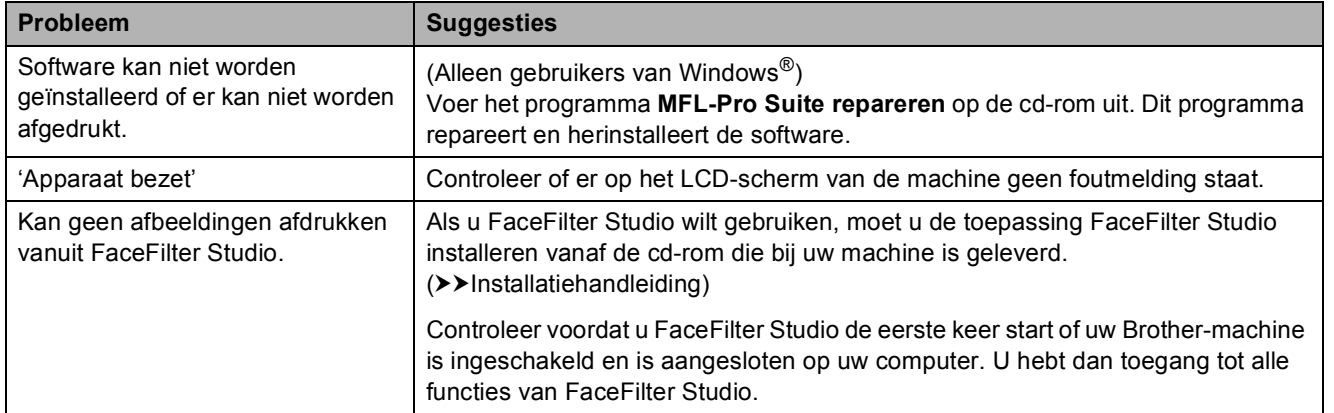

#### **Netwerkproblemen**

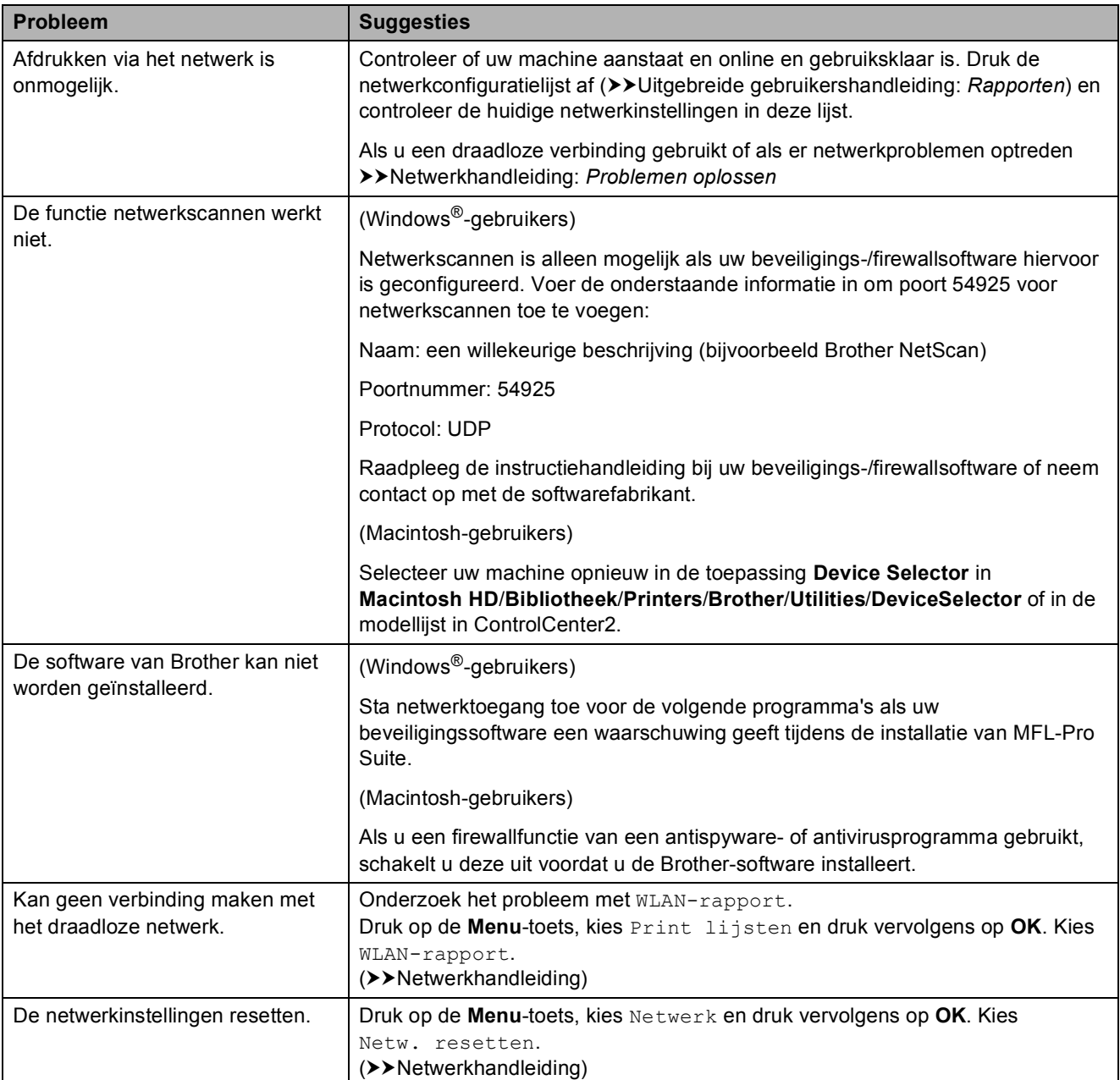

### <span id="page-80-1"></span>**Kiestoon waarnemen**

Als u automatisch een fax verzendt, wacht uw machine standaard een bepaalde tijd voordat deze het nummer kiest. Als u de kiestoon op Waarneming instelt, kiest uw machine het nummer zodra deze een kiestoon waarneemt. Deze instelling spaart tijd als u een fax naar veel verschillende nummers verzendt. Als er na het wijzigen van de instelling problemen optreden wanneer u nummers kiest, moet u weer Geen detectie instellen.

- **a** Druk op **Menu**.
- b Druk op **a** of **b** om Stand.instel. te selecteren. Druk op **OK**.
- **3** Druk op **A** of ▼ om Kiestoon te selecteren. Druk op **OK**.
- **4** Druk op **∆** of ▼ om Waarneming of Geen detectie te selecteren. Druk op **OK**.
- **6** Druk op **Stop/Eindigen**.

#### <span id="page-80-2"></span><span id="page-80-0"></span>**Storing op de telefoonlijn / bellen via internet (VoIP) <sup>B</sup>**

Als u problemen hebt met het verzenden of ontvangen van faxen door mogelijke storing op de telefoonlijn, kunt u de instelling in het menu Compatibel wijzigen, zodat de kans op fouten door de modemsnelheid wordt verkleind.

- **1** Druk op Menu.
- Druk op **A** of ▼ om Stand.instel. te selecteren. Druk op **OK**.
- 8 Druk op  $\triangle$  of  $\blacktriangledown$  om Compatibel te selecteren. Druk op **OK**.
- 4 Druk op **A** of ▼ om Normaal of Basic(voorVoIP) te selecteren. Druk op **OK**.
	- Basic(voorVoIP) verlaagt de modemsnelheid tot 9.600 bps en schakelt het ontvangen van kleurenfaxen en ECM uit, behalve het verzenden van kleurenfaxen. Gebruik deze instelling alleen indien nodig, bijvoorbeeld als u vaak storing op de telefoonlijn hebt.

Om de compatibiliteit met de meeste VoIP-voorzieningen te verbeteren, raadt Brother aan de instelling bij Compatibel te wijzigen in Basic(voorVoIP).

- Normaal stelt de modemsnelheid in op 14.400 bps.
- e Druk op **Stop/Eindigen**.

#### **Opmerking**

VoIP (Voice over IP) is een telefoonsysteem dat gebruikmaakt van een internetverbinding in plaats van een traditionele telefoonlijn.

## **Informatie over de machine**

### <span id="page-81-0"></span>**Het serienummer controleren**

U kunt het serienummer van de machine nakijken op het scherm.

- - a Druk op **Menu**.
- **2** Druk op  $\triangle$  of  $\nabla$  om Machine-info te selecteren. Druk op **OK**.
- **3** Druk op  $\triangle$  of  $\blacktriangledown$  om Serienummer te selecteren. Druk op **OK**.
- d Druk op **Stop/Eindigen**.

### <span id="page-81-1"></span>**Resetfuncties**

De volgende resetfuncties zijn beschikbaar:

1 Netwerk

Hiermee kunt u de fabrieksinstellingen van de afdrukserver, zoals het wachtwoord en de IP-adresgegevens, herstellen.

2 Snelkiez.&fax

Met snelkiez.&fax reset u de volgende instellingen:

■ Snelkiezen

(Snelkiezen en Groepen instellen)

■ Stations-ID

(Naam en Fax)

Rapport- en lijstinstellingen

(Verzendrapport, Kieslijst en Fax Journaal)

■ Overzicht

(Overz. beller-ID en Uitg. Gesprek)

Faxen in het geheugen

3 Alle instell.

U kunt alle instellingen terugzetten naar de fabrieksinstellingen.

Brother raadt u met klem aan deze procedure uit te voeren voordat u de machine van de hand doet of aan een ander overdraagt.

### **De machine resetten**

- **a** Druk op Menu.
- b Druk op **a** of **b** om Stand.instel. te selecteren. Druk op **OK**.
- **8** Druk op **A** of **v** om Reset te selecteren. Druk op **OK**.
- Druk op **∆** of ▼ om het gewenste resettype te selecteren (Netwerk, Snelkiez.&fax of Alle instell.). Druk op **OK**. Druk op **1** ter bevestiging.
- **b** Druk op **1** om de machine opnieuw op te starten.

**C**

# **Menu en functies**

## **Programmeren op het scherm**

Uw machine is zodanig ontworpen dat deze eenvoudig via het LCD-scherm kan worden geprogrammeerd met behulp van de menutoetsen. Programmeren via het scherm is uiterst eenvoudig en helpt u alle functies van uw machine optimaal te benutten.

Op het scherm worden stapsgewijze aanwijzingen weergegeven om u te helpen uw machine te programmeren. U hoeft alleen de aanwijzingen op te volgen die u door de menuselecties en de programmeeropties leiden.

## **Menutabel**

De menutabel helpt u de menuselecties en -opties te begrijpen die u in de programma's van de machine tegenkomt. De fabrieksinstellingen zijn vetgedrukt en met een sterretje weergegeven.

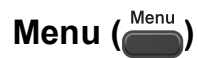

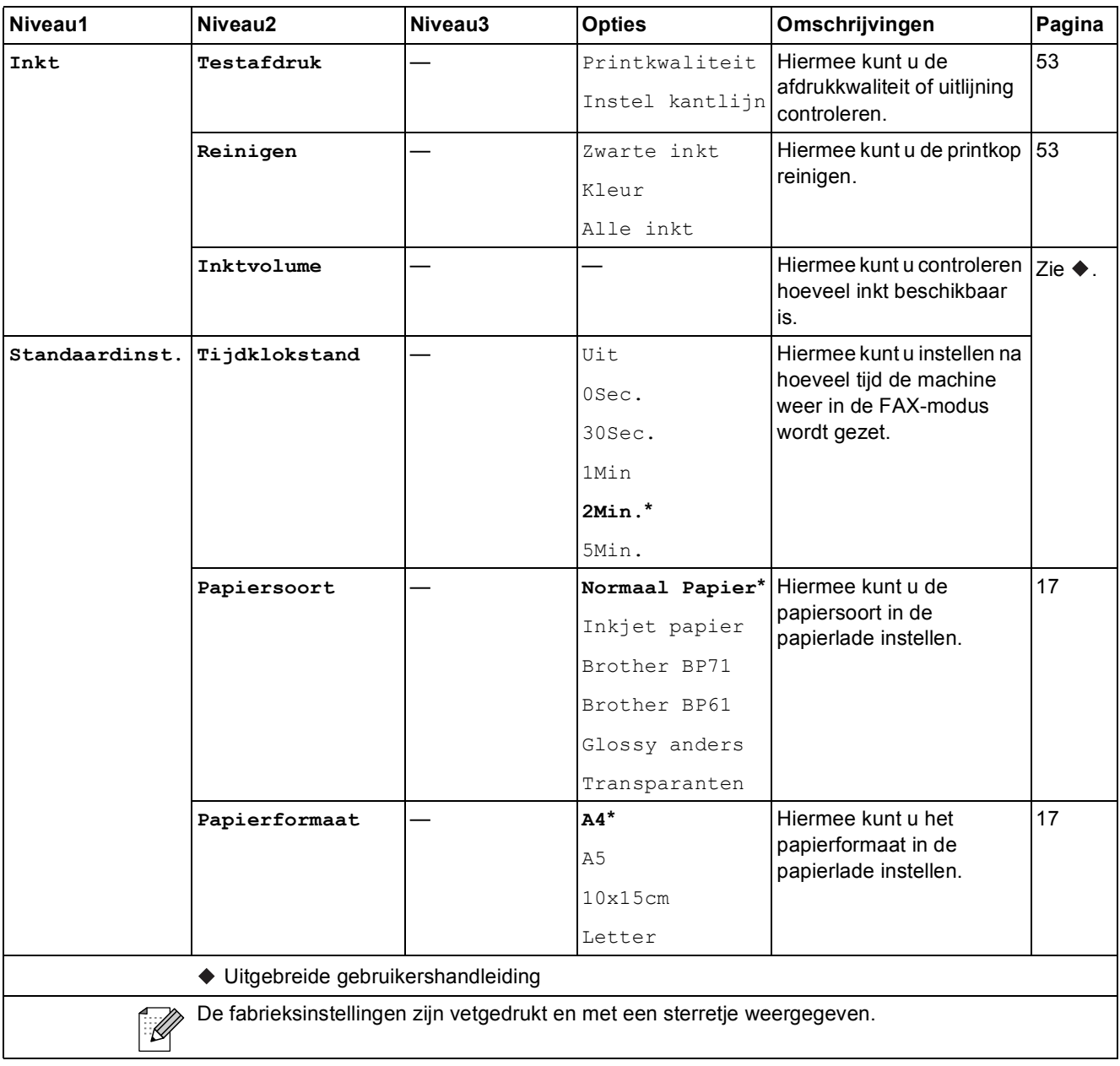

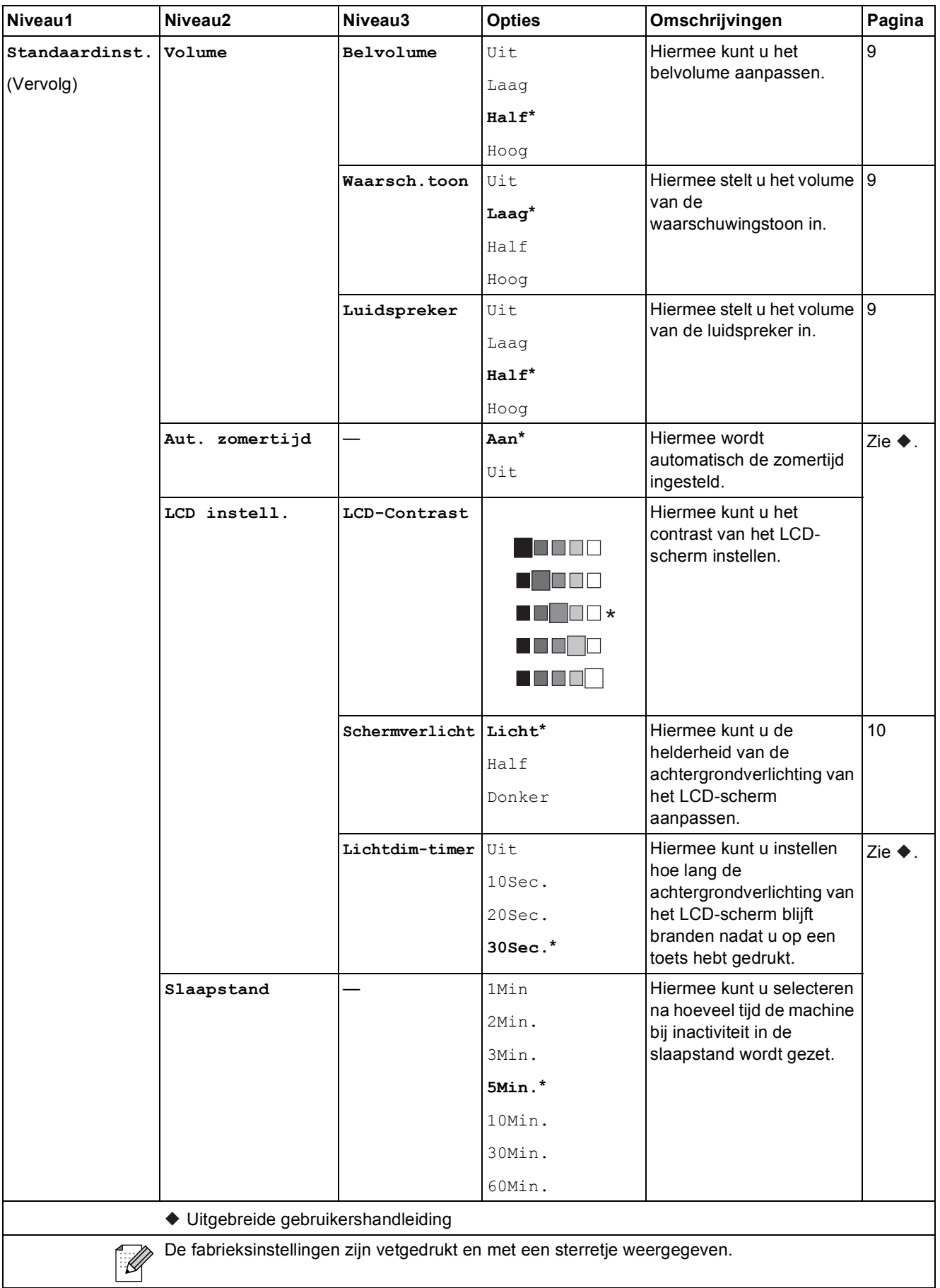

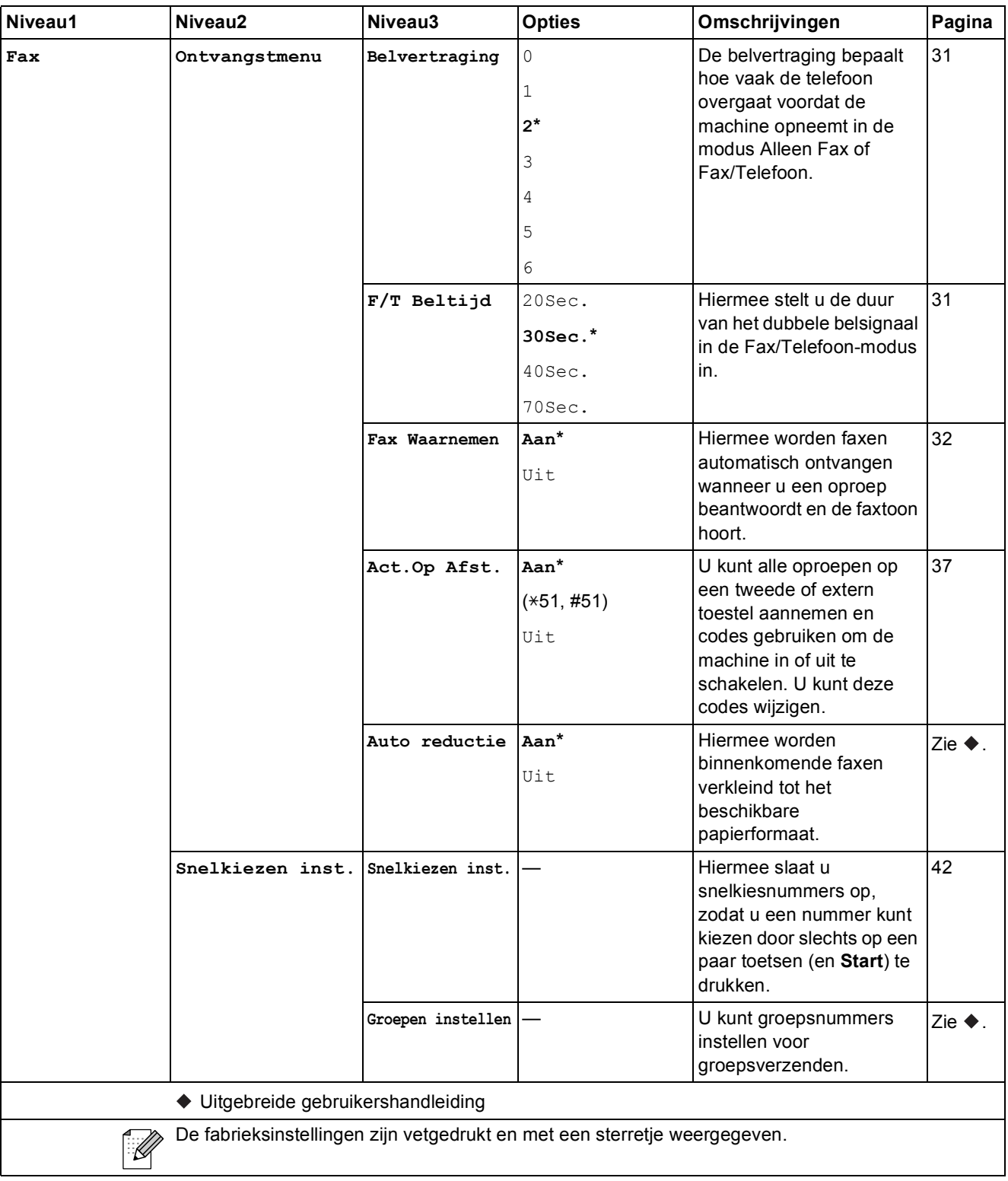

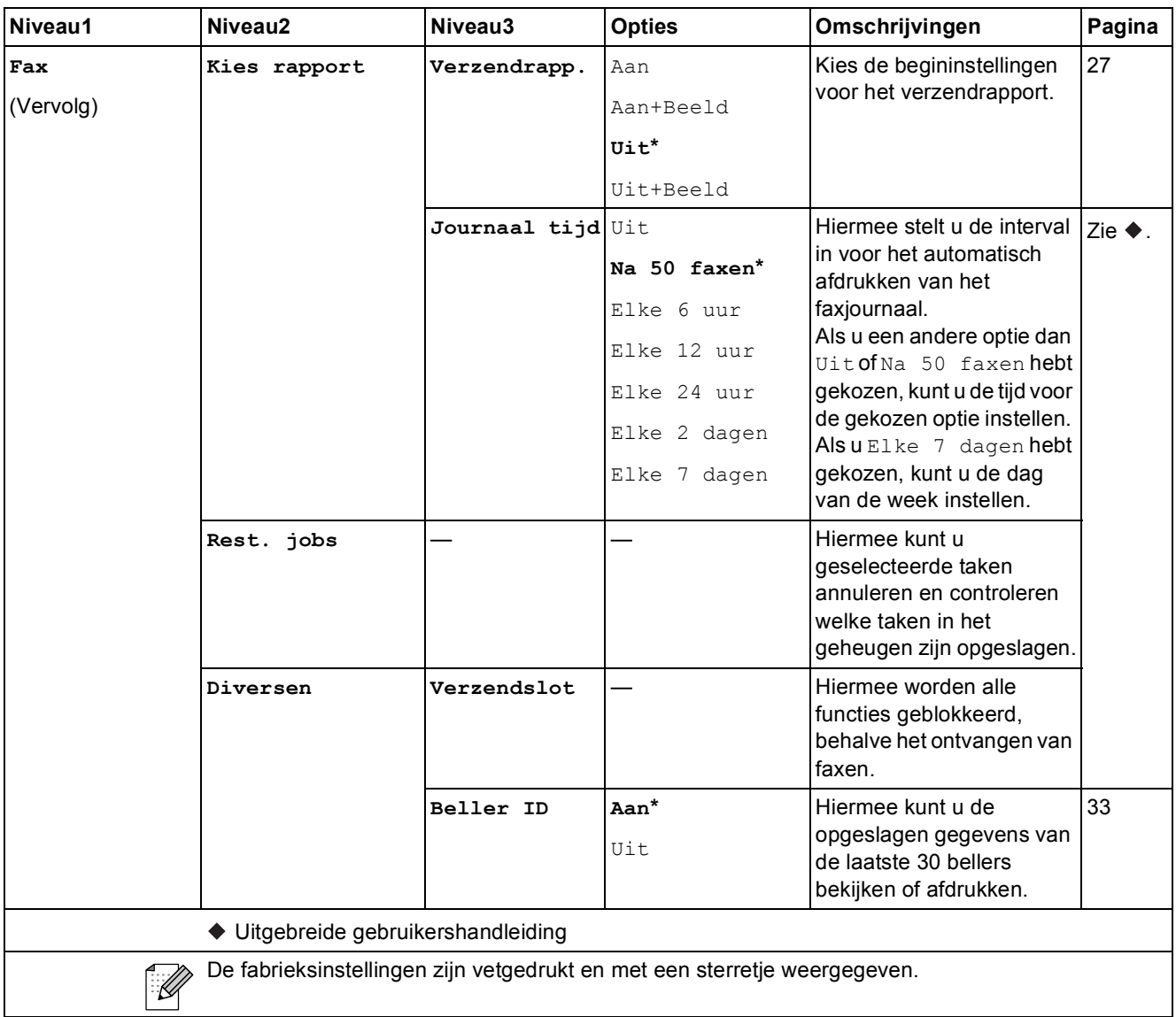

#### **Menu Netwerk**

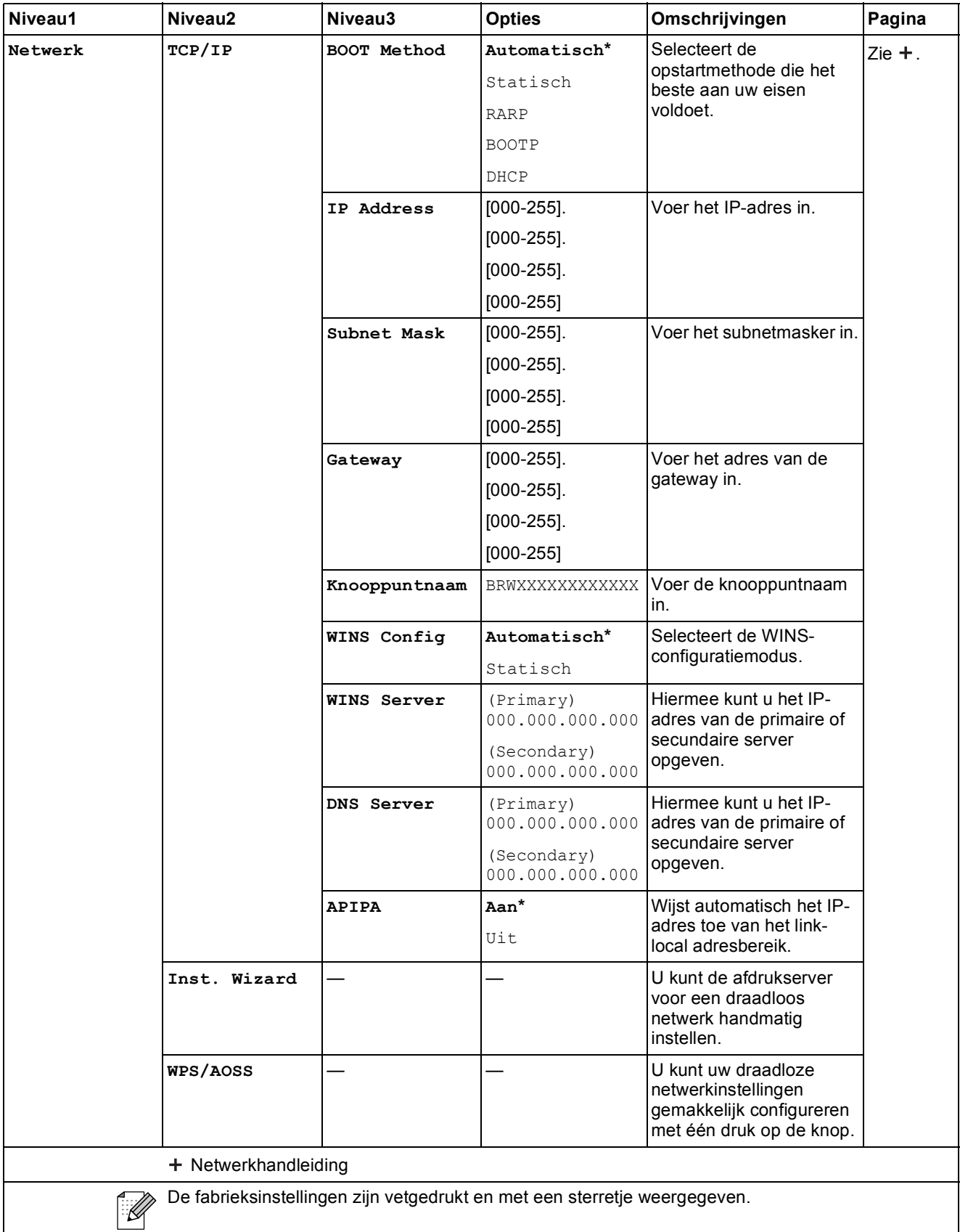

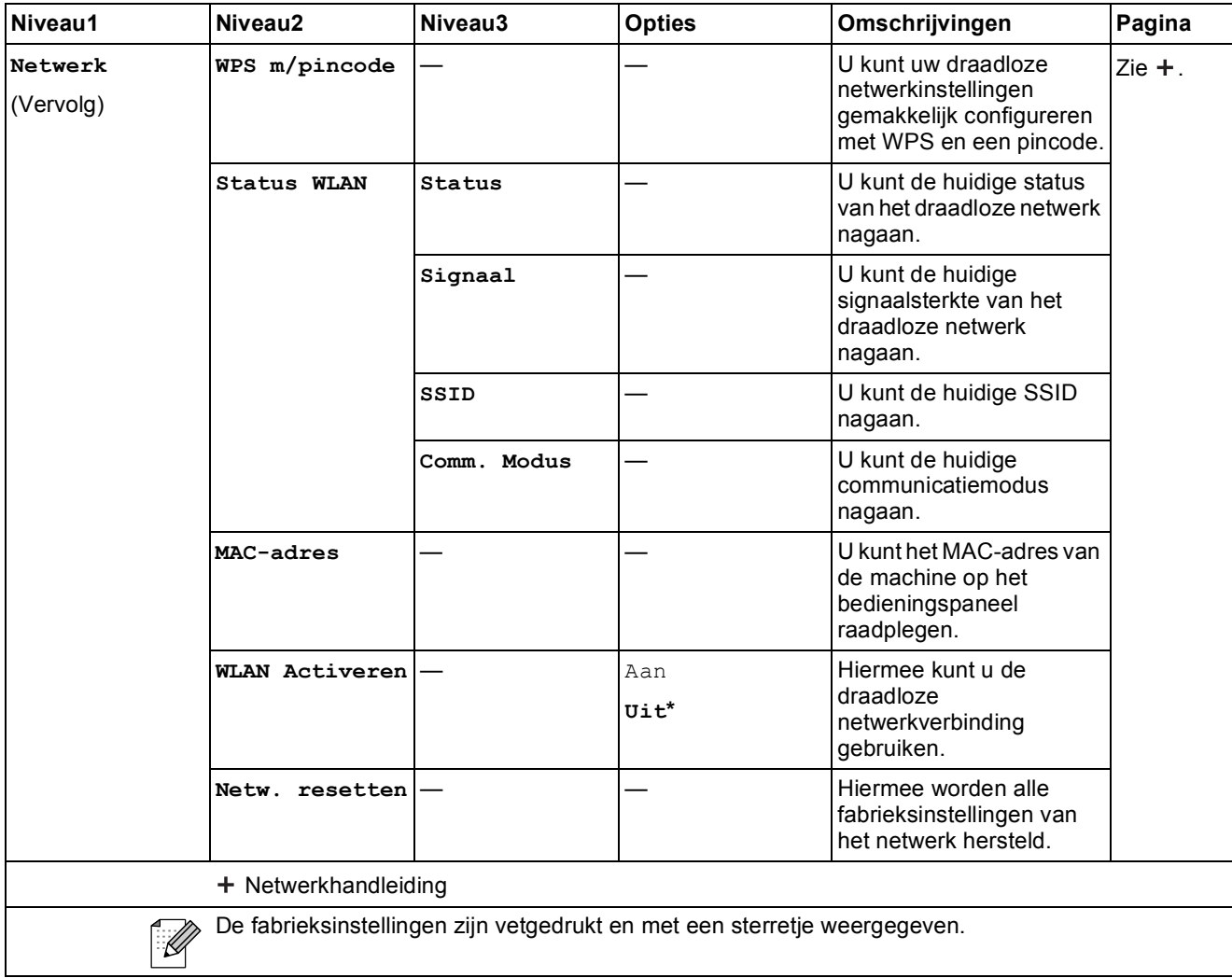

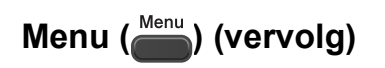

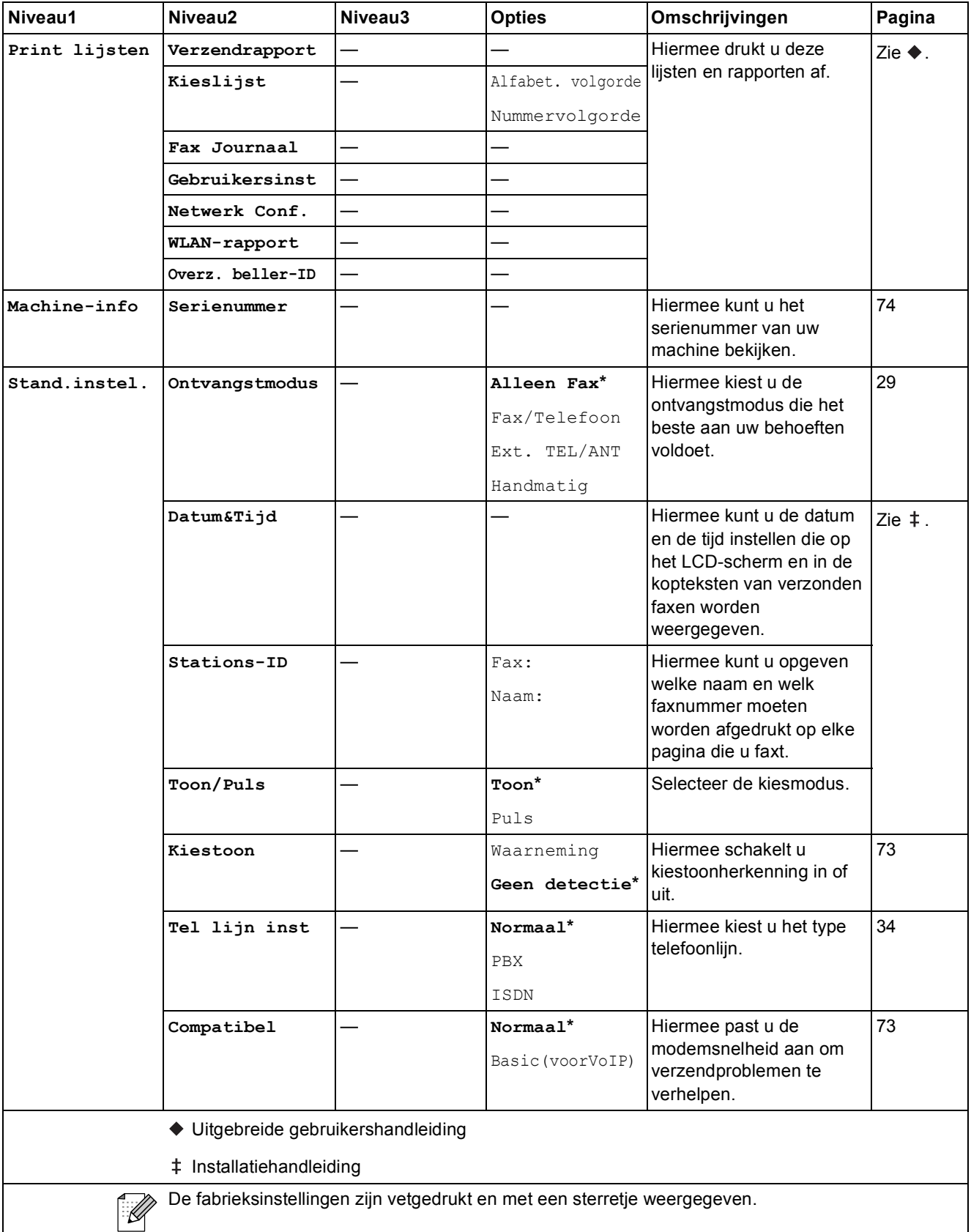

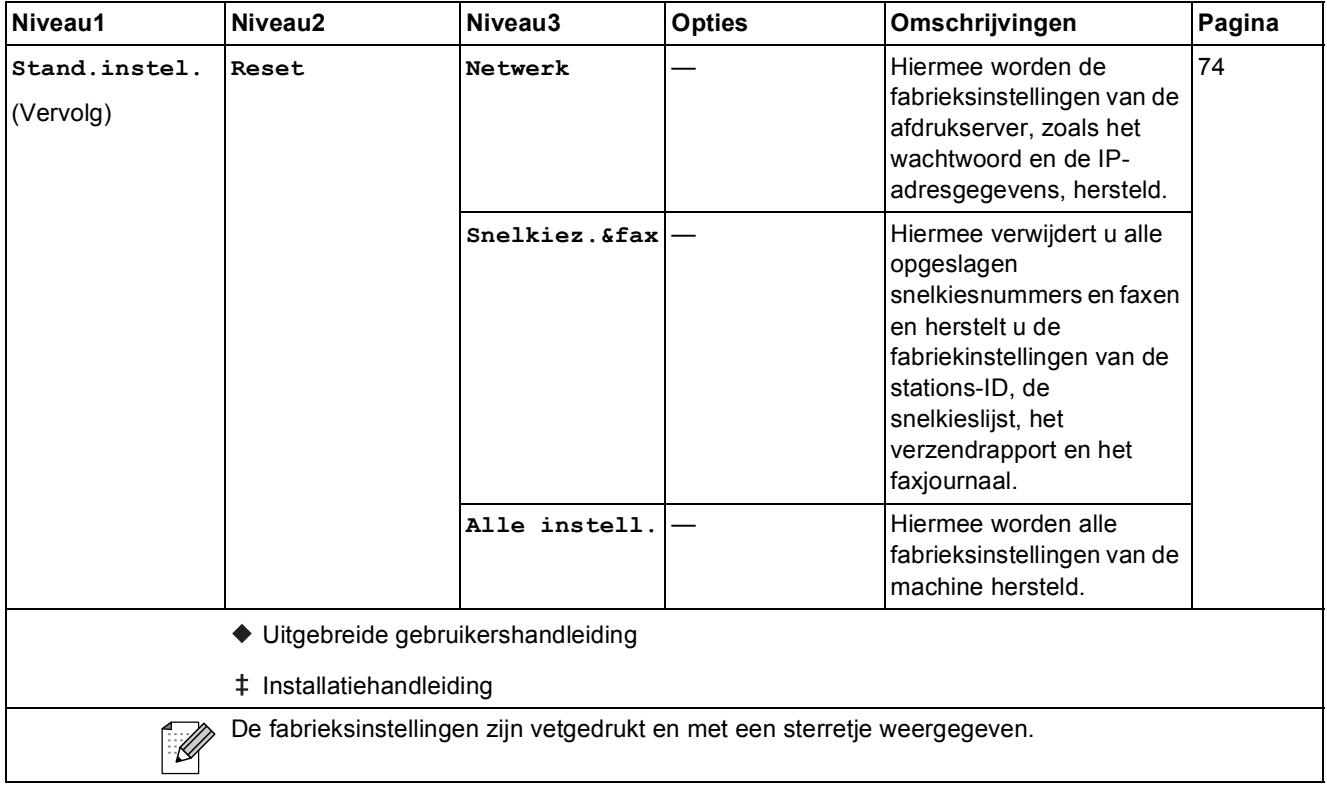

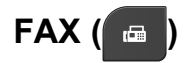

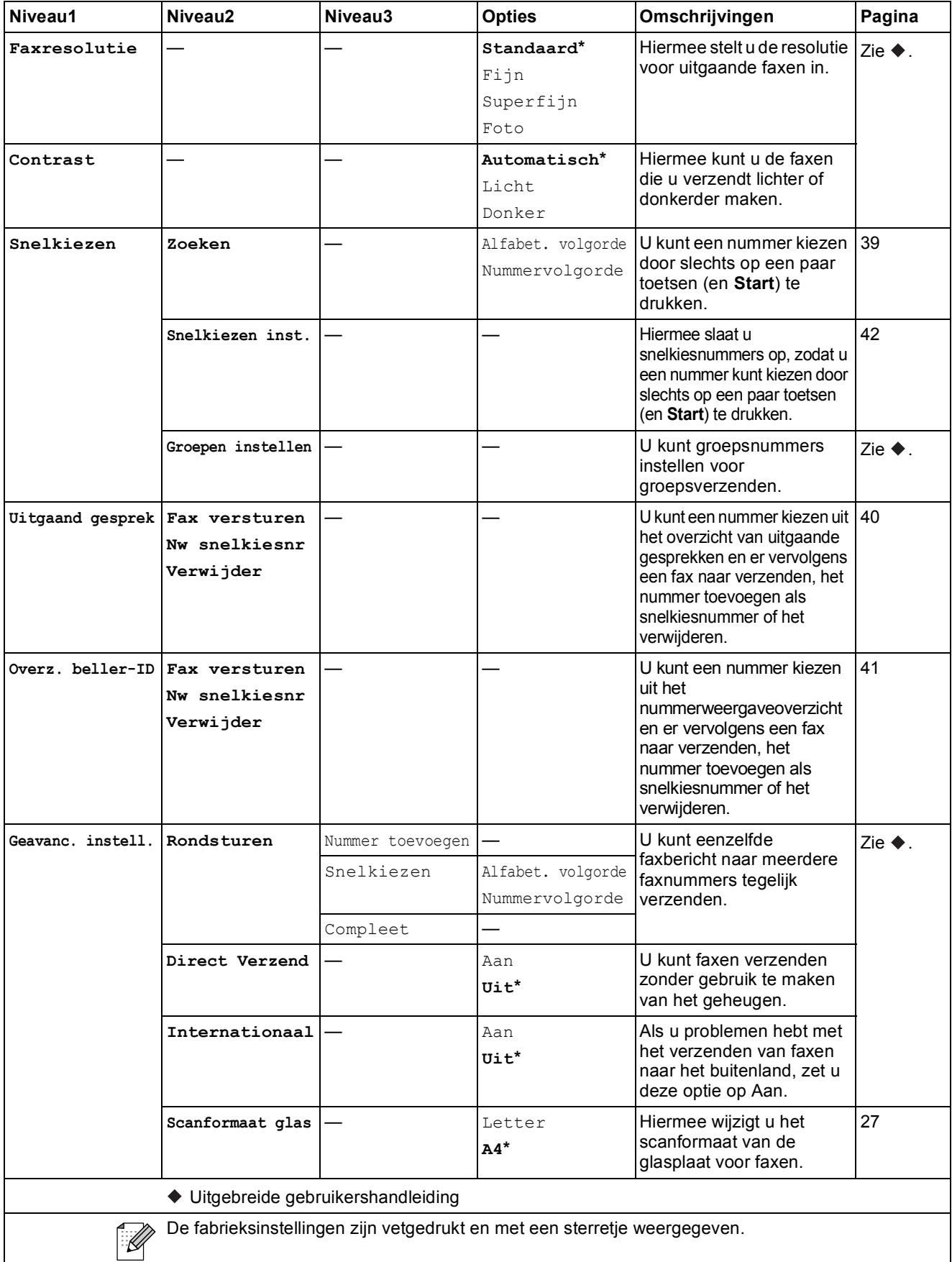

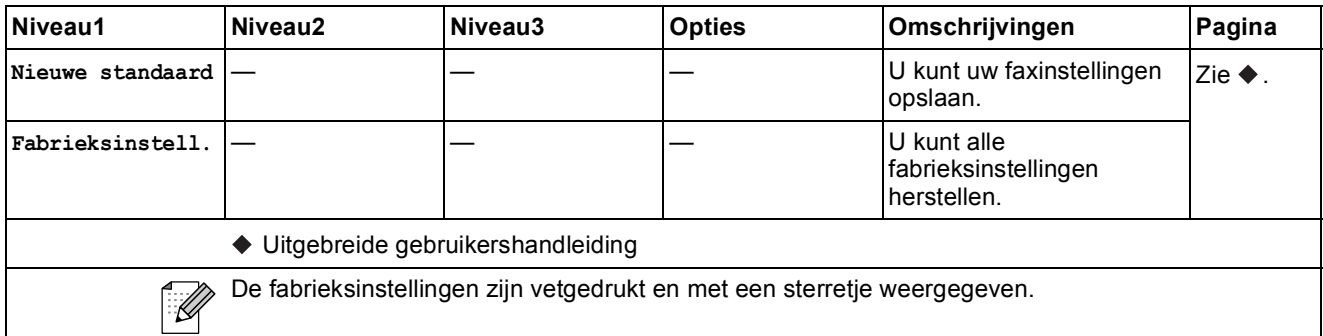

## $SCAN$   $(\triangle)$

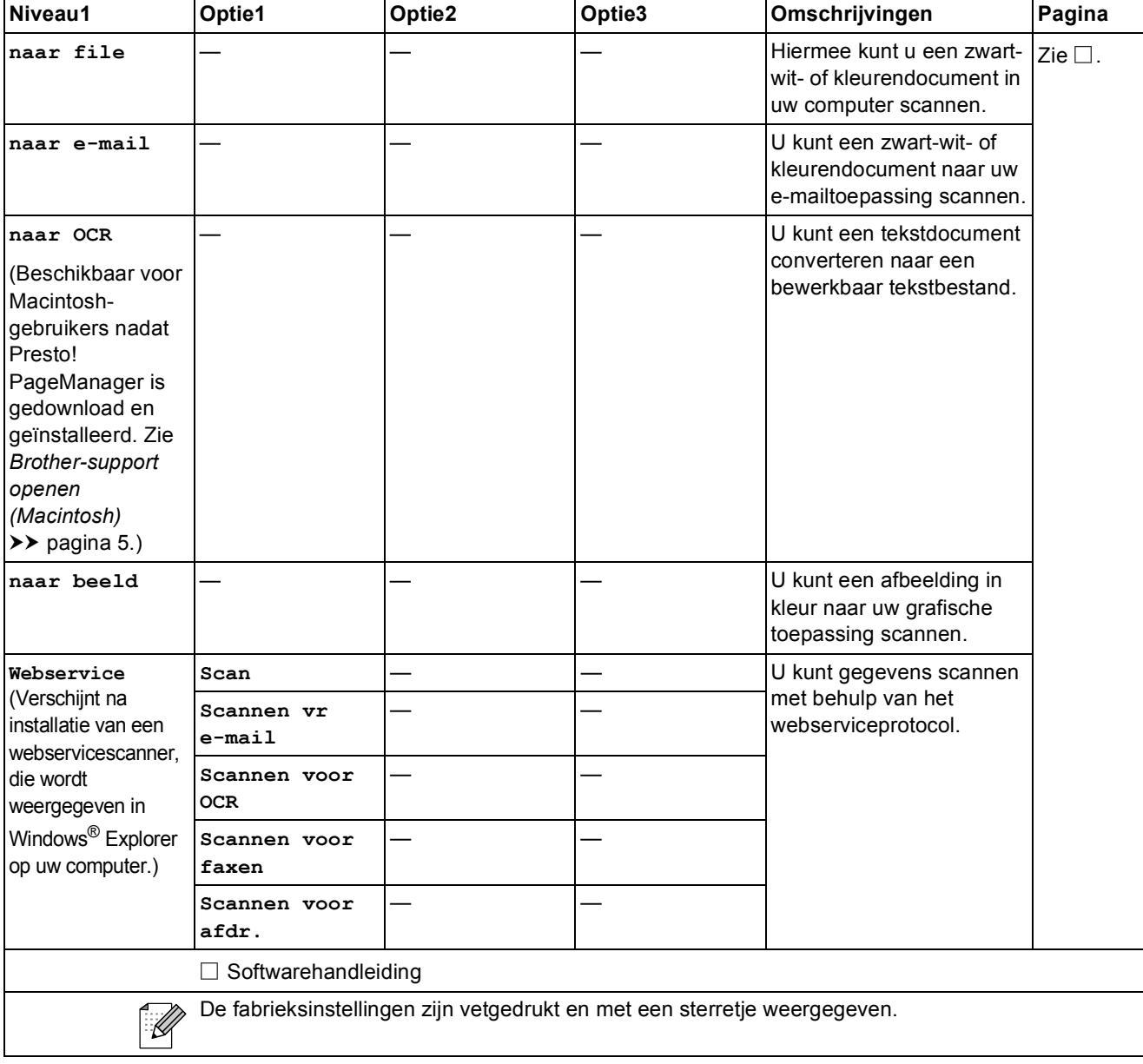

**C**

## **KOPIE ( E** )

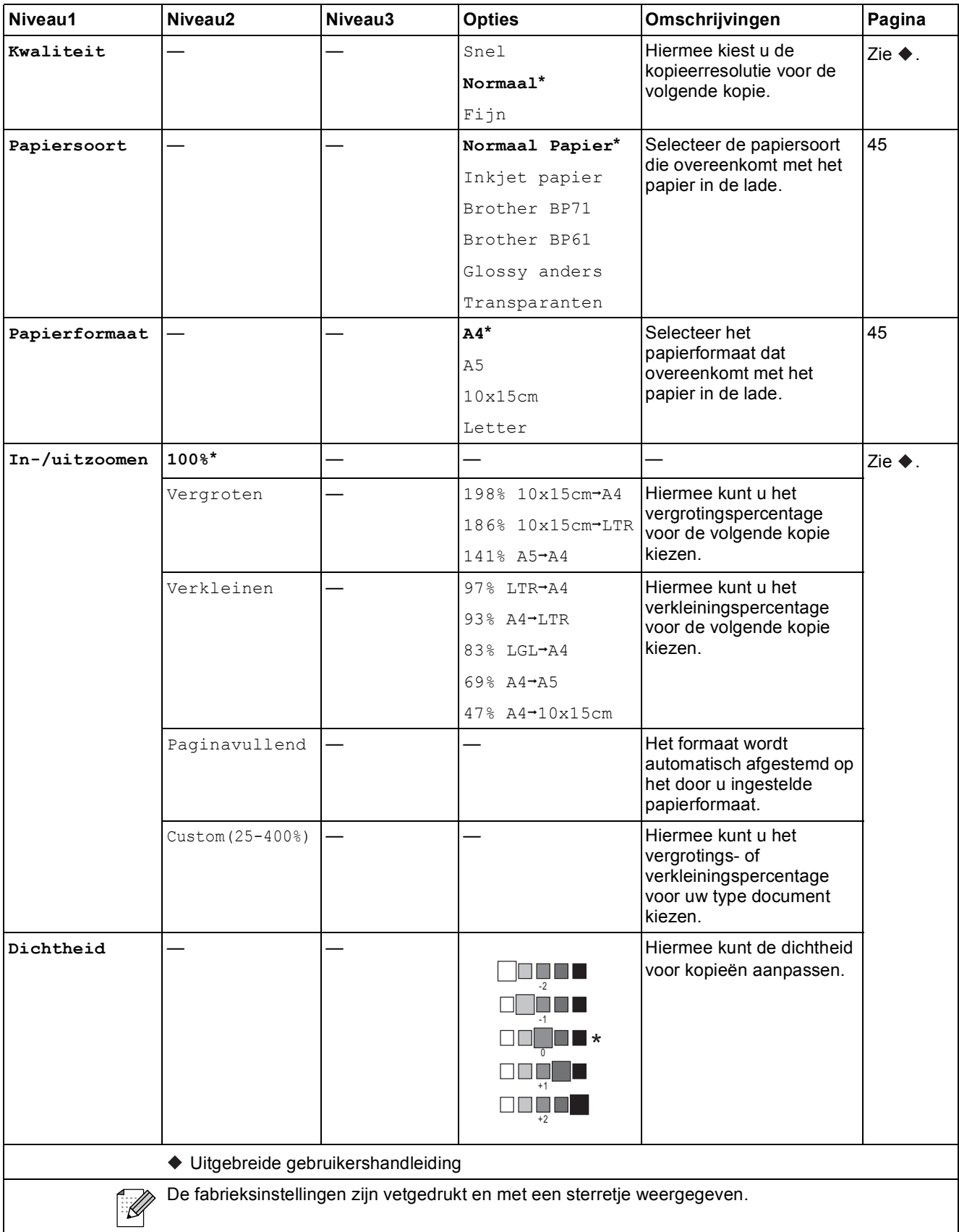

Menu en functies

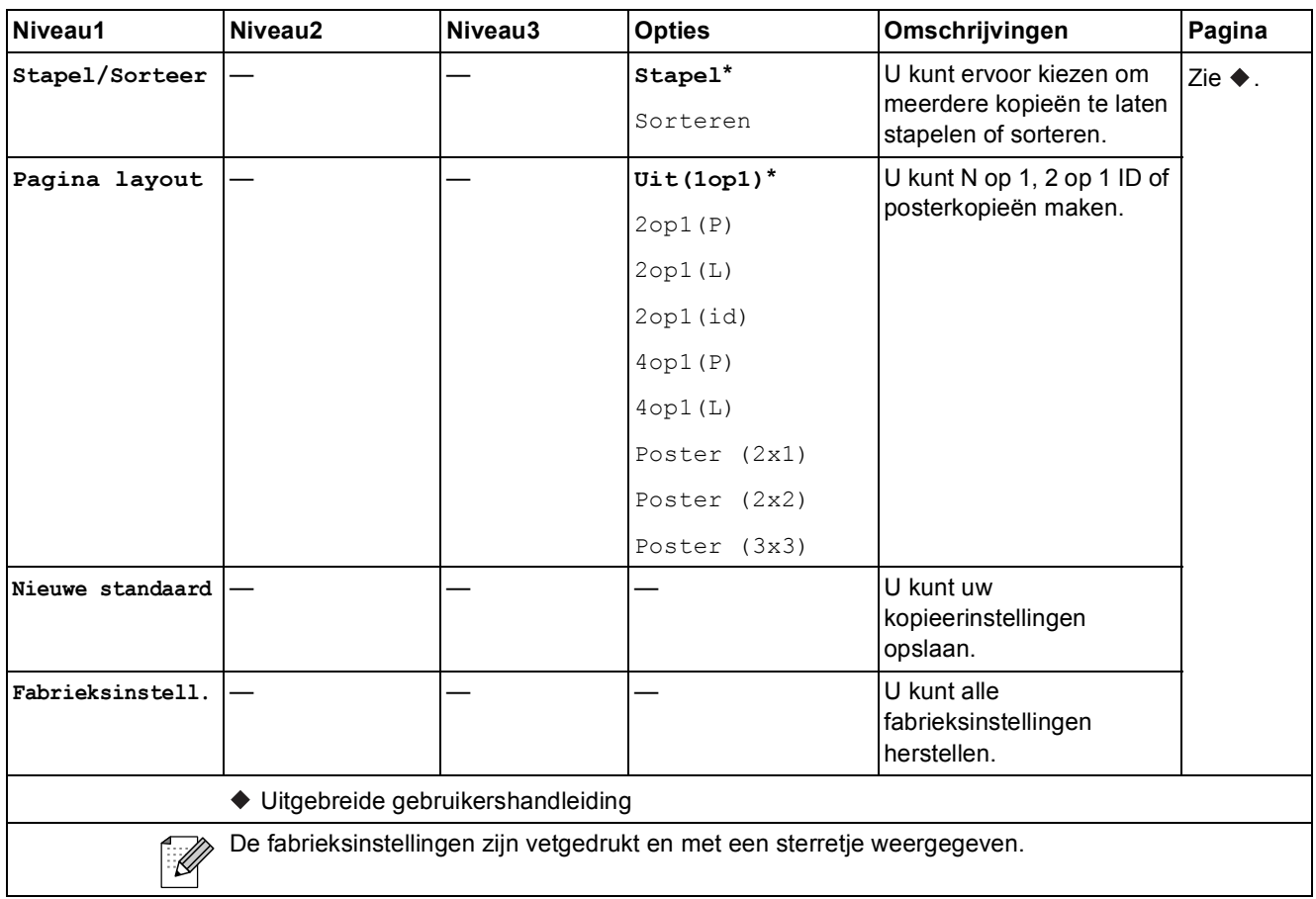

## Snelkiezen ( $\bigcirc$ **A**)

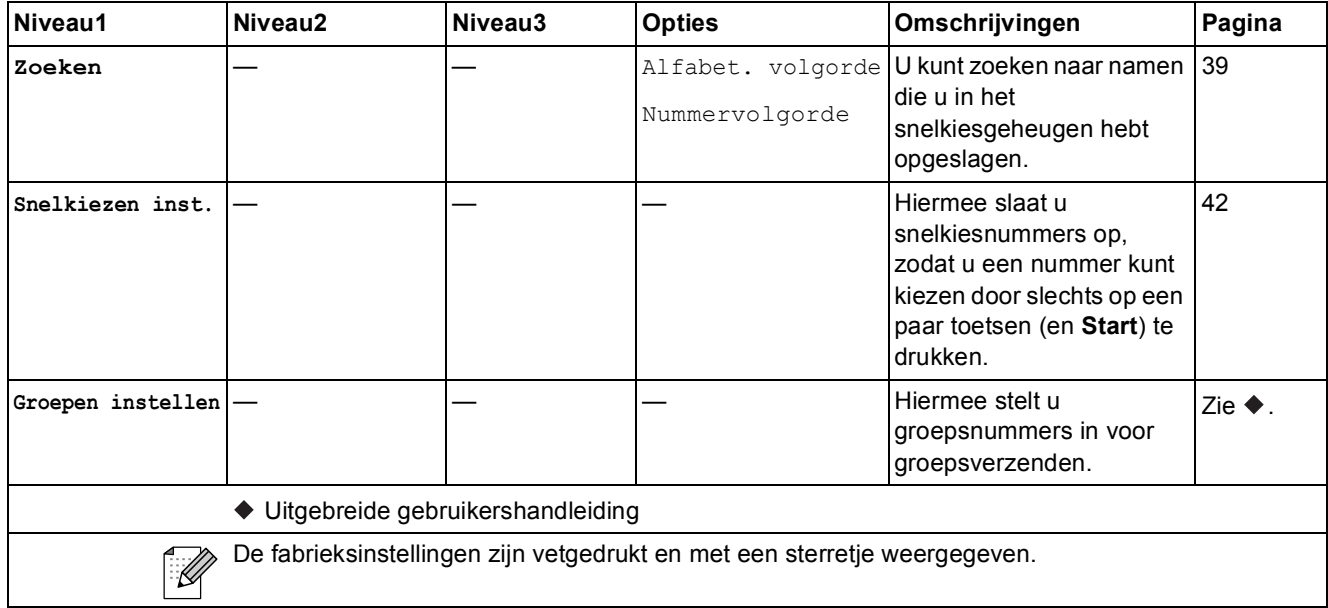

**C**

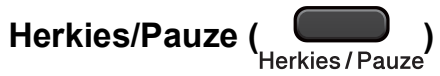

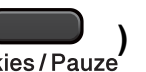

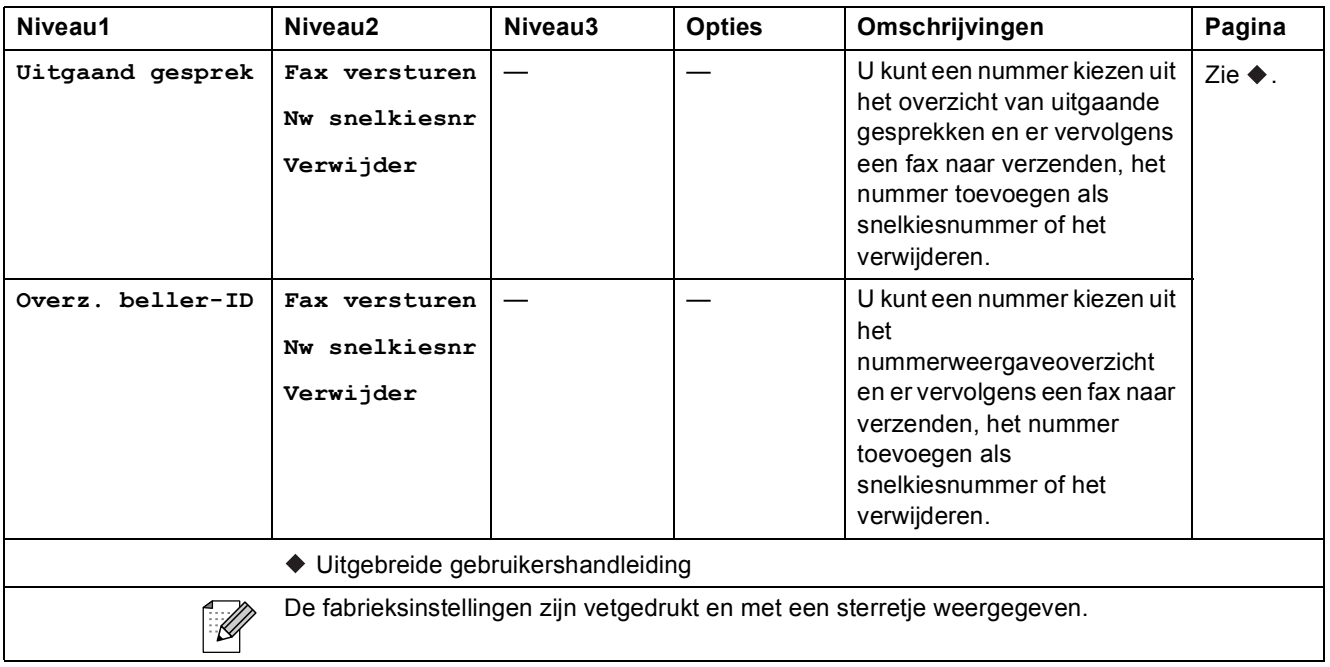

## **Tekst invoeren**

Bij het instellen van bepaalde menuopties, zoals het Stations-ID, moet u tekst in de machine invoeren. Op de meeste kiestoetsen staan drie of vier letters afgebeeld. Op de toetsen  $\mathbf{0}$ , # en  $\ast$ staan geen letters, omdat deze worden gebruikt voor speciale tekens.

Druk het aangegeven aantal keer op de betreffende kiestoets om het gewenste teken beschikbaar te maken.

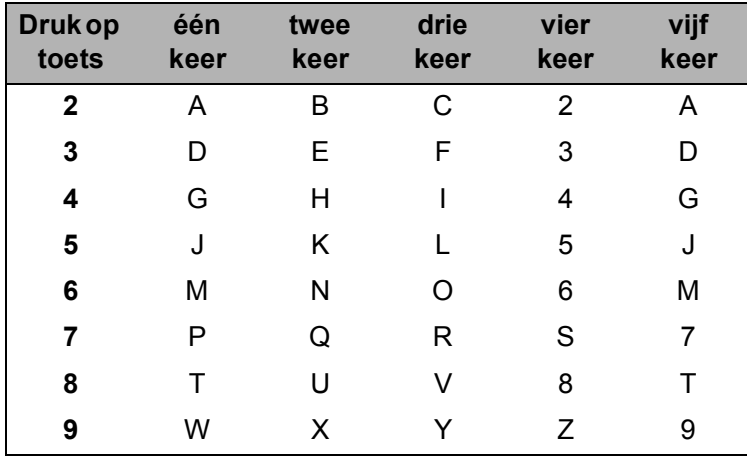

#### **Spaties invoegen**

Om een spatie in te voeren in een faxnummer, drukt u tussen twee nummers eenmaal op  $\blacktriangleright$ . Om een spatie in te voeren in een naam, drukt u tussen twee tekens tweemaal op  $\blacktriangleright$ .

#### **Correcties aanbrengen <sup>C</sup>**

Als u een verkeerde letter hebt ingevoerd dat u wilt wijzigen, drukt u op **d** om de cursor onder het onjuiste teken te plaatsen. Druk vervolgens op **Wis**. Voer het juiste teken in. U kunt ook teruggaan om letters tussen te voegen.

#### **Letters herhalen**

Als u een letter wilt invoeren die op dezelfde toets staat als de letter ervoor, drukt u op  $\blacktriangleright$  om de cursor naar rechts te verplaatsen, waarna u opnieuw op de toets drukt.

#### **Speciale tekens en symbolen**

Druk herhaaldelijk op  $*$ , **#** of 0 tot u het speciale teken of symbool ziet dat u wenst.

Druk op  $*$ . voor (spatie) ! "  $\#$  \$ % & ' ( )  $*$  + , - . /  $\oplus$ Druk op  $\sharp$  voor :  $\div$  = > ? @ [ ] ^ Druk op **0** voor À É 0

## **Algemeen**

**D**

### **Opmerking**

Dit hoofdstuk bevat een overzicht van de specificaties van de machine. Ga voor uitgebreidere specificaties naar <http://www.brother.com/>.

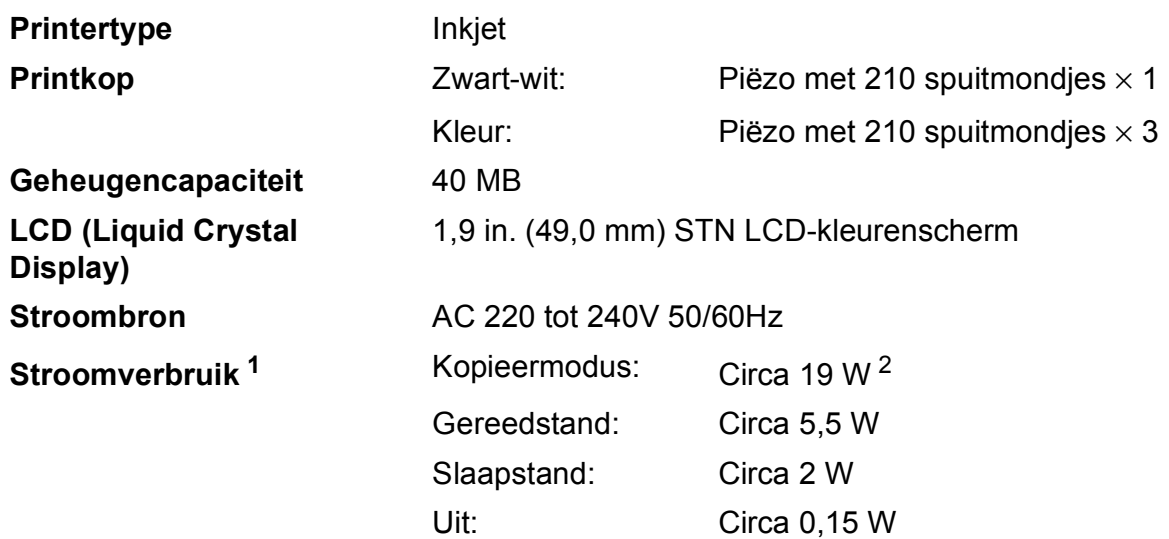

<span id="page-97-0"></span><sup>1</sup> Gemeten als de machine is aangesloten op de USB-interface.

<span id="page-97-1"></span><sup>2</sup> Resolutie bij gebruik van de ADF: standaard / document: ISO/IEC 24712 afgedrukt patroon.

#### **Afmetingen**

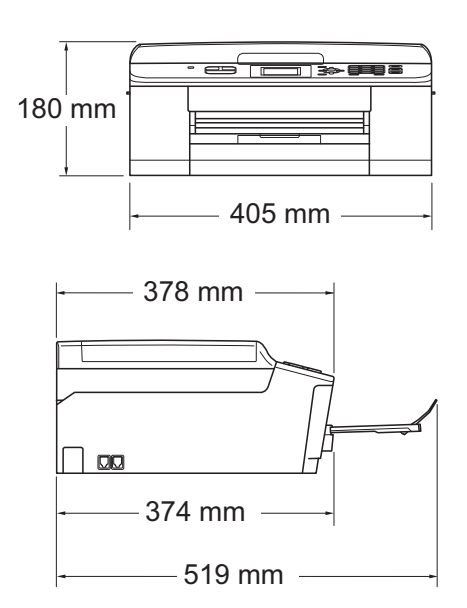

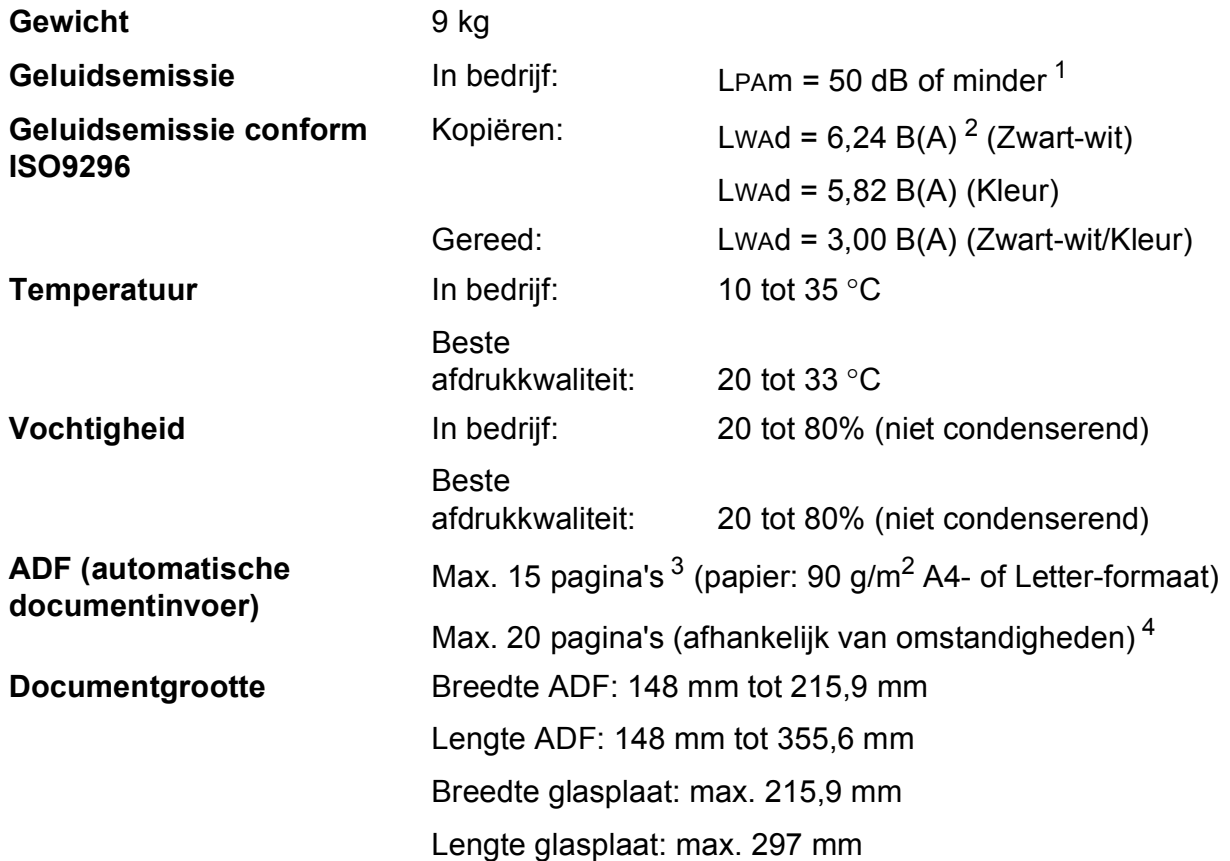

<span id="page-98-0"></span><sup>1</sup> De geluidsemissie is afhankelijk van de afdrukomstandigheden.

<span id="page-98-1"></span><sup>2</sup> Kantoorapparatuur met LwAd boven 6,30 B(A) is niet geschikt voor gebruik in ruimtes waar mensen voornamelijk denkwerk verrichten. Dergelijke apparatuur moet in aparte ruimtes worden geplaatst om geluidshinder te voorkomen.

<span id="page-98-2"></span> $3$  Bij gebruik van standaardpapier van 64 tot 90 g/m<sup>2</sup>.

<span id="page-98-3"></span><sup>4</sup> Bij gebruik van XEROX4200-papier (75 g/m<sup>2</sup>), temperatuur 20 - 26 °C, vochtigheid 40 - 50% (niet condenserend).

**D**

**91**

## **Afdrukmedia**

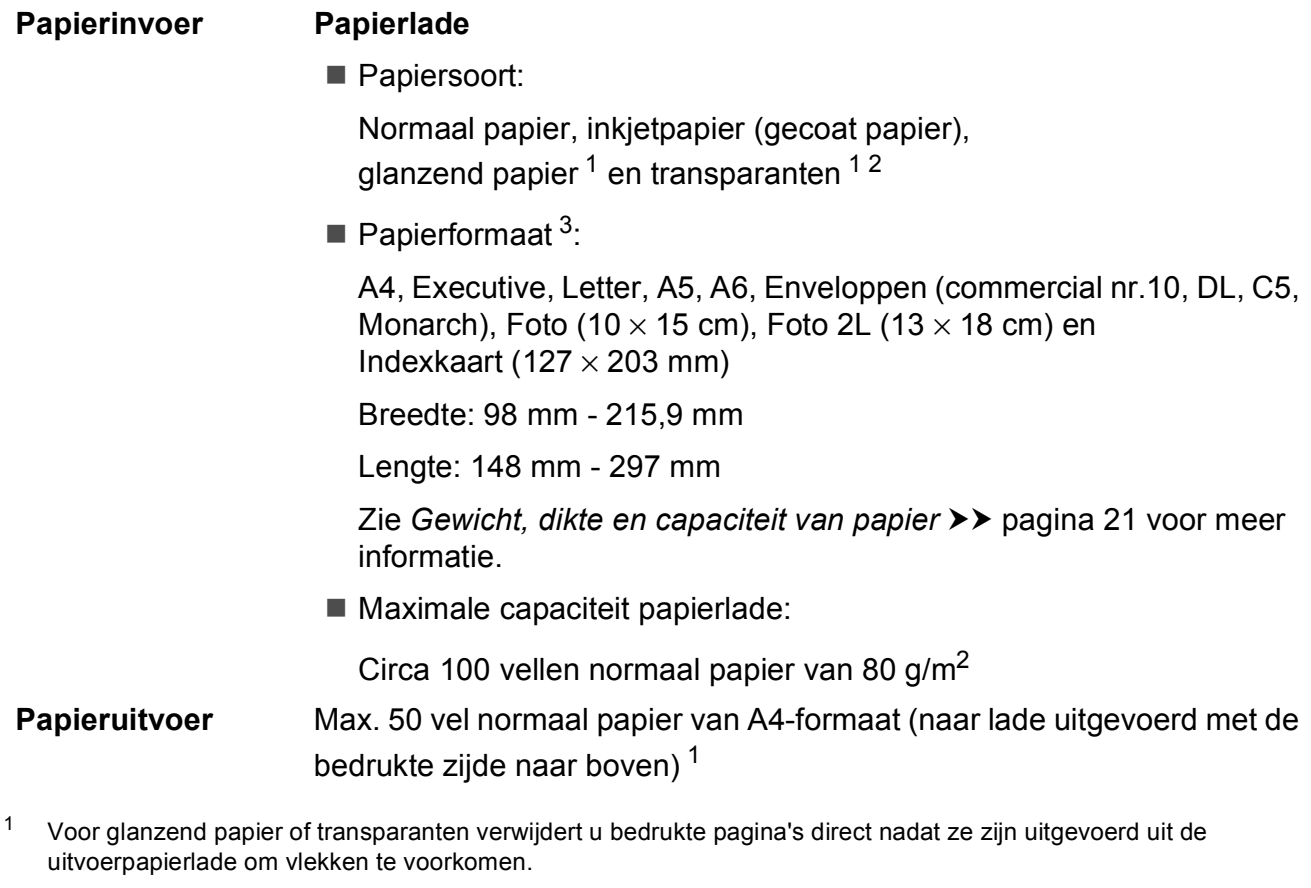

- <span id="page-99-1"></span><span id="page-99-0"></span><sup>2</sup> Gebruik alleen transparanten die worden aanbevolen voor inkjetprinters.
- <span id="page-99-2"></span><sup>3</sup> Zie *[Type en formaat papier voor elke functie](#page-27-0)* >> pagina 20.

## **Faxen**

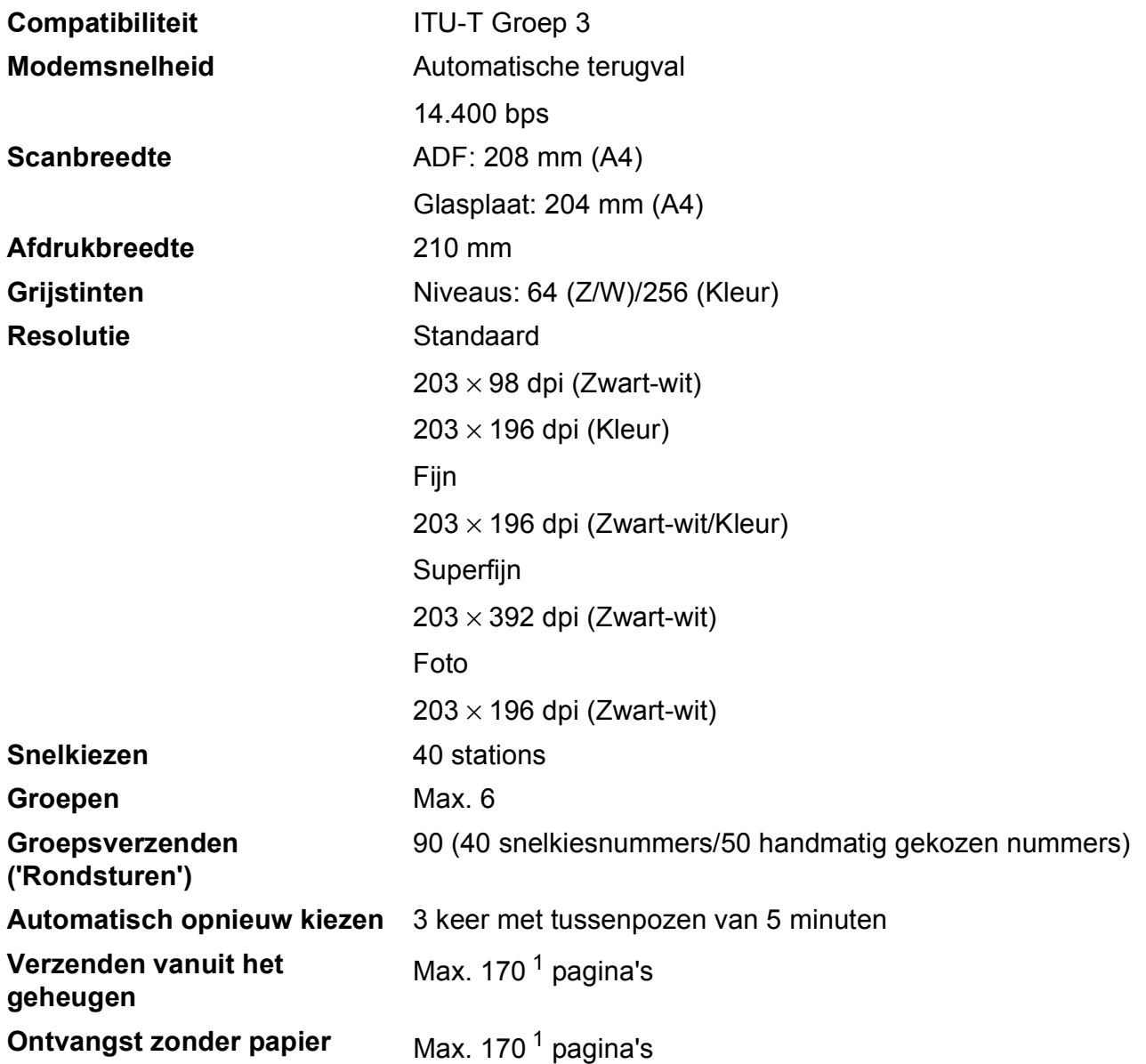

<span id="page-100-0"></span><sup>1</sup> 'Pagina's' verwijst naar de 'ITU-T Test Chart #1' (een standaardzakenbrief, standaardresolutie, MMR-code). Specificaties en gedrukt materiaal kunnen zonder vooraankondiging worden gewijzigd.

## **Kopiëren**

**Kleur/Zwart-wit** Ja/Ja **Breedte kopie** Max. 210 mm

**Meerdere kopieën** Sets van max. 99 pagina's **Vergroten/verkleinen** 25% tot 400% (in stappen van 1%) **Resolutie** Kan maximaal 1.200 × 1.200 dpi afdrukken

## **Scanner**

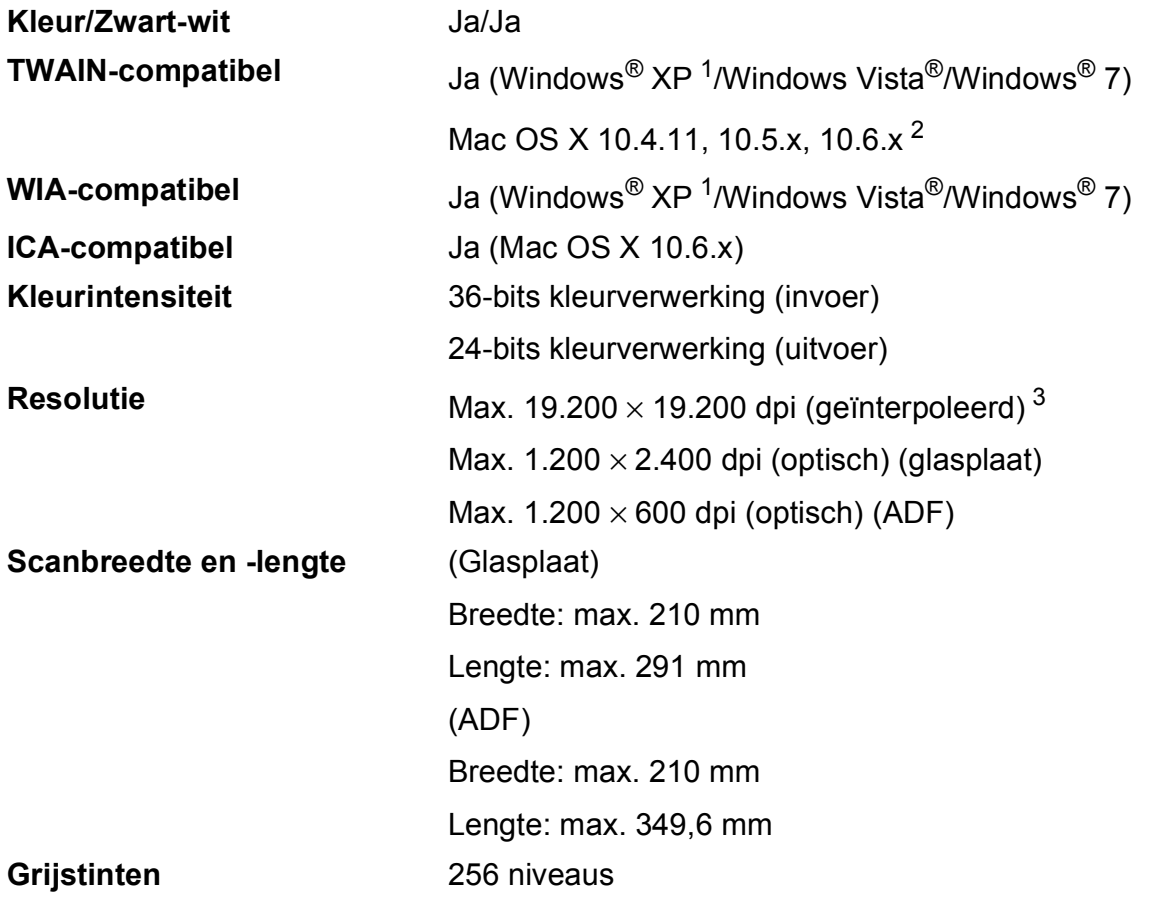

<span id="page-102-0"></span><sup>1</sup> In deze gebruikershandleiding duidt Windows® XP op de volgende besturingssystemen: Windows® XP Home Edition, Windows® XP Professional en Windows® XP Professional x64 Edition.

- <span id="page-102-1"></span><sup>2</sup> Ga naar<http://solutions.brother.com/>voor de meest recente driverupdates voor uw Mac OS X.
- <span id="page-102-2"></span><sup>3</sup> Scannen met maximaal 1.200 × 1.200 dpi bij gebruik van de WIA-driver voor Windows® XP, Windows Vista® en Windows<sup>®</sup> 7 (resolutie tot max. 19.200 × 19.200 dpi kan worden geselecteerd met de Brother-scannertoepassing).

## **Printer**

#### **Afdruksnelheid [4](#page-103-3)**

**Resolutie** Max. 1.200 × 6.000 dpi **Afdrukbreedte**<sup>[3](#page-103-0)</sup> 204 mm [210 mm (zonder rand)<sup>1</sup>] **Zonder rand**  $2$  **2** A4, Letter, A6, Foto  $10 \times 15$  cm, Indexkaart 127  $\times$  203 mm, Foto 2L 13  $\times$  18 cm

- <span id="page-103-1"></span><sup>1</sup> Wanneer de optie Zonder Marges op Aan is ingesteld.
- <span id="page-103-2"></span><sup>2</sup> Zie *[Type en formaat papier voor elke functie](#page-27-0)* >> pagina 20.
- <span id="page-103-0"></span><sup>3</sup> Als u afdrukt op papier van A4-formaat.
- <span id="page-103-3"></span><sup>4</sup> Ga voor gedetailleerde specificaties naar [http://www.brother.com/.](http://www.brother.com/)

## **Interfaces**

**USB [1](#page-104-0) [2](#page-104-1)** Gebruik een USB 2.0-interfacekabel van maximaal 2 m. **Draadloos LAN-netwerk** IEEE 802.11b/g/n (Infrastructuur-/Ad-hocmodus)

- <span id="page-104-0"></span><sup>1</sup> Uw machine heeft een Hi-speed USB 2.0-interfacekabel. De machine kan ook worden aangesloten op een computer die beschikt over een USB 1.1-interface.
- <span id="page-104-1"></span><sup>2</sup> USB-poorten van andere merken worden niet ondersteund.

**D**

## <span id="page-105-4"></span>**Vereisten voor de computer**

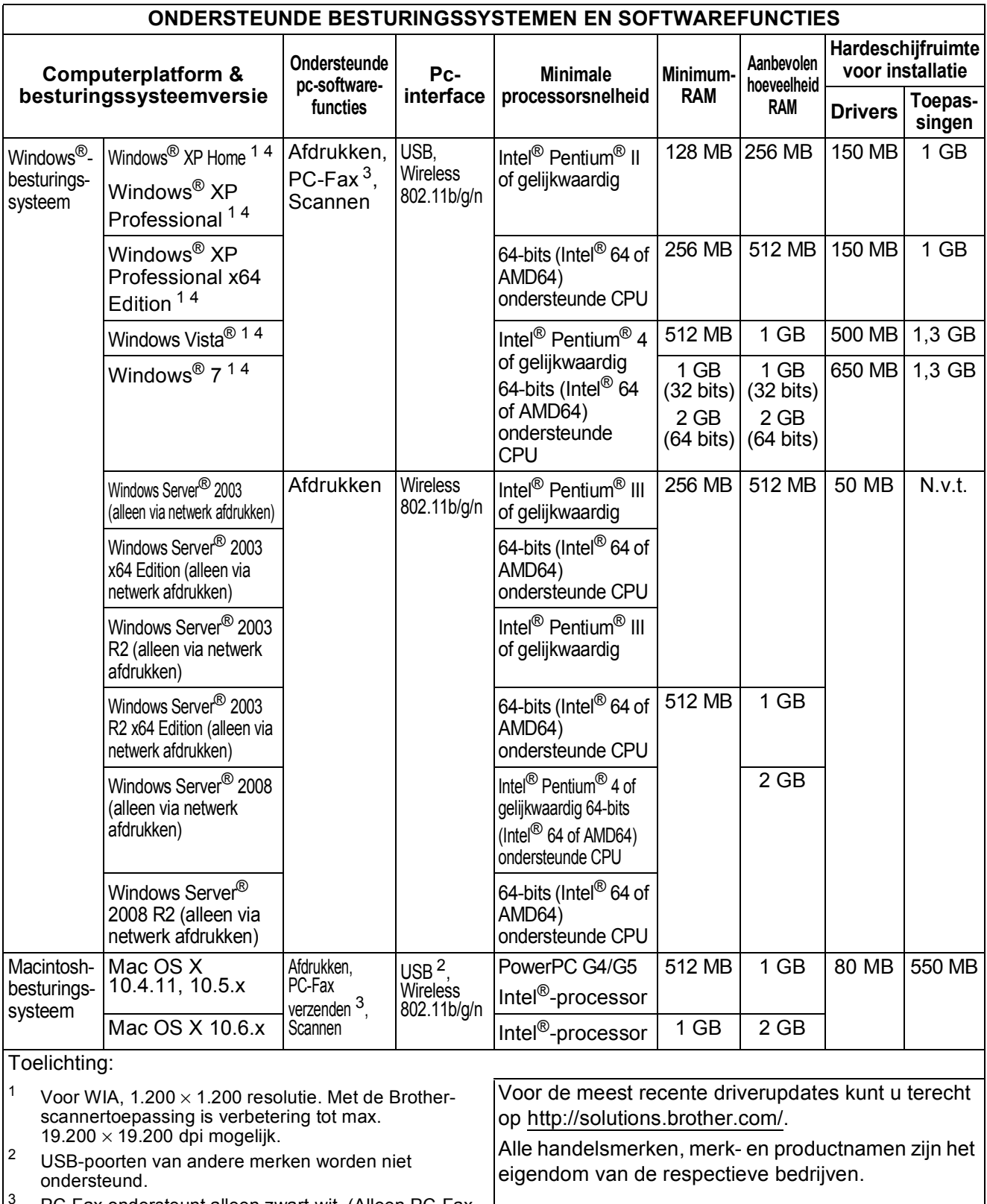

<span id="page-105-3"></span><span id="page-105-2"></span><span id="page-105-1"></span><span id="page-105-0"></span><sup>4</sup> PaperPort™12SE ondersteunt Windows<sup>®</sup> XP Home (SP3 of recenter), XP Professional (SP3 of recenter), XP Professional x64 Edition (SP2 of recenter), Windows Vista® (SP2 of recenter) en Windows® 7.

## **Verbruiksartikelen**

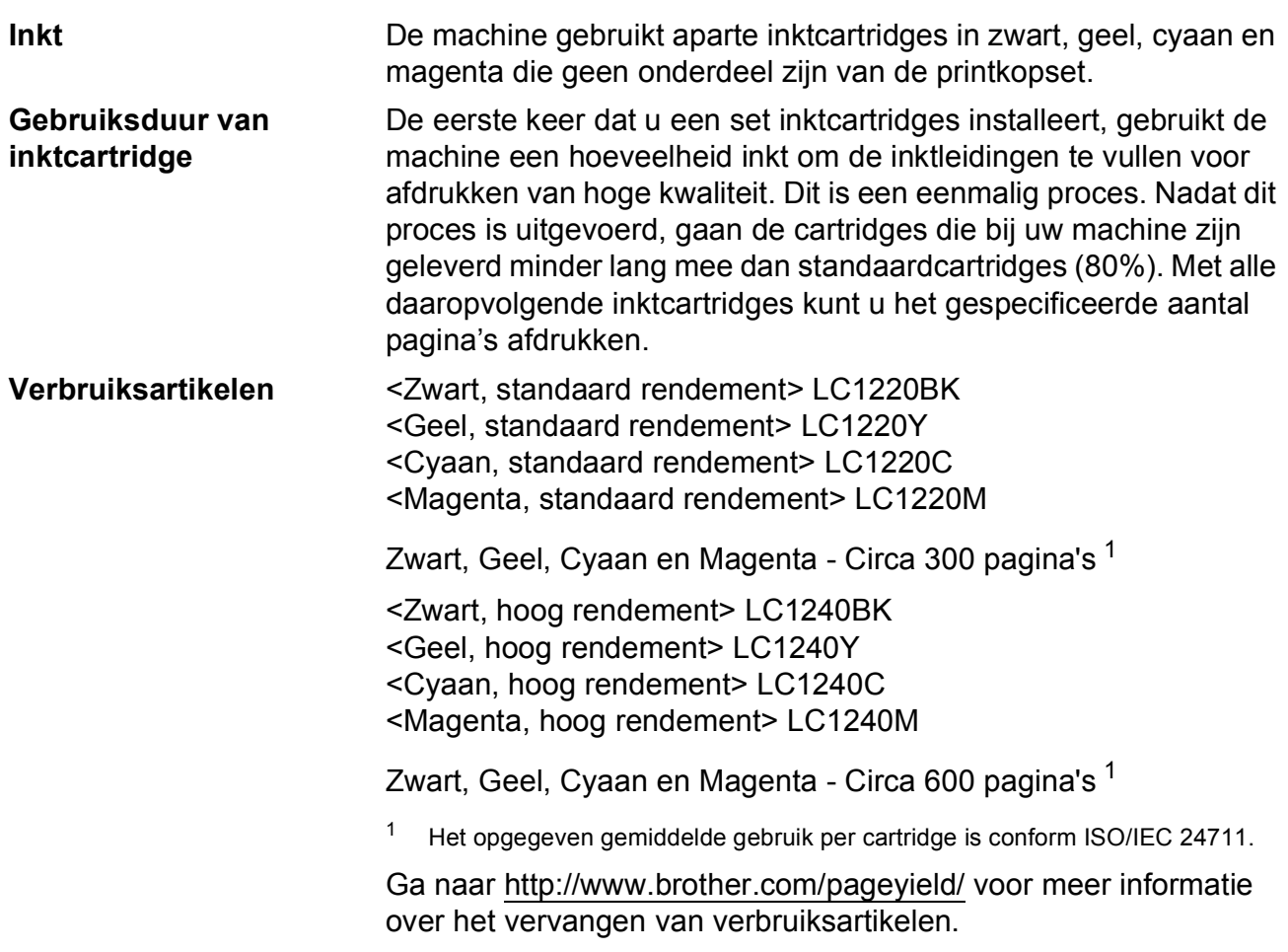

#### <span id="page-106-0"></span>**Wat is Innobella™?**

Innobella™ is een assortiment verbruiksartikelen van Brother. De naam 'Innobella™' is een samentrekking van de woorden 'innovatie' en 'bella' (het Italiaanse woord voor 'mooi') en verwijst naar de innovatieve Brother-technologie die u mooie en duurzame afdrukresultaten biedt.

Brother beveelt glanzend Innobella™-fotopapier (BP71-serie) aan voor het afdrukken van hoogwaardige foto's. Met Innobella™-inkt en -papier maakt u in een handomdraai prachtige afdrukken.

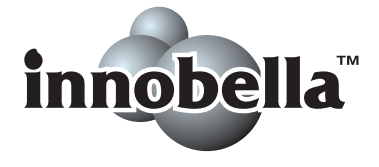

## **Netwerk (LAN)**

## **Opmerking**

Voor meer informatie over de netwerkspecificaties >>Netwerkhandleiding

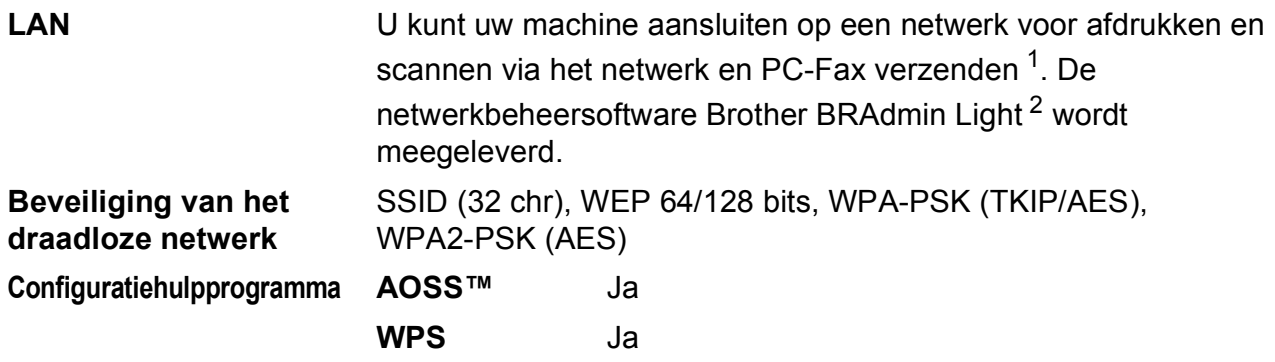

<span id="page-107-0"></span><sup>1</sup> Zie het overzicht van computervereisten op pagina [98.](#page-105-4)

<span id="page-107-1"></span><sup>2</sup> Als u meer geavanceerde printerbeheersoftware nodig hebt, gebruikt u de meest recente versie van het hulpprogramma Brother BRAdmin Professional, die u kunt downloaden via [http://solutions.brother.com/.](http://solutions.brother.com/)
# **Index**

## **A**

**E**

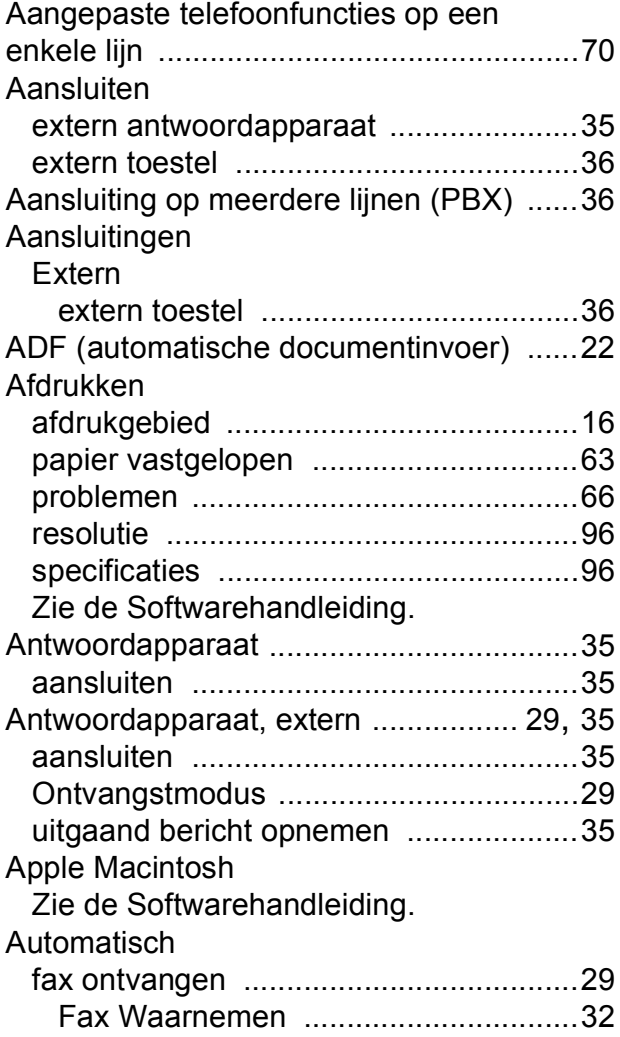

## **B**

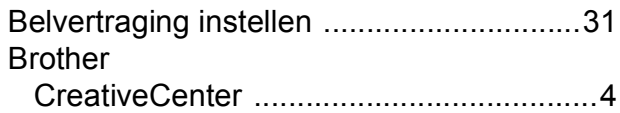

## **C**

**ControlCenter** 

Zie de Softwarehandleiding.

## **D**

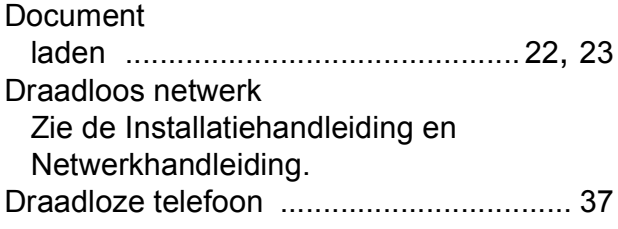

## **E** and **E** and **E**

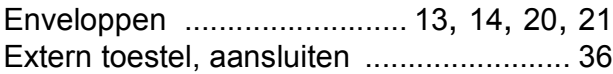

## **F F F F F F F**

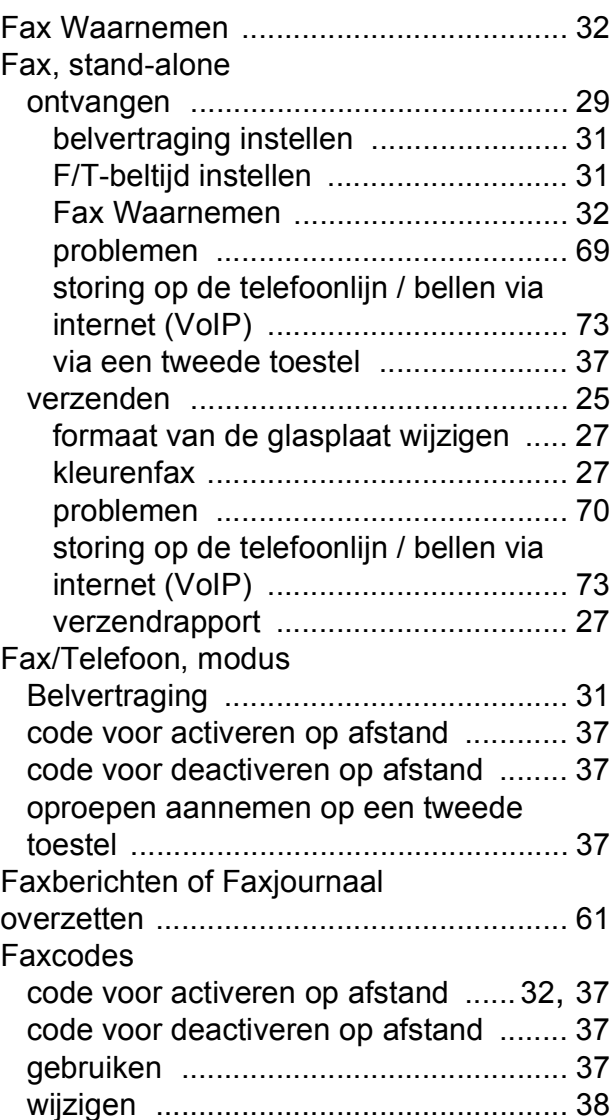

**E**

#### Faxen vanaf pc

Zie de Softwarehandleiding.

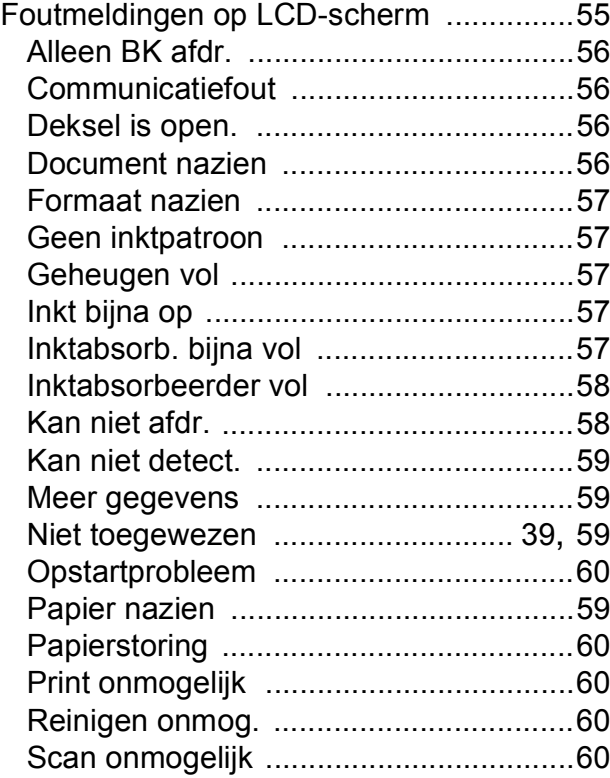

## **G**

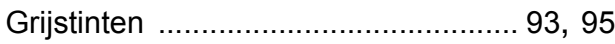

## **H**

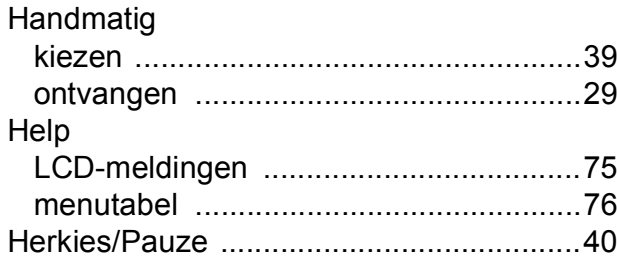

#### **I**

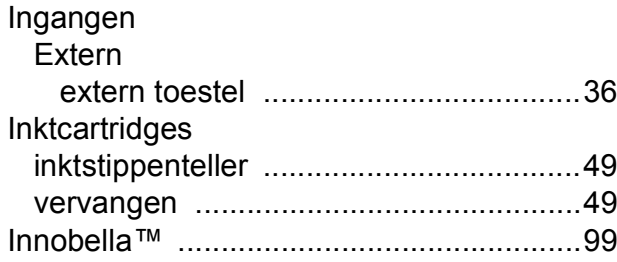

## **K**

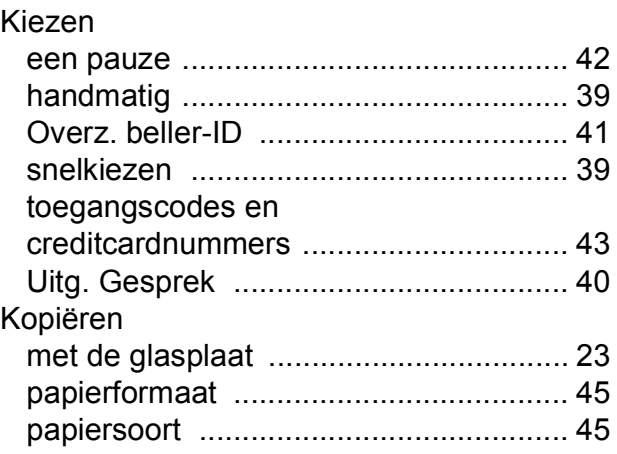

#### **L**

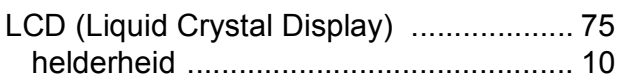

### **M**

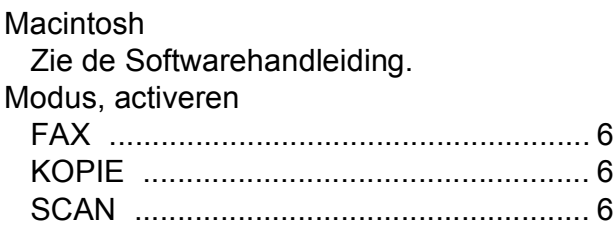

## **N**

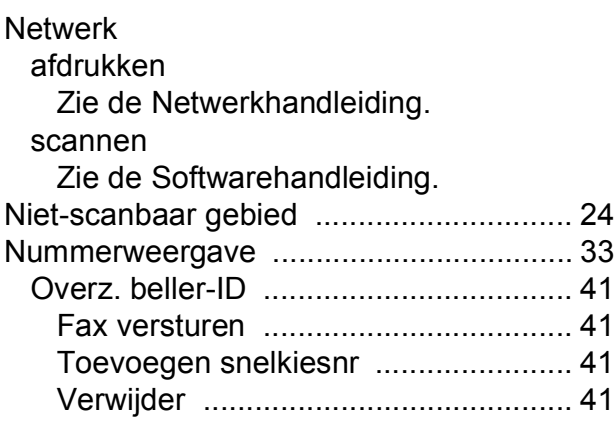

## **O**

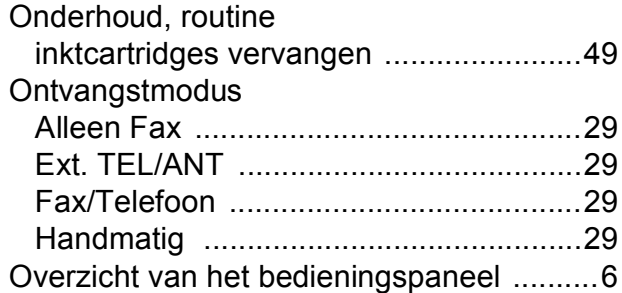

#### **P**

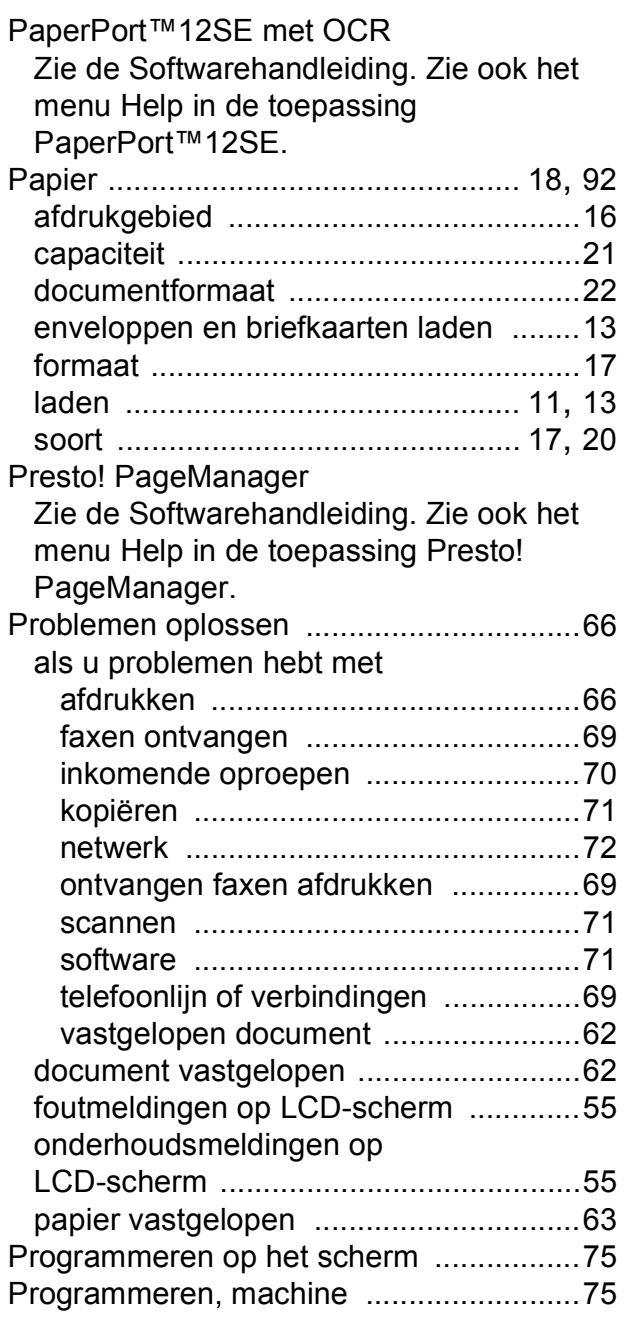

## **R**

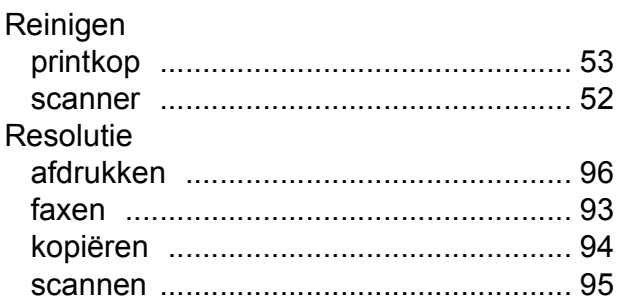

## **S**

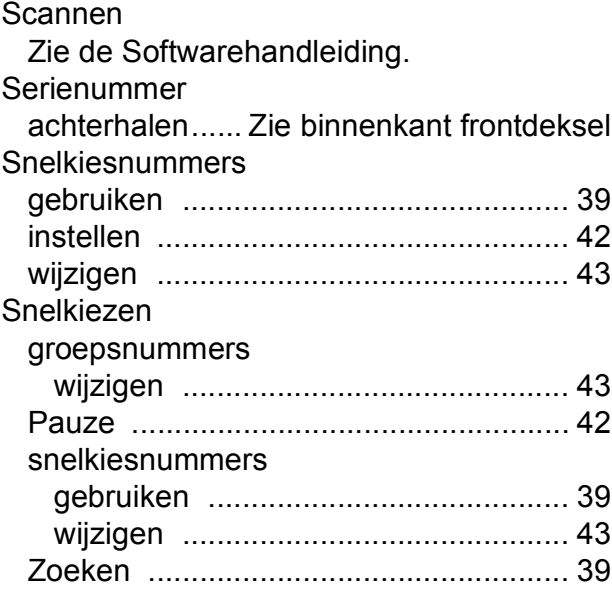

## **T**

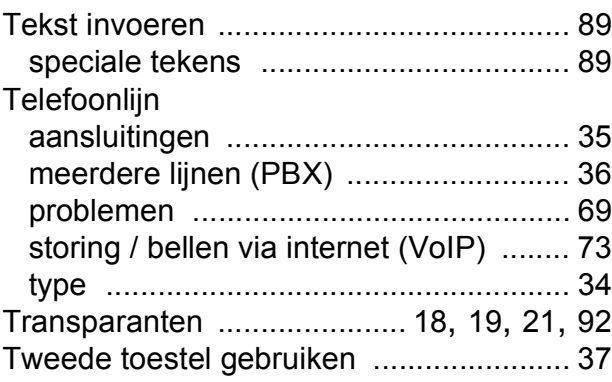

## **U**

Uitgaand gesprek Fax versturen [....................................... 40](#page-47-1) Toevoegen snelkiesnr [.......................... 40](#page-47-1) Verwijder [.............................................. 40](#page-47-1)

## **V**

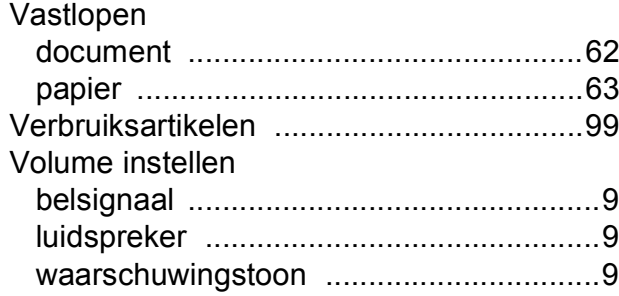

## **W**

Web Services (scannen) [................... 47](#page-54-0), [85](#page-92-0) Windows $^\circledR$ 

Zie de Softwarehandleiding.

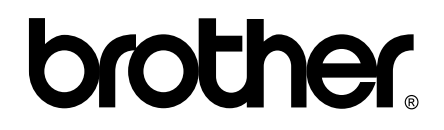

#### **Bezoek ons op World Wide Web <http://www.brother.com/>**

Deze machine is uitsluitend goedgekeurd voor gebruik in het land van aankoop. Plaatselijke Brother-bedrijven of hun dealers verlenen alleen service voor machines die in hun eigen land zijn aangekocht.